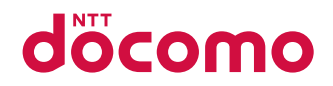

# **DuraForce EX**

## **KY-51D** 取扱説明書

### はじめに

<span id="page-1-0"></span>「KY-51D」をお買い上げいただきまして、誠にありがとうございます。 ご使用の前やご利用中に、本書をお読みいただき、正しくお使いください。

**取扱説明書について**

### **「クイックスタートガイド」(本体付属品)**

各部の名称と機能について説明しています。

#### **「取扱説明書」アプリ(eトリセツ)(本端末 のアプリ)**

機能の詳しい案内や操作について説明しています。 フリーワード検索や表示中のページから設定画面やアプリを直 接起動できるなど、本端末をより便利にお使いになれます。

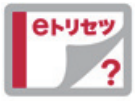

#### 【ご利用方法】

#### ホーム画面で [H+] ▶ [取扱説明書]

※初めてご利用になる場合は、画面の指示に従って本アプリを ダウンロードしてインストールする必要があります。 ※ [my daiz」から「取扱説明書」(eトリセツ)アプリを呼び 出すこともできます。

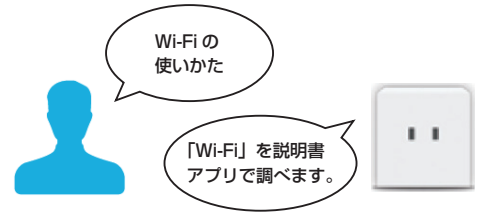

### **「取扱説明書」(PDFファイル)**

機能の詳しい案内や操作について説明しています。 ドコモのホームページでダウンロードできます。

#### お知らせ

- 本書においては、「KY-51D」を「本端末」と表記してい ます。
- 本書は、お買い上げ時の内容を記載しています。
- 本端末は、品質改善や機能の追加のため、オペレーティン グシステム (OS) のバージョンアップを行うことがありま す。その際、操作方法が変更になったりすることがありま すので、機能の追加や操作方法の変更などに関する情報は、 ドコモのホームページをご覧ください。また、古いOSバー ジョンで使用していたアプリが使えなくなる場合や意図し ない不具合が発生する場合があります。
- お客様のご契約内容により、ご利用になれないアプリやサー ビスがあります。詳しくは、ドコモのホームページをご覧 ください。
- ●本書はホームアプリが「docomo LIVE UXI の場合で説 明しています。
- 本書の内容やホームページのURLに関して、将来予告なし に変更することがあります。
- |● 本書に記載している画面およびイラストはイメージです。 実際の製品とは異なる場合があります。
- ●本書の内容の一部または全部を無断転載することは禁止さ れています。

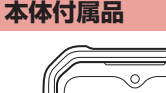

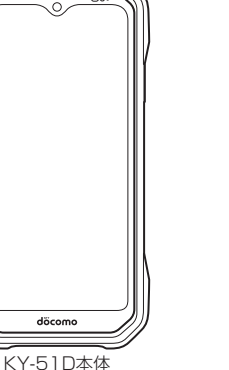

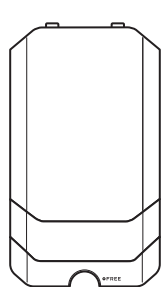

リアカバー  $KY04 < K$ 

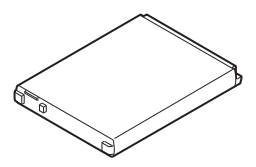

電池パック KY02

- y クイックスタートガイド
- ●本端末に対応するオプション品(別売)は、ドコモのオンラ インショップで確認、購入いただけます。 [\(https://onlineshop.smt.docomo.ne.jp/options/](https://onlineshop.smt.docomo.ne.jp/options/) search.html

### 目次

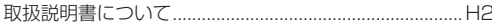

### 注意事項

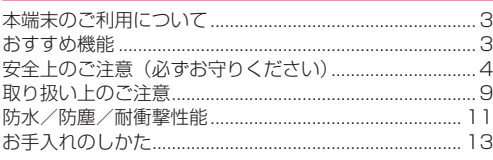

### ご使用前の準備

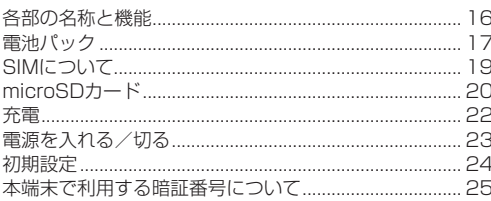

### 基本操作

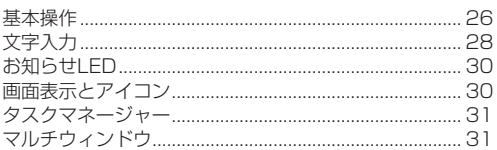

### ホーム画面

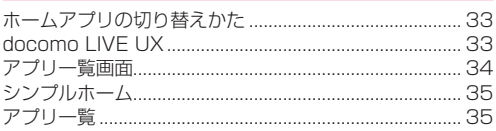

### 電話/電話帳

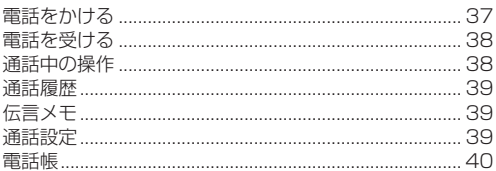

### メール/ウェブブラウザ

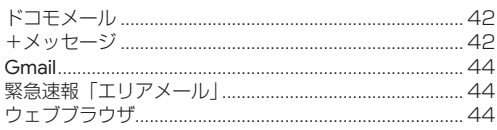

### カメラ/ギャラリー

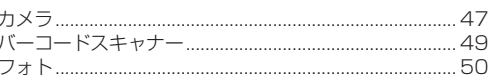

### アプリ

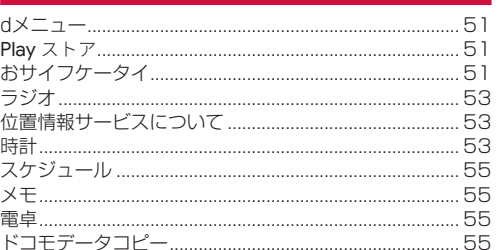

### 本体設定

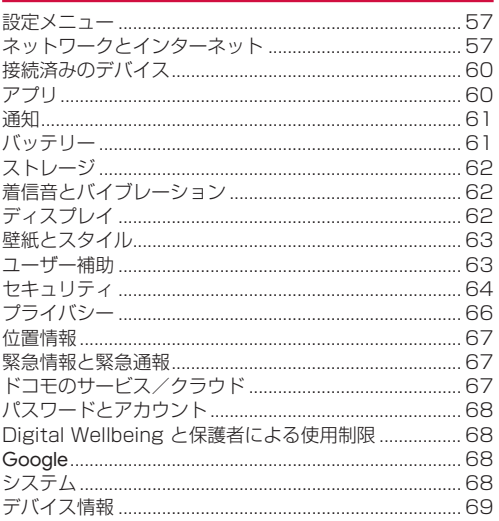

### ファイル管理

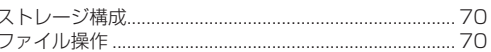

### データ通信

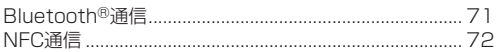

### 外部機器接続

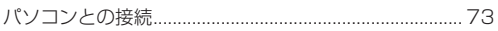

### 海外利用

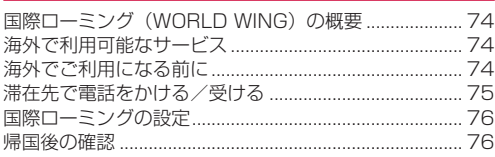

### 付録

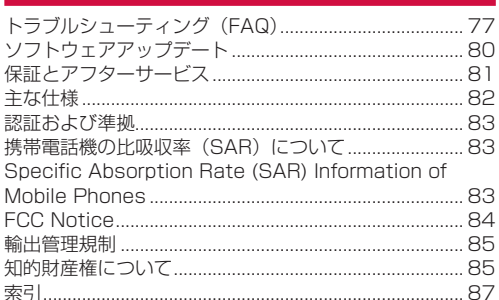

### <span id="page-4-0"></span>**注意事項**

### **本端末のご利用について**

- 本端末は、5G・LTE・W-CDMA・GSM/GPRS・無線 LAN方式に対応しているSIMロックが設定されていない端末 です。
- 本端末は無線を使用しているため、トンネル・地下・建物の 中などで電波の届かない場所、屋外でも電波の弱い場所、 5Gサービスエリア、LTEサービスエリア外ではご使用にな れません。また、高層ビル・マンションなどの高層階で見晴 らしの良い場所であってもご使用になれない場合がありま す。なお、電波が強く電波状態アイコンの が表示されて いる状態で、移動せずに使用している場合でも通話が切れる 場合があります。
- 5G・LTE・W-CDMA・GSM/GPRS方式では秘話機能を すべての通話について自動的にサポートしますので、第三者 が受信機で傍受したとしても、ただの雑音としか聞き取れま せん。
- 本端末は、音声をデジタル信号に変換して無線による通信を 行っていることから、電波状態の悪い場所へ移動するなど、 送信されてきたデジタル信号を正確に復元できない場合に は、実際の音声と異なって聞こえる場合があります。
- nanoSIMカードとeSIMの同時利用については、ご利用にな れるサービス、機能などが制限される場合がありますので、 あらかじめご了承ください。
- お客様ご自身で本端末に登録されたデータは、定期的にメモ を取ったり、microSDカードやパソコンなどの外部記録媒 体に保管してくださるようお願いします。本端末の故障や修 理、機種変更やその他の取り扱いなどによって、万が一、登 録されたデータが消失してしまうことがあっても、当社とし ては一切の責任を負いかねます。
- ご利用になるアプリやサイトなどの提供元および動作状況に ついて十分にご確認の上ご利用ください。お客様がインス トールを行うアプリやアクセスしたサイトなどによっては、 本端末の動作が不安定になったり、お客様の位置情報や個人 情報などがインターネットを経由して外部に発信され不正に 利用されたりする可能性があります。
- ●本端末は、データの同期や最新のソフトウェアバージョンを チェックするための通信、サーバーとの接続を維持するため の通信など一部自動的に通信を行う仕様となっています。ま た、アプリのダウンロードや動画の視聴などデータ量の大き い通信を行うと、パケット通信料が高額になりますので、パ ケットパック/パケット定額サービスのご利用を強くおすす めします。
- 初期設定にて、ドコモが提供するアプリが自動的にインス トールされる場合があります。その際、モバイルネットワー クをご利用の場合にはパケット通信料が発生する可能性があ ります。アプリはお客さまから事前に同意をいただき当社に 提供いただいたお客さまの情報及びその他の当社が保有して いるお客さまの情報を用いてお客さまのニーズを推測し自動 的に選定されます。お客さまの情報の取り扱いについては当 社プライバシーポリシーに定める通り適正に管理します。
- お客様がご利用のアプリやサービスによっては、Wi-Fi通信 中であってもパケット通信料が発生する場合があります。
- microSDカードや端末の空き容量が少ない場合、起動中の アプリが正常に動作しなくなることがあります。その場合は 保存されているデータを削除してください。
- 紛失に備え画面ロックのパスワードなどを設定し、本端末の セキュリティを確保してください(→P[.64](#page-65-0))。
- 万が一紛失した場合は、Gmail、Google PlayなどのGoogle サービスやSNSなどを他の人に利用されないように、パソ コンより各種サービスアカウントのパスワード変更や認証の 無効化を行ってください。
- Google LLCが提供するアプリを含む第三者提供サービスお よびアプリのご利用にあたっては、Googleおよび各提供元 が定める利用規約などをご確認ください。当該サービスおよ びアプリに起因するすべての不具合について、当社としては 一切の責任を負いかねます。
- 利用規約などが表示された場合は、画面の指示に従って操作 してください。
- アプリおよびサービス内容は、将来予告なく変更される場合 があります。
- ご利用の料金など詳しくは、ドコモのホームページをご覧く ださい。
- ディスプレイは、非常に高度な技術を駆使して作られていま すが、一部に点灯しないドットや常時点灯するドットが存在 する場合があります。これはディスプレイの特性であり故障 ではありません。
- 市販のオプション品については、当社では動作保証はいたし ません。

### **おすすめ機能**

#### **バッテリー交換機能**

電源を入れたまま、電池パックを交換できます(→P.18)。

#### **ダイレクトボタン**

端末の両サイドにダイレクトボタンを搭載しています。よく使 うアプリを設定しておくことで、素早くアクセスできます。  $(\rightarrow P.27)$  $(\rightarrow P.27)$ 

#### **バーコードスキャナー**

バーコードスキャン専用のアプリを搭載し、バーコードやQR コードの読み取り、確認をスムーズに行えます(→P[.49](#page-50-1))。

#### **3.5φイヤホンジャック(イヤホンマイク端子)**

3.5φイヤホンジャックを搭載。ヘッドホン、イヤホンマイク などの装着が簡単にできます(→P.16)。

#### **ウェットタッチ/グローブタッチモード**

濡れた手でも操作できるウェットタッチや、現場作業などで厚 手のグローブをした状態でもタッチ操作が可能なグローブタッ チモードに対応しています(→P.[63\)](#page-64-0)。

#### **通話後録音**

通話終了時に、直前の通話内容を音声データとして保存します。 通話後に聞き直すことができます(→P[.40](#page-41-1))。

機能の詳細については、京セラのホームページ[\(\(https://](https://www.kyocera.co.jp/prdct/telecom/office/phone/lineup/ky-51d/) [www.kyocera.co.jp/prdct/telecom/office/phone/lineup/](https://www.kyocera.co.jp/prdct/telecom/office/phone/lineup/ky-51d/) [ky-51d/\)](https://www.kyocera.co.jp/prdct/telecom/office/phone/lineup/ky-51d/)をご覧ください。

### <span id="page-5-0"></span>**安全上のご注意(必ずお守りくださ い)**

- ご使用の前に、この「安全上のご注意」をよくお読みの上、 正しくお使いください。
- ■ここに示した注意事項は、お使いになる人や、他の人への危 害、財産への損害を未然に防ぐための内容を記載しています ので、必ずお守りください。
- ■次の表示の区分は、表示内容を守らず、誤った使用をした場 合に生じる危害や損害の程度を説明しています。

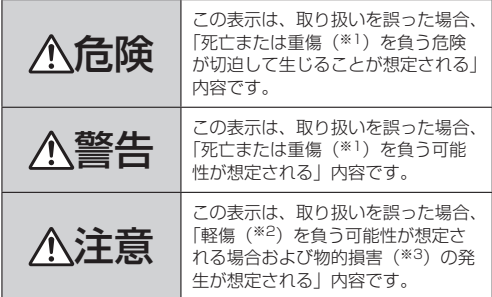

- ※1 重傷:失明・けが・やけど (高温・低温)・感電・骨折・ 中毒などで後遺症が残るもの、および治療に入院・長期の 通院を要するものを指します。
- ※2 軽傷: 治療に入院や長期の通院を要さない、けが・やけど (高温・低温)・感電などを指します。
- ※3 物的損害:家屋・家財および家畜・ペットなどにかかわる 拡大損害を指します。
- ■次の絵表示の区分は、お守りいただく内容を説明しています。

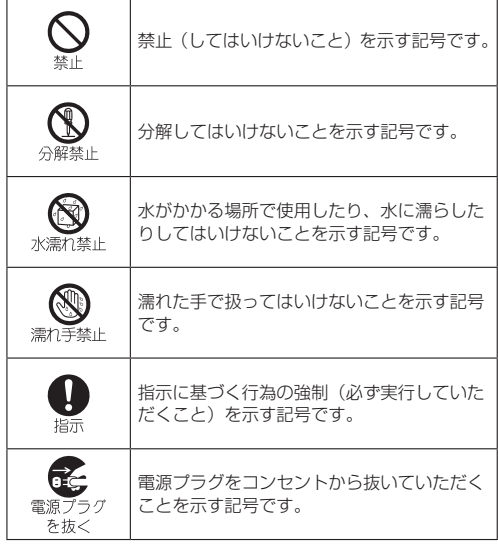

#### **nanoSIMカードの取り扱いについて(共通)** 危険 高温になる場所や熱のこもりやすい場所(火のそば、 暖房器具のそば、こたつや布団の中、直射日光の当 たる場所、炎天下の車内など)で使用、保管、放置 しないでください。 火災、やけど、けが、感電などの原因となります。 電子レンジ、IH調理器などの加熱調理器、圧力釜な どの高圧容器に入れたり、近くに置いたりしないで ください。 火災、やけど、けが、感電などの原因となります。 砂や土、泥をかけたり、直に置いたりしないでくだ さい。また、砂などが付着した手で触れないでくだ さい。 火災、やけど、けが、感電などの原因となります。 防水/防塵性能については以下をご参照ください。 →P.11「防水/防塵/耐衝撃性能」 水などの液体(飲料水、汗、海水、ペットの尿など) で濡れた状態では、充電しないでください。 また、風呂場や加湿器のそばなどの水に触れる場所 では、充電しないでください。 火災、やけど、けが、感電などの原因となります。 防水性能については以下をご参照ください。 →P.11「防水/防塵/耐衝撃性能」 本端末に強い圧力を加えたり、折損させたりしない でください。特に衣類のポケットに入れて持ち運ぶ 場合は、ぶつけたり、物に挟んだりしないでくださ い。 内蔵電池や電池パックの破損により、火災、やけど、け がなどの原因となります。 ※ご注意いただきたい例 ●ズボンやスカートのポケットに入れた状態で座った り、しゃがんだりする ● 上着のポケットに入れた状態で、扉や自動車のドアに 挟む ● ソファやベッド、布団など柔らかい物の上や、床の上 で踏みつける ● 電車やバスなどの座席シートに挟み込む 本端末の内蔵電池を取り外そうとしないでくださ い。 火災、やけど、けが、感電などの原因となります。 分解、改造をしないでください。 火災、やけど、けが、感電などの原因となります。 分解禁止  $\overline{\circledast}$ 水などの液体(飲料水、汗、海水、ペットの尿など) で濡らさないでください。 水濡れ禁止 火災、やけど、けが、感電などの原因となります。 防水性能については以下をご参照ください。 →P.11「防水/防塵/耐衝撃性能」 充電端子や外部接続端子に水などの液体(飲料水、  $\bm{\mathbb{C}}$ 汗、海水、ペットの尿など)を入れないでください。 水濡れ禁止 火災、やけど、けが、感電などの原因となります。 防水性能については以下をご参照ください。 →P.11「防水/防塵/耐衝撃性能」 オプション品は、NTTドコモが指定したものを使 用してください。 指示 指定以外のものや、製造・販売元・仕様が不明確なもの

**1.本端末、電池パック、アダプタ、**

を使用すると、火災、やけど、けが、感電などの原因と なります。

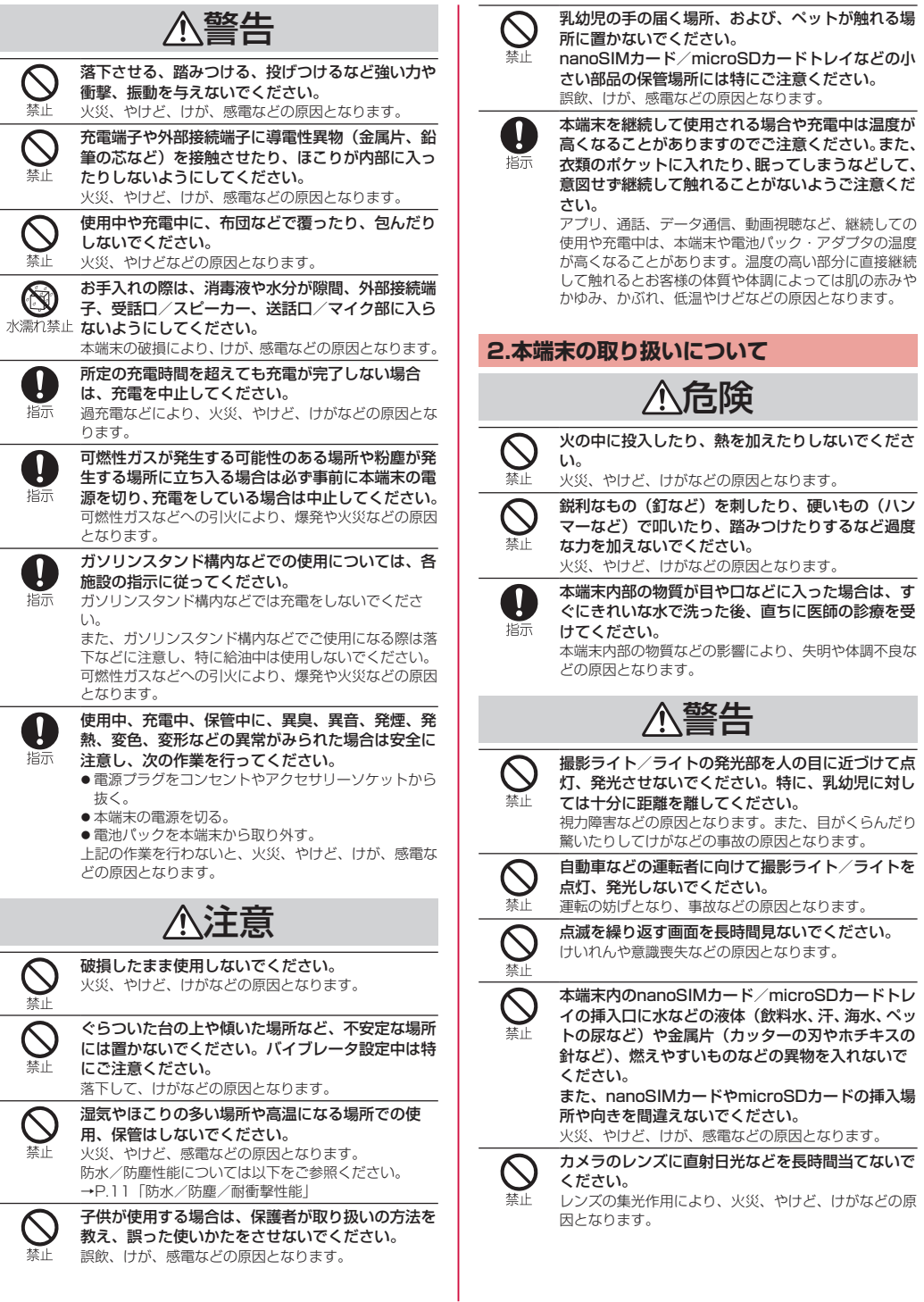

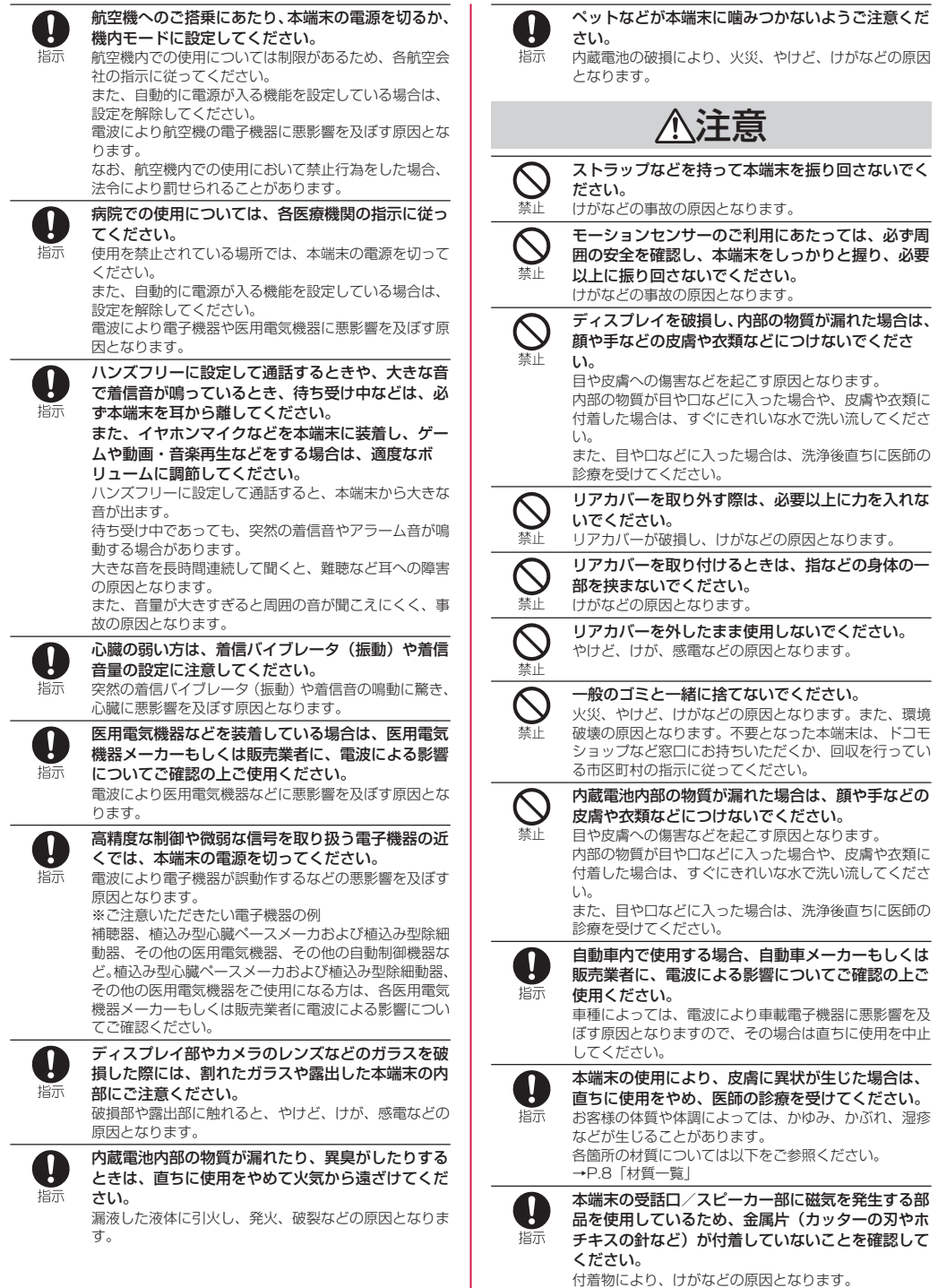

I

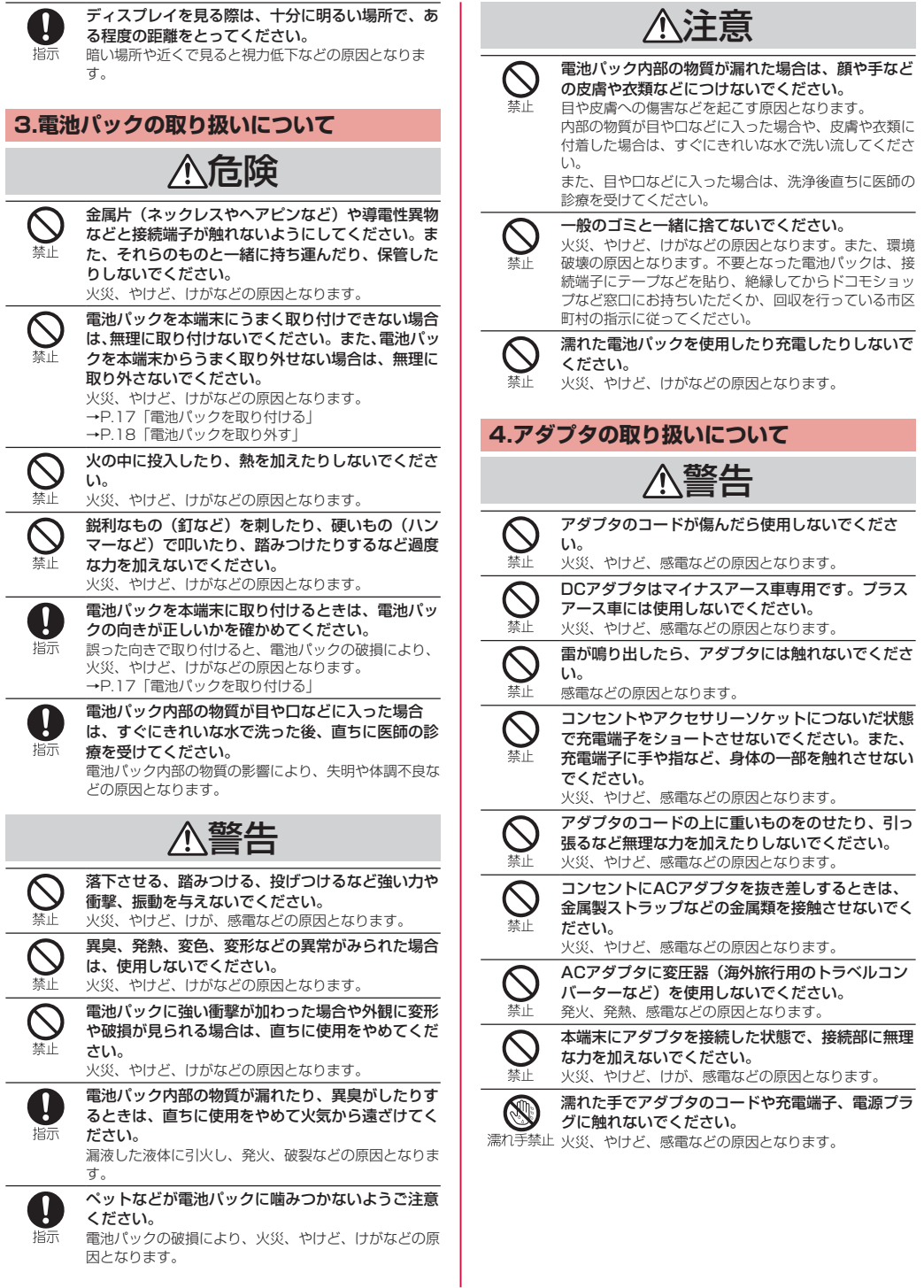

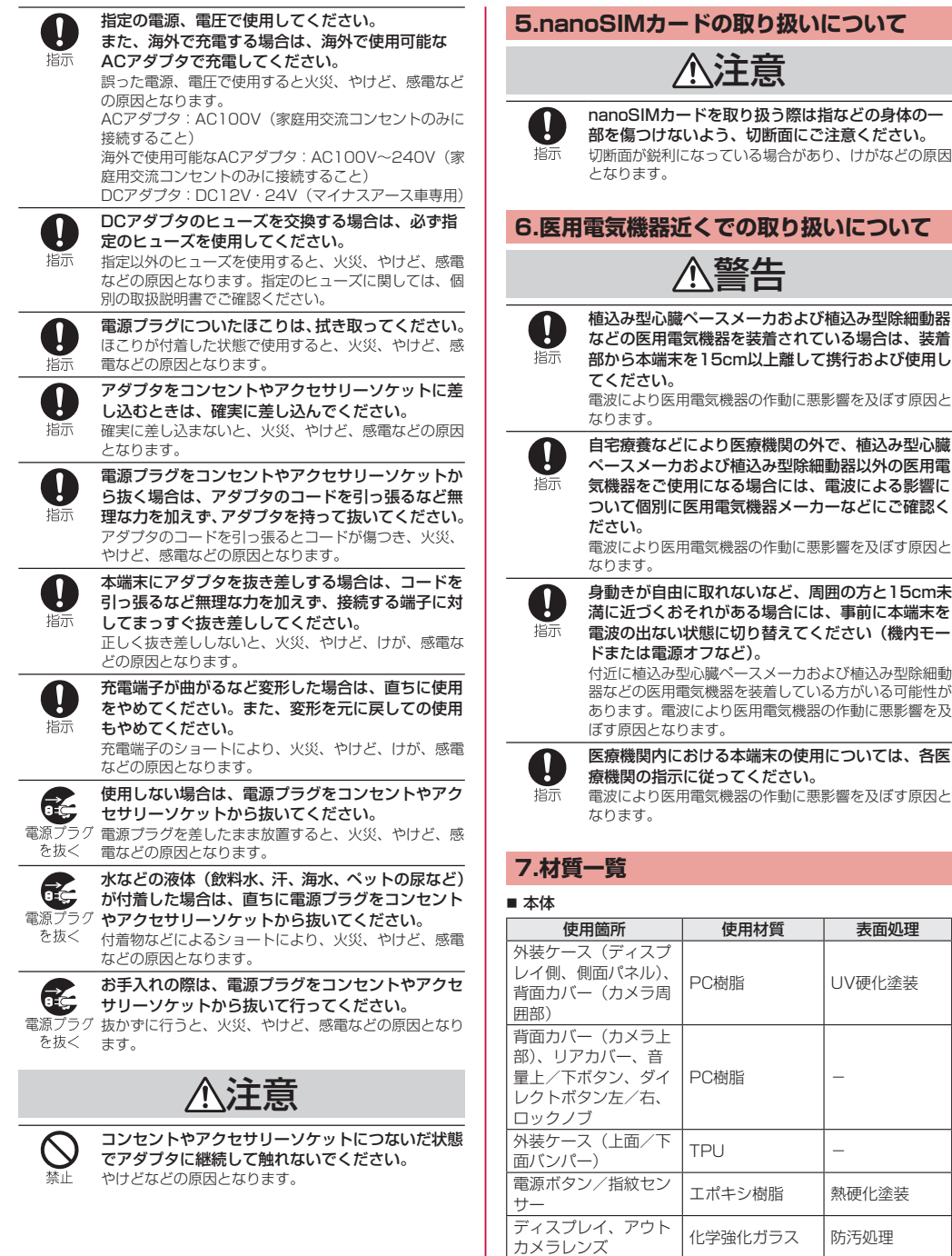

۰

外装パネル(撮影ライ | PMMA樹脂 | | ―<br>ト/ライト)

<span id="page-10-0"></span>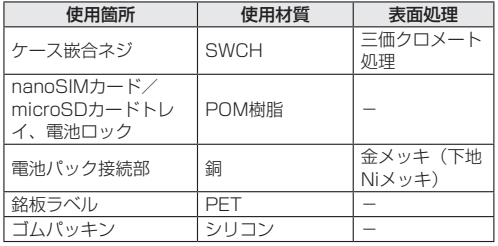

#### ■ 電池パック KY02

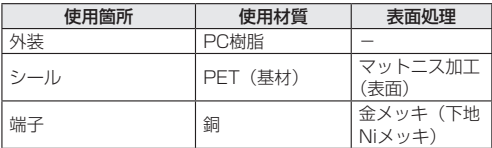

### **取り扱い上のご注意**

#### **共通のお願い**

● 本端末内部に水などの液体(飲料水、汗、海水、ペットの尿 など)や粉塵などの異物を入れたり、付属品、オプション品 にこれらを付着させたりしないでください。

電池パック、アダプタ、nanoSIMカードは防水/防塵性能 を有しておりません。風呂場などの湿気の多い場所や雨など がかかる場所でのご使用はおやめください。また身に付けて いる場合、汗による湿気により内部が腐食し故障の原因とな りますのでご注意ください。

- お手入れは乾いた柔らかい布(めがね拭きなど)で拭いてく ださい。
	- y 強く擦ると、ディスプレイに傷がつく場合があります。
	- ディスプレイに水滴や汚れなどが付着したまま放置する と、シミになることがあります。
	- 端子や各ヤンサーなどが汚れた状態で使用すると、正常に ご利用いただけない場合があります。
	- y シンナー、ベンジン、洗剤などで拭くと、印刷が消えたり、 色があせたりすることがあります。
	- •柔らかい布に泡ハンドソープやイソプロピルアルコール、 エタノール、次亜塩素酸ナトリウムを付けて拭くことがで きます(→P.14)。
		- ※イソプロピルアルコール、エタノール、次亜塩素酸ナト リウムに浸したり、直接吹きかけると故障の原因になり ます。必ず柔らかい布に付けて拭くようにしてください。
- 本端末はアルコール除菌シート・アルコールを少量含ませた 布(布が湿る程度)で拭き取りをすることができます。耐薬 品機能のチェックのため、一般的なアルコール除菌シートに 使用される下記の薬品を布に含ませ、拭き取り試験を実施し ています。

(1)イソプロピルアルコール、(2)エタノール、(3)次亜 塩素酸ナトリウム

アルコール除菌シートでの拭き取りを想定した試験におい て、著しい変色・退色のないことを確認しています。ただし、 製品の有する性能は試験環境下での確認であり、すべての変 色や変形しないことを保証するものではありません。

- エアコンの吹き出し口の近くに置かないでください。 急激な温度の変化により結露し、内部が腐食し故障の原因と なります。
- 本端末や雷池パックなどに無理な力がかからないように使用 してください。

多くのものが詰まった荷物の中に入れたり、衣類のポケット に入れて座ったりするとディスプレイ、内部基板、内蔵電池 や電池パックなどの故障、破損の原因となります。 また、外部接続機器を外部接続端子に差した状態の場合、故 障、破損の原因となります。

● オプション品は、NTTドコモが指定したものを使用してくだ さい。

指定以外のものを使用すると、故障、破損の原因となります。 ●極端な高温、低温は避けてください。

温度は5℃~35℃、湿度は35%~85%の範囲でご使用く ださい。

- ACアダプタ

●極端な高温、低温は避けてください。

温度は5℃~35℃(ただし、36℃~40℃であれば一時的 な利用は可能です。)、湿度は35%~90%の範囲でご使用く ださい。

- KY-51D本体

- 電池パック

● お客様ご自身で本端末に登録されたデータは、microSDカー ド、パソコン、クラウドなどにバックアップ、別にメモを取 るなどして保管してください。

万が一登録されたデータが消失してしまうことがあっても、 当社としては責任を負いかねますのであらかじめご了承くだ さい。

#### **本端末についてのお願い**

- ディスプレイを強く押したり、先の尖ったもので操作したり しないでください。
	- 傷つくことがあり、 故障、破損の原因となります。
- 家庭用電子機器(テレビ・ラジオなど)の近くで使用すると、 悪影響を及ぼす原因となりますので、なるべく離れた場所で ご使用ください。
- カメラのレンズを直射日光の当たる場所に放置しないでくだ さい。

素子の退色・焼付きを起こす場合があります。

- 通常はリアカバーなどを閉じた状態でご使用ください。 水などの液体(飲料水、汗、海水、ペットの尿など)や粉塵 などの異物が入り故障の原因となります。
- リアカバーを外したまま使用しないでください。 電池パックが外れたり、故障、破損の原因となったりします。
- 指紋センサーに強い衝撃を与えたり、表面に傷をつけたりし ないでください。 指紋センサーの故障の原因となるだけでなく、認証操作がで きなくなる場合があります。
- microSDカードの使用中は、microSDカードを取り外した り、本端末の電源を切ったりしないでください。 データの消失、故障の原因となります。
- ●磁気カードや磁気を帯びたものを本端末に近づけないでくだ さい。 キャッシュカード、クレジットカード、交通系ICカードなど のデータが消えてしまうことがあります。 また、強い磁気を近づけると本端末の誤動作の原因となりま す。
- 本端末をフィルムやシールで装飾しないでください。 近接センサーを使用する各種機能が正常に動作しない場合が あります。 近接センサーの位置は、以下をご参照ください。 →P.16「各部の名称と機能」
- 内蔵電池の使用時間は、使用環境や内蔵電池の劣化度により 異なります。
- 本端末を保管される場合は、内蔵電池の性能や寿命を低下さ せる原因となるため、下記のようにしてください。
	- y 長期保管される場合は、端末の電源を切って、常温で保管 してください。
- 2年以上放置される場合には、定期的に電源を入れて3時 間以上放置してください。
- 本端末の内蔵雷池の種類は次のとおりです。

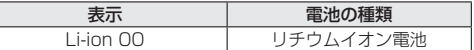

#### **電池パックについてのお願い**

- 電池パックの使用時間は、使用環境や電池パックの劣化度に より異なります。
- 雷池パックを保管される場合は、雷池パックの性能や寿命を 低下させる原因となるため、下記のような状態で保管しない でください。
	- フル充電状態(充電完了後すぐの状態)での保管
	- y 電池残量なしの状態(本端末の電源が入らない程消費して いる状態)での保管

なお、保管に適した電池残量の目安は40パーセント程度で す。

- 電池パックを交換する際は、ゴミやほこり、水などが入らな い環境で行ってください。屋外などでの交換は避けてくださ い。
- 雷池パックを持ち運ぶ際は、雷池や端子を傷つけないように してください。
- 電池パックの種類は次のとおりです。

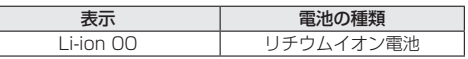

#### **アダプタについてのお願い**

- 次のような場所では、充電しないでください。
	- 湿気、ほこり、振動の多い場所
	- 家庭用電子機器(テレビ・ラジオなど)の近く
- DCアダプタを使用して充電する場合は、自動車のエンジン を切ったまま使用しないでください。 自動車のバッテリーを消耗させる原因となります。
- 抜け防止機構のあるコンセントをご使用の場合、そのコンセ ントの取扱説明書に従ってください。

#### **nanoSIMカードについてのお願い**

- nanoSIMカードの取り付け/取り外しには、必要以上に力 を入れないでください。
- 他のICカードリーダー/ライターなどにnanoSIMカードを 挿入して使用した結果として故障した場合は、お客様の責任 となりますので、ご注意ください。
- IC部分は時々清掃し、きれいな状態で使用してください。 IC部分が汚れた状態で使用すると、正常にご利用いただけな い場合があります。
- 環境保全のため、不要になったnanoSIMカードはドコモ ショップなど窓口にお持ちください。
- ICを傷つけたり、不用意に触れたり、ショートさせたりしな いでください。
	- データの消失、故障の原因となります。
- nanoSIMカードに以下のことをしないでください。
	- y 曲げたり、重いものをのせる
	- ラベルやシールなどを貼った状態で本端末に取り付ける

#### **Bluetooth機能を利用する場合のお願い**

■本端末は、Bluetooth機能を利用した通信時のセキュリティ として、Bluetooth標準規格に準拠したセキュリティ機能に 対応しておりますが、設定内容などによってセキュリティが 十分でない場合があります。Bluetooth機能を利用した通信 を行う際にはご注意ください。

- Bluetooth機能を利用した通信時にデータや情報の漏洩が発 生しましても、責任を負いかねますので、あらかじめご了承 ください。
- 周波数帯について

本端末のBluetooth機能が利用する周波数帯は、ホーム画面 で[H] ▶[設定] ▶ [デバイス情報] ▶ [認証情報] で 確認できます。

ラベルの見かたは次のとおりです。

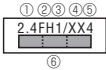

- ① 2.4:2400MHz帯を利用する無線設備を表します。
- ② FH:変調方式がFH-SS方式であることを示します。
- ③ 1:想定される与干渉距離が10m以下であることを示し ます。
- (4) XX: 変調方式がその他の方式であることを示します。
- ⑤ 4:想定される与干渉距離が40m以下であることを示し ます。
- ⑥ :2400MHz~2483.5MHzの全帯域を利用し、 かつ移動体識別装置の帯域を回避不可であることを意味 します。

一部の国/地域ではBluetooth機能の使用が制限されること があります。海外でご利用になる場合は、その国/地域の法 規制などの条件をご確認ください。

航空機内の利用は、事前に各航空会社へご確認ください。

● Bluetooth機器使用上の注意事項

本端末の利用周波数帯では、電子レンジなどの家電製品や産 業・科学・医療用機器のほか、工場の製造ラインなどで利用 される免許を要する移動体識別用構内無線局、免許を要しな い特定小電力無線局、アマチュア無線局など(以下「他の無 線局」と略します)が運用されています。

- 1. 本端末を使用する前に、近くで「他の無線局」が運用さ れていないことを確認してください。
- 2. 万が一、本端末と「他の無線局」との間に電波干渉が発 生した場合には、速やかに利用場所を変えるか、「電源を 切る」など電波干渉を避けてください。
- 3. その他、ご不明な点につきましては、裏表紙のお問い合 わせ先までお問い合わせください。

#### **無線LAN (WLAN) についてのお願い**

- ■無線LAN (WLAN)は、雷波を利用して情報のやり取りを 行うため、電波の届く範囲であれば自由にLAN接続できる利 点があります。その反面、セキュリティの設定を行っていな いときは、悪意ある第三者に通信内容を盗み見られたり、不 正に侵入されたりする可能性があります。お客様の判断と責 任において、セキュリティの設定を行い、利用することを推 奨します。
- ■無線LAN機能を利用した通信時にデータや情報の漏洩が発生 しましても、責任を負いかねますので、あらかじめご了承く ださい。
- 無線LANについて 電気製品・AV・OA機器などの磁気を帯びているところや電 磁波が発生しているところで利用しないでください。
	- 磁気や電気雑音の影響を受けると雑音が大きくなったり、 通信ができなくなったりすることがあります(特に電子レ ンジ使用時には影響を受けることがあります)。
	- y テレビ、ラジオなどに近いと受信障害の原因となったり、 テレビ画面が乱れたりすることがあります。
	- 近くに複数の無線LANアクセスポイントが存在し、同じ チャネルを利用していると、正しく検索できない場合があ ります。

#### <span id="page-12-0"></span>● 周波数帯について

本端末の無線LAN機能が利用する周波数帯は、ホーム画面で [H] ▶ [設定] ▶ [デバイス情報] ▶ [認証情報] で確認 できます。 

ラベルの見かたは次のとおりです。

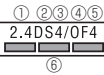

- ① 2.4:2400MHz帯を利用する無線設備を表します。
- ② DS:変調方式がDS-SS方式であることを示します。
- ③ 4:想定される与干渉距離が40m以下であることを示し ます。
- ④ OF:変調方式がOFDM方式であることを示します。
- ⑤ 4:想定される与干渉距離が40m以下であることを示し ます。
- **6 ■■■■:2400MHz~2483.5MHzの全帯域を利** 用し、かつ移動体識別装置の帯域を回避可能であること を意味します。

利用可能なチャネルは国により異なります。

航空機内の利用は、事前に各航空会社へご確認ください。

#### ● 2.4GHz機器使用上の注意事項

WLAN搭載機器の使用周波数帯では、電子レンジなどの家電 製品や産業・科学・医療用機器のほか工場の製造ラインなど で使用されている移動体識別用の構内無線局(免許を要する 無線局)および特定小電力無線局(免許を要しない無線局) ならびにアマチュア無線局(免許を要する無線局)が運用さ れています。

- 1. この機器を使用する前に、近くで移動体識別用の構内無 線局および特定小電力無線局ならびにアマチュア無線局 が運用されていないことを確認してください。
- 2. 万が一、この機器から移動体識別用の構内無線局に対し て有害な電波干渉の事例が発生した場合には、速やかに 使用周波数を変更するかご利用を中断していただいた上 で、裏表紙のお問い合わせ先までお問い合わせいただき、 混信回避のための処置など(例えば、パーティションの 設置など)についてご相談ください。
- 3. その他、この機器から移動体識別用の特定小電力無線局 あるいはアマチュア無線局に対して電波干渉の事例が発 生した場合など何かお困りのことが起きたときは、裏表 紙のお問い合わせ先までお問い合わせください。

#### ● 5GHz機器使用上の注意事項

5.2/5.3GHz帯無線LANの屋外利用は法律で禁止されてい ます(5.2GHz帯高出カデータ通信システムのアクセスポイ ント/中継局と通信する場合を除く)。

本端末が使用するチャンネルは次の通りです。

- W52 (5.2GHz帯/36,40,44,48ch)
- W53 (5.3GHz帯/52.56.60,64ch)
- W56 (5.6GHz帯/100,104,108,112,116,120, 124,128,132,136,140,144ch)

#### **FeliCa®およびNFCリーダー/ライターに ついてのお願い**

- 本端末のFeliCaおよびNFCリーダー/ライター機能は、無 線局の免許を要しない微弱電波を利用しています。
- 使用周波数は13.56MHz帯です。周囲で他のFeliCaおよび NFCリーダー/ライター機能をご利用の場合、十分に離して お使いください。

また、他の同一周波数帯を利用の無線局が近くにないことを 確認してお使いください。

● 航空機内の利用は、事前に各航空会社へご確認ください。ご 利用の国によっては利用が制限されている場合があります。 その国/地域の法規制などの条件を確認の上、ご利用くださ い。

#### **注意**

● 改造された本端末は絶対に使用しないでください。改造した 機器を使用した場合は電波法/電気通信事業法に抵触します。 本端末は、電波法に基づく特定無線設備の技術基準適合証明 等に関する規則、および電気通信事業法に基づく端末機器の 技術基準適合認定等に関する規則を順守しており、その証と して「技適マーク全」が本端末の電子銘板に表示されてお ります。電子銘板は、本端末で次の手順でご確認いただけま す。

ホーム画面で [H] ▶ [設定] ▶ [デバイス情報] ▶ [認 証情報]

本端末のネジを外して内部の改造を行った場合、技術基準適 合証明などが無効となります。技術基準適合証明などが無効 となった状態で使用すると、電波法および電気通信事業法に 抵触しますので、絶対に使用されないようにお願いいたしま す。

● 自動車、原動機付自転車、自転車などを運転中の使用にはご 注意ください。

法令で定める場合を除き、運転中に本端末の画面を注視した り、手で持って通話することは、罰則の対象となります。

- 本端末のFeliCaおよびNFCリーダー/ライター機能は日本 国内での無線規格に準拠しています。 海外でご利用になる場合は、その国/地域の法規制などの条 件をあらかじめご確認ください。
- 基本ソフトウェアを不正に変更しないでください。 ソフトウェアの改造とみなし故障修理をお断りする場合があ ります。

### **防水/防塵/耐衝撃性能**

KY-51Dは、リアカバーをしっかり閉じた状態でIPX5※1、 IPX8※2の防水性能、IP6X※3の防塵性能を有しています。また、 MIL規格準拠※4の耐衝撃性能を実現しております(当社試験方 法による)。

- ※1 IPX5とは、内径6.3mmのノズルを用いて、約3mの距離 から約12.5リットル/分の水を3分以上注水する条件で、 あらゆる方向からのノズルによる噴流水によっても、電話 機としての性能を保つことです。
- ※2 IPX8とは、常温で水道水、かつ静水の水深1.5mの水槽 に静かに電話機本体を沈めた状態で約30分間、水底に放 置しても本体内部に浸水せず、電話機としての性能を保つ ことです。
- ※3 IP6Xとは、防塵試験用粉塵 (直径75μm以下)が入った 装置に、電話機を8時間入れても内部に侵入しない機能を 有することを意味します。

※4 MIL規格準拠 

米国国防総省が定める耐久試験MIL-STD-810Hの21項 目に加え、独自の耐久試験項目に準拠しています。

※日常生活における使用での耐衝撃性を想定していますの で、投げつけたり、無理な落としかたをするなど、過度 な衝撃を与えた場合は壊れる可能性がありますのでご注 意ください。また、本体の性能に異常がなくても落下衝 撃にて傷などが発生します。

#### ■ MIL-STD-810H 項目

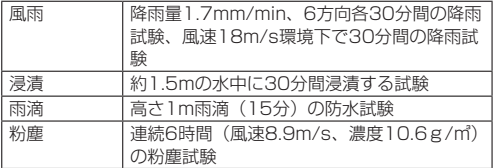

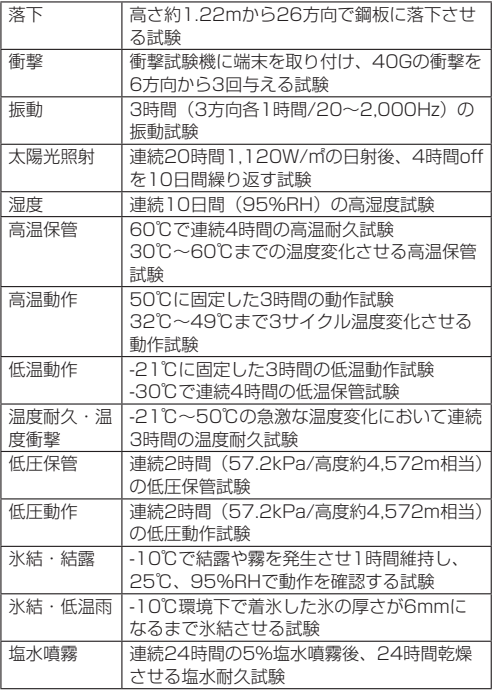

#### ■ 京セラ独自試験 項目

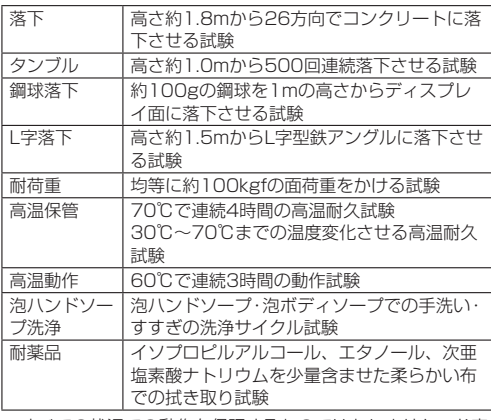

● すべての状況での動作を保証するものではありません。お客 様の取り扱いの不備による故障と認められた場合は、保証の 対象外となります。

#### **ご使用にあたっての注意事項**

- リアカバーをしっかりと閉じてください。完全に閉まってい ることで防水/防塵性能が発揮されます。
- 手や本端末が濡れている状態でのリアカバーの開閉は絶対に しないでください。
- 水道水以外の液体(アルコール、海水、プールの水、温泉の湯、 石けん、洗剤、入浴剤の入った水、ジュース、アルコール飲料、 調味料など)に浸けたり、かけたりしないでください。また、 ペットの尿がかかる場所での使用はしないでください。

かかった場合には、速やかに水道水で洗い流してください。

- 砂浜などの上に直に置かないでください。送話ロ/マイク、 受話口/スピーカーなどに砂などが入り音が小さくなった り、本体内に砂などが混入したりすると発熱や故障の原因と なります。
- 水中で使用しないでください。
- お風呂、台所など、湿気の多い場所での長時間の使用、保管 はしないでください。
- 水抜き後も、水分が残っている場合があります。ご使用には さしつかえありませんが、濡れては困るもののそばには置か ないでください。また、服やかばんの中などを濡らすおそれ がありますのでご注意ください。
- USB Type-C接続端子に水が残っている場合は、接続端子は 使用しないでください。
- 送話ロ/マイク、受話ロ/スピーカーなどに水がたまり、一 時的に音が聞こえにくくなった場合は水抜きを行ってくださ い。
- 耐水圧設計ではないので高い水圧を直接かけたり、長時間水 中に沈めたりしないでください。
- 洗濯機や超音波洗浄機などで洗わないでください。
- 湯船には浸けないでください。耐熱設計ではありません。
- 急激な温度変化は、結露が発生し、故障の原因となります。 寒い場所から暖かいお風呂場などに本端末を持ち込むとき は、本体が常温になってから持ち込んでください。
- 本端末は水に浮きません。

#### **リアカバーについて**

- リアカバーは完全に装着した状態にしてください。接触面に 微細なゴミ(髪の毛1本など)がわずかでも挟まると浸水の 原因となります。
- リアカバーを取り外し、取り付けたりする際は手袋などをし たまま操作しないでください。接触面は微細なゴミ(髪の毛1 本など)がわずかでも挟まると浸水の原因となります。カバー を閉じる際、わずかでも水滴・汚れなどが付着している場合は、 乾いた清潔な布で拭き取ってください。
- リアカバーに劣化・破損があるときは、防水性能を維持でき ません。

#### **リアカバーの取り付けかた**

リアカバーの取り付けかたについては、「電池パックを取り付 ける」(→P.17)をご参照ください。

#### **水以外が付着した場合**

- ●柔らかい布に泡ハンドソープやイソプロピルアルコール、エ タノール、次亜塩素酸ナトリウムを付け拭くことができます  $(\rightarrow P.14)$
- やや弱めの水流 (6リットル/分以下) で蛇口やシャワーよ り約10cm離れた位置で常温(5℃~35℃)の水道水で洗 えます。
- 汚れた場合、ブラシなどは使用せず、リアカバーが開かない ように押さえながら手で洗ってください。

#### **水に濡れた後は**

- 水濡れ後は水抜きをし、乾いた清潔な布で水を拭き取ってく ださい。
- 寒冷地では本端末に水滴が付着していると、凍結することが あります。凍結したままで使用すると故障の原因となります。 水滴が付着したまま放置しないでください。

#### **ゴムパッキンについて**

● リアカバーを取り付ける際はゴムパッキンを噛み込まないよ うご注意ください。噛み込んだまま無理に閉めようとすると、 ゴムパッキンが傷つき、防水性能が維持できなくなる場合が あります。接触面に微細なゴミ(髪の手1本など)がわずか でも挟まると浸水の原因となります。

- <span id="page-14-0"></span>● 水以外の液体が付着した場合は耐久性能を維持できなくなる 場合があります。
- リアカバーの隙間に、先の尖ったものを差し込まないでくだ さい。本端末が破損・変形したり、ゴムパッキンが傷つくお それがあり、浸水の原因となります。
- リアカバーと本体の接触面のゴムパッキンは防水/防塵性能 を維持する上で重要な役割を担っています。はがしたり傷つ けたりしないでください。また、ゴミが付着しないようにし てください。ゴムパッキンが傷ついたり、変形したりした場 合は、ドコモ指定の故障取扱拠点にて部品をお取り替えくだ さい。端末の状態によっては有料での修理となる場合がござ いますので、ご注意ください。

#### **耐熱性について**

● 熱湯に浸けたり、熱湯をかけたりしないでください。また、 サウナでの使用やドライヤーなどで熱風を当てないでくださ い。本端末は耐熱設計ではありません。

#### **防塵について**

● 塵埃が本端末に付着したときには、直ちに水で洗い流すなど して完全に塵埃を除去してからご使用ください。

#### **衝撃について**

● 本端末は耐衝撃性能を有しておりますが、日常生活における 使用での耐衝撃性を想定していますので、投げつけたり、無 理な落としかたをするなど、過度な衝撃を与えた場合は壊れ る可能性がありますのでご注意ください。

#### お知らせ

● 防水/防塵性能を維持するため、異常の有無に関わらず、 2年に1回、部品の交換をおすすめします。部品の交換は、 ドコモ指定の故障取扱拠点で有料にて承ります。

### **お手入れのしかた**

本端末が汚れたときは、泡ハンドソープやアルコールなどを使 用してお手入れできます。

● お手入れは電源を切って、ケーブル類をすべて取り外してか ら行ってください。

#### **泡ハンドソープ/泡ボディソープを使用する場合**

- **本端末の雷源を切る**
- **❷** 手を洗って水分を拭き取り、ハンドソープ/ボ ディソープを手のひらにのせて十分に泡立てて から本端末を持ち、前面と背面が同じ程度でこ すられるように洗う

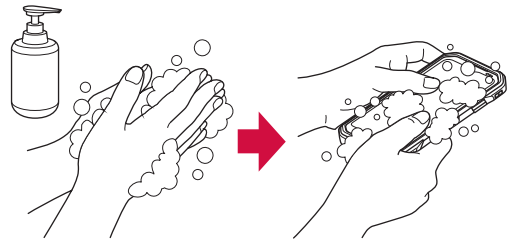

- **❸** 前面、背面、各ボタンをハンドソープ/ボディ ソープの泡が完全になくなるまですすぐ
	- リアカバーを付けたまま、弱めの水流 (6リットル/分 以下)で以下の箇所(➡)を洗い流します。ハンドソープ/ ボディソープの泡が残っていると故障の原因になります ので、泡が残っている場合は、泡がなくなるまでよくす すいでください。

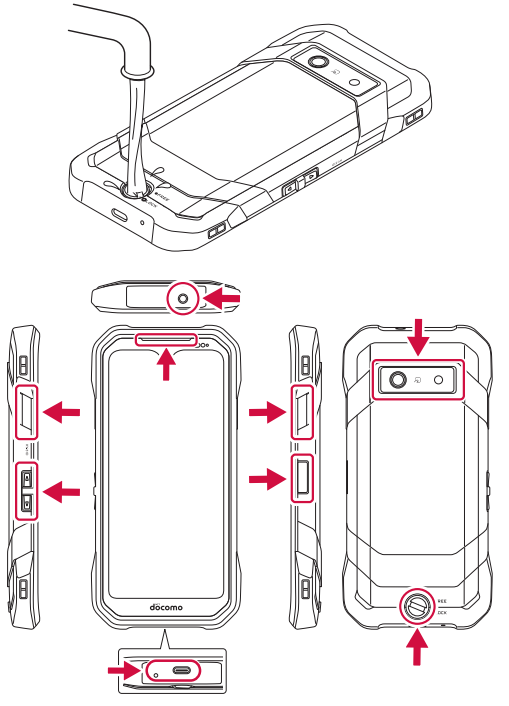

**4 「水に濡れたときの水抜きについて」(→P.14)** を参照して水抜きをする

#### **❺** 十分に乾燥させて、水滴が残っていないことを 確認する

#### お知らせ

- 市販のアクヤサリー商品(端末カバー、ケースなど)は取 り外してください。なお、市販のアクセサリー商品の取り 扱いについては、各商品の注意事項をご確認ください。
- アルカリ性のハンドソープ/ボディソープや業務用のハン ドソープ/ボディソープ、石けん、洗剤、入浴剤、シャンプー、 リンス、洗顔料、メイク落とし、歯磨き粉などを使用しな いでください。付着した場合にはすぐに水で洗い流してく ださい。
- 種類の異なるハンドソープ/ボディソープは混ぜないでく ださい。
- 製品の有する性能は試験環境下での確認であり、無故障を 保証するものではありません。
- ハンドソープ/ボディソープ原液を直接付けないでくださ い。原液が付いた場合には、直ちに水で洗い流してください。
- 耐水圧設計ではないので高い水圧を直接かけたり、長時間 水中に沈めたりしないでください。
- 洗うときはリアカバーがしっかり閉じていること (→P.17) を確認し、ブラシやスポンジなどは使用せず手で洗ってく ださい。
- 洗濯機や超音波洗浄機、食器洗浄機などで洗わないでくだ さい。
- 洗浄時の製品傷つき防止のため、装飾品(腕時計、指輪、 付け爪など)は外してください。
- 急激な温度変化により本製品内部への浸水のおそれがあり ますので、本製品が冷え切った状態や温かい状態では洗わ ないでください。本製品は常温(25℃程度)の状態で洗っ てください。

#### **アルコールを使用する場合**

- **❶** 繊維くずの出ない柔らかい布にイソプロピルア ルコール(99.7%以下)、エタノール(99.5%以 下)、次亜塩素酸ナトリウム(1.0%以下)を少量 (布が湿る程度)含ませ、本端末を拭き取ります。
- ※アルコール除菌シートでの拭き取りを想定した試験におい て、著しい変色・退色のないことを確認しています。ただし、 製品の有する性能は試験環境下での確認であり、すべての変 色や変形しないことを保証するものではありません。
- ※イソプロピルアルコール、エタノール、次亜塩素酸ナトリウ ムは消毒用として販売されているものを、それぞれの取扱説 明書をよく読んでお使いください。誤った使いかたは人体へ の影響や引火などのおそれがあります。
- ※イソプロピルアルコール、エタノール、次亜塩素酸ナトリウ ムに浸したり、直接吹きかけると故障の原因になります。必 ず柔らかい布に少量(布が湿る程度)付けて拭くようにして ください。

#### お知らせ

● 市販のアクセサリー商品(ストラップなど)は取り外して ください。なお、市販のアクセサリー商品の取り扱いにつ いては、各商品の注意事項をご確認ください。

#### **充電のときは**

#### 付属品、オプション品は防水/防塵性能を有しておりません。 充電時、および充電後には次の点をご確認ください。

- 本端末が濡れている状態では絶対に充電しないでください。 火災、やけど、けが、感電などの原因となります。
- 本端末が濡れていないかご確認ください。水に濡れた後に充 電する場合は、よく水抜きをして乾いた清潔な布などで拭き 取り、常温で1時間以上放置して乾燥させてから充電してく ださい。
- ●濡れた手で指定のACアダプタ(別売)に触れないでください。 感電の原因となります。
- 指定のACアダプタ (別売) は、水のかからない状態で使用し、 お風呂場、シャワー室、台所、洗面所などの水回りでは使用 しないでください。火災、やけど、感電、故障などの原因と なります。また、充電しないときでも、お風呂場などに持ち 込まないでください。火災、やけど、感電、故障などの原因 となります。
- USB Type-C接続端子に水滴や異物が入っていないか確認の 上、ご使用ください。

#### **水に濡れたときの水抜きについて**

本端末を水に濡らした場合、必ず送話口/マイク、受話口/ス ピーカーなどの水抜きをしてください。そのまま使用すると衣 服やかばんなどを濡らす場合や音が聞こえにくくなる場合があ ります。

**❶** 本端末表面の水分を繊維くずの出ない乾いた清 潔な布などでよく拭き取る

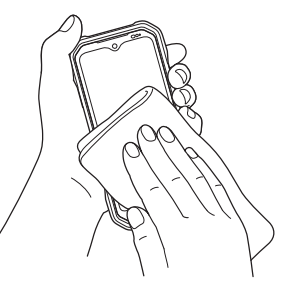

#### **❷** 振りかたについて

- ① 本端末をしっかりと持ち、水が出なくなるまで矢印方向 に振る
	- 振る際は周りに危険がないことを確認してください。
	- 本端末が飛び出さないように、しっかりと持ち水抜き をしてください。

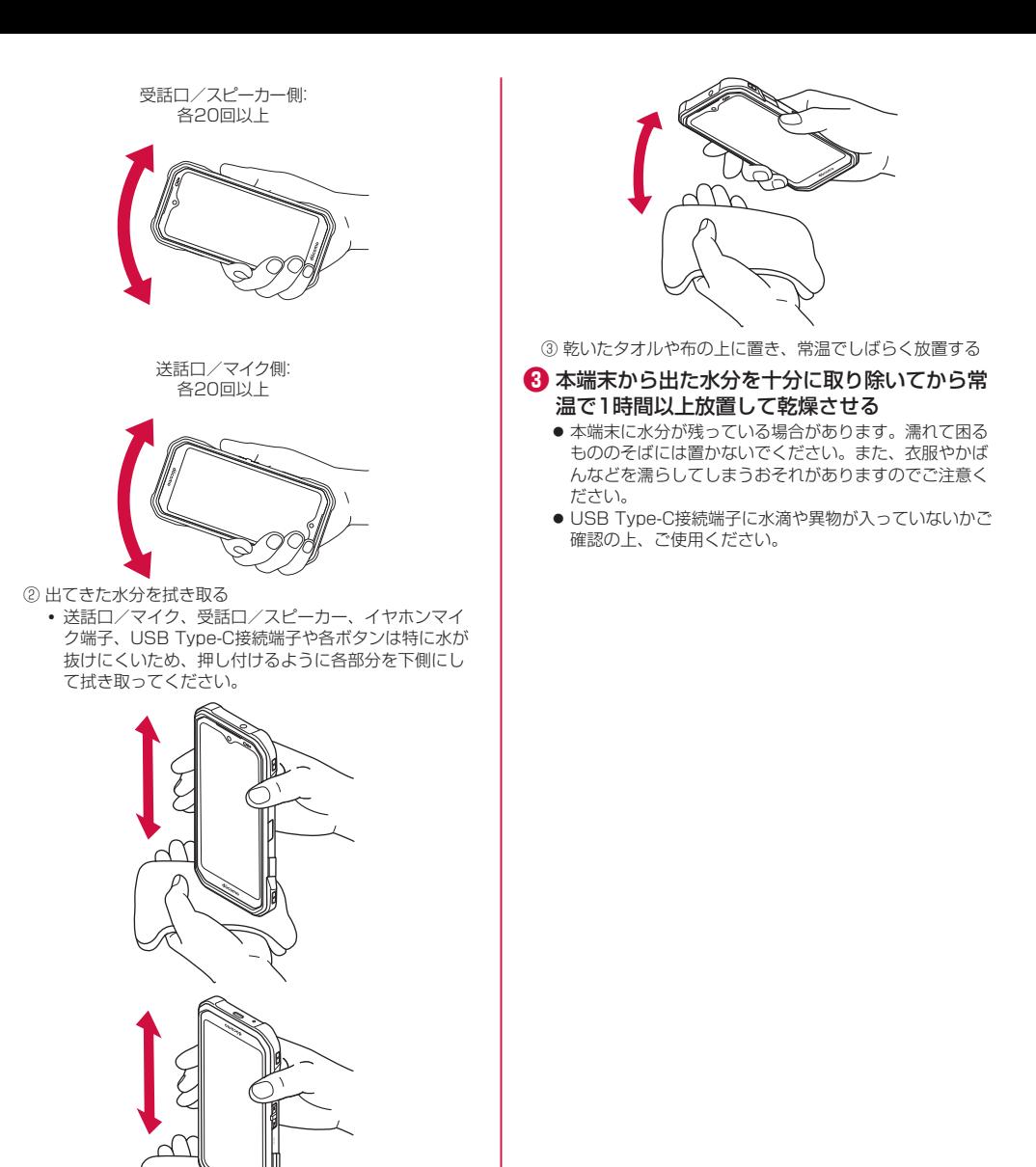

### <span id="page-17-0"></span>**ご使用前の準備**

### **各部の名称と機能**

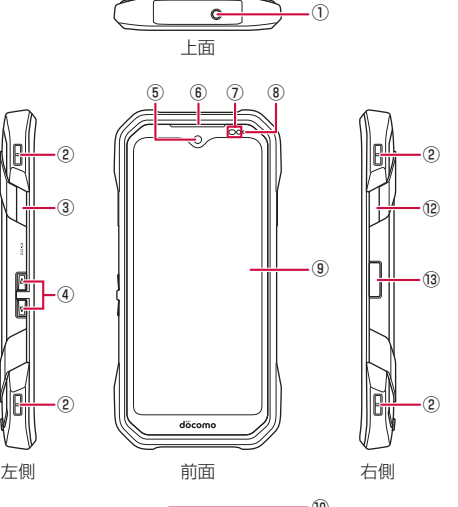

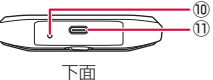

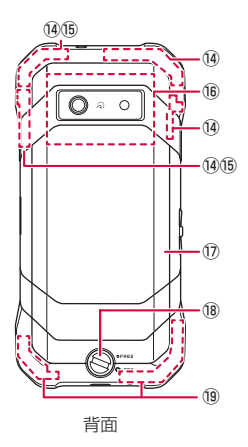

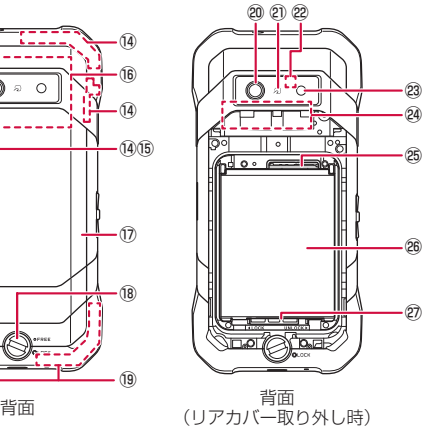

- ① イヤホンマイク端子
- ② ストラップ取付部
- 3)  $\Box$ : ダイレクトボタン左 ● 1回押し、2回押し、長押しの操作を行うとそれぞれに設 定した機能が動作します(→P.[27\)](#page-28-0)。
- ④ rl:音量上/下ボタン
- 通話音量などを調節します。
- ⑤ インカメラ
- ⑥ 受話口/スピーカー
	- 通話中の相手の声や、着信音、音楽、アラーム音などが 聞こえます。
- ⑦ 近接センサー/光センサー※1
- 近接センサーは通話中に顔の接近を検知してタッチパネ ルの誤操作を防ぎます。 また、光センサーは周囲の明るさを検知して、ディスプ レイの明るさを調整します。
- ⑧ 充電ランプ
- 充電中は赤色で点灯します。
- ③ ディスプレイ(タッチパネル)
- ⑩ 送話口/マイク
	- 通話中に自分の声を伝えたり、通話音声の録音時に使用 したりします。
- ⑪ USB Type-C接続端子
	- 充電時などに使用します。USB Power Deliveryに対応 しています。
- ⑫ j:ダイレクトボタン右
	- 1回押し、2回押し、長押しの操作を行うとそれぞれに設 定した機能が動作します(→P.[27\)](#page-28-0)。
- 13 [3]: 電源ボタン/指紋センサー※1
	- スリープモードの移行/解除をします (→P.24)。
	- 画面が表示されるまで長押しして電源を入れます  $(\rightarrow P.23)$
	- 電源が入っている状態で1秒以上押すとメニューが表示さ れ、[緊急通報][電源を切る][再起動][画面の保存][バッ テリー交換]などの操作ができます (→P.23)。
	- 指紋を登録している場合は、指紋認証での画面ロック解 除ができます (→P[.65](#page-66-0))。
- (4) 内蔵サブアンテナ部※2
- **⑮ 内蔵Bluetooth/Wi-Fiアンテナ部※2**
- **16 NFC (FeliCa) 対応アンテナ部※2**
- ⑰ リアカバー
- ⑱ ロックノブ
- 19 メインアンテナ部※2
- ⑳ アウトカメラ
- **2) >-ク→P.[51](#page-52-1)** 
	- 刁マークを読み取り機にかざしておサイフケータイとし て利用できます。
- サブマイク
- 23 撮影ライト/ライト
- 内蔵電池
- nanoSIMカード/microSDカードトレイ
- 26 電池パック
- 電池ロック
- ※1 ヤンサー部分にはシールなどを貼らないでください。
- ※2 本体に内蔵されています。手で覆うと通信品質に影響を及 ぼす場合があります。

### <span id="page-18-0"></span>**電池パック**

電池パックは、本端末専用の電池パック KY02をご利用くださ い。

● 電池パックは防水性能を有しておりません。

#### **電池パックを取り付ける/取り外す**

#### **電池パックを取り付ける**

- 背面を上向きにして行ってください。
- **ロックノブを反時計回りに回す** 
	- ●「FREE」の表示側にノブが合うまで回します。

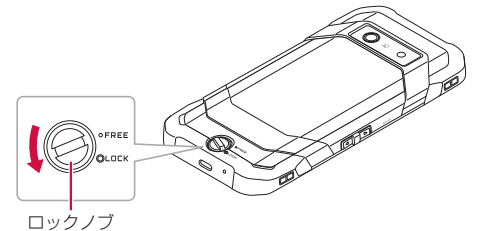

#### **2** リアカバーを取り外す

● リアカバーの凹部に指先(爪)をかけて、矢印の方向に 持ち上げて取り外します。

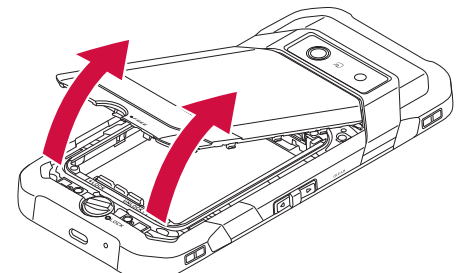

#### **←3** 電池ロックを「UNLOCK」の方向(右側)にスラ イドする

● 電池ロックが解除されます。電池ロックが解除されてい ないと、電池パックを取り付けることができません。

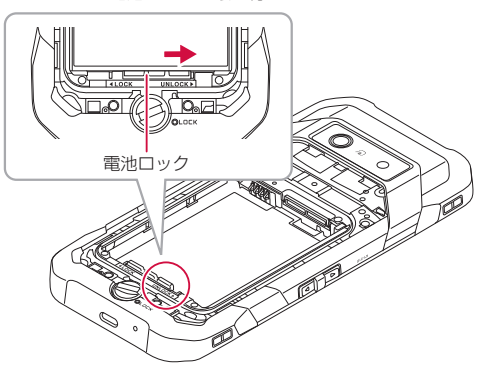

#### **❹** 電池パックを取り付ける

- nanoSIMカード/microSDカードトレイが確実に取り 付けられていることを確認してから、電池パックを取り 付けてください。
- 接続部の位置を確かめて、電池パックをスライドさせて 確実に押し込んでください。

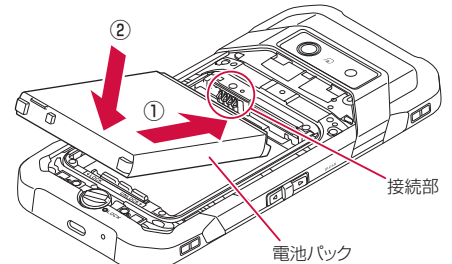

- **❺** 電池ロックを「LOCK」の方向(左側)にスライド させる
	- 電池ロックがロックされ、電池パックが固定されます。

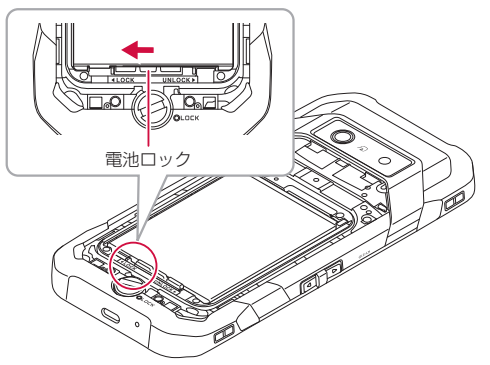

#### **❻** リアカバーを取り付ける

- ロックノブが「FREE」になっていることを確認してく ださい。
- リアカバーのツメ2箇所を端末上部の凹部にはめてから (①)、リアカバーをはめ込みます(②)。

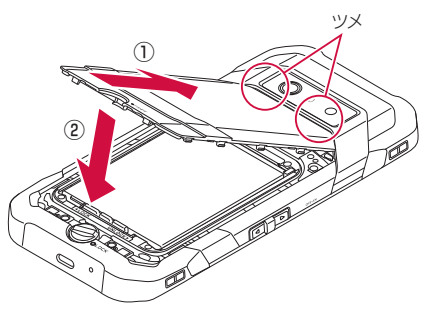

- **❼** リアカバー全体に浮きがないように注意しなが ら、端末上部(カメラ側)から順に矢印の箇所を 押してしっかりと閉じる
	- ロックノブが「FREE」になっていること、電池ロック ーランクッか [friely feass outside]、電話コック<br>|が「LOCK」になっていることを確認してください。リ アカバーを無理に取り付けようとすると、破損するおそ れがあります。
	- 電池ロックがロックされていないと、リアカバーは閉じ られません。
	- リアカバーが浮いていると防水/防塵性能が発揮されま せん。リアカバー取り付け後は確実に閉じていることを 目視でも確認してください。

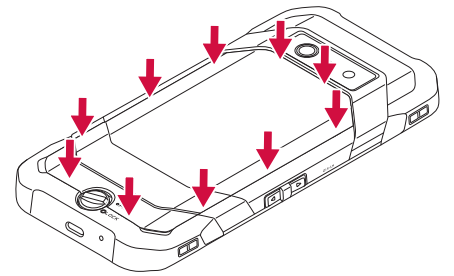

#### **❽** ロックノブを時計回りに回す

●「LOCK」の表示側にノブが合うまで回します。ロックさ れると「LOCK」の左側の○が赤になります。

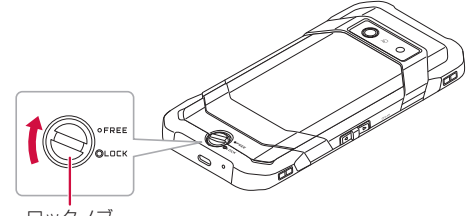

ロックノブ

#### **電池パックを取り外す**

- 電池パックの取り外し時は、電源を切ってください。
- 雷源を入れたまま電池パックの交換を行うこともできます  $(\rightarrow P.18)$
- **●** リアカバーを取り外す(→P.17)
- **❷** 電池ロックを「UNLOCK」の方向(右側)にスラ イドする
	- 電池ロックが解除され、電池パックの固定も解除されま す。

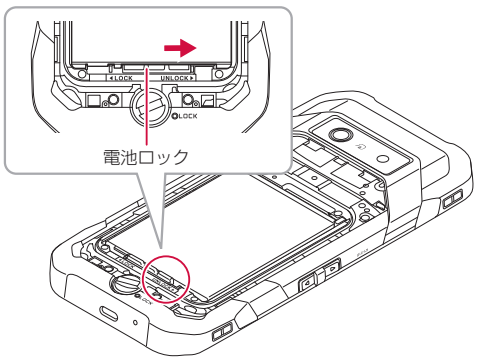

#### **❸** 電池パックを取り外す

● 雷池パックのツメ部に爪を引っかけて、持ち上げるよう にして取り外してください。

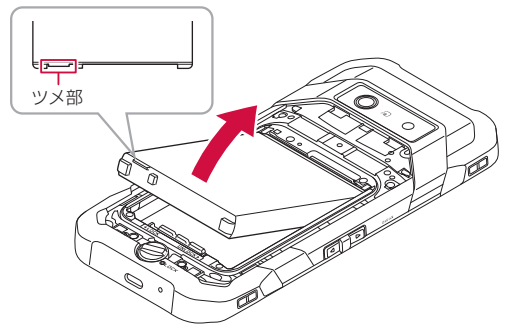

#### **❹** 電池ロックを「LOCK」の方向(左側)にスライド し、リアカバーを取り付ける(→P.17)

#### お知らせ

● 雷池パックを取り外すときに、ドライバなどの工具を用い ないでください。電池パックが破損するおそれがあります。

**電源を入れたまま電池パックを交換する**

#### **● [5] (電源ボタン)を長押し(1秒以上)**

#### **2 [バッテリー交換]**

●初めてバッテリー交換をするときはバッテリー交換手順 の説明画面が表示されます。画面を左にフリックするか、 「次へ」をタップして内容を確認します。

#### **❸** [開始]

- バッテリー交換手順の説明を見たい場合は、「詳細を確認 して開始」をタップします。
- 充電ランプが赤点滅から緑点灯に変わるとバッテリー交 換が可能になります。
- アプリまたはシステムの処理中は、充電ランプが緑点灯 せずにバッテリー交換がキャンセルされます。実行中の アプリを終了してから、再度お試しください。
- バッテリー交換をキャンヤルする場合は、充電ランプが 赤点滅している間に「」(電源ボタン)を押します。 ※充電ランプが緑点灯後はバッテリー交換をキャンセル できません。手順に従って、バッテリー交換を行って ください。
- **4 「電池パックを取り外す」(→P.18)/「電池パッ** クを取り付ける」(→P.17)を参照し、新しい電 池パックに交換する
	- 電池パック取り外し後、2分以内に新しい電池パックに 交換してください。2分以内に交換が完了しない場合は 本端末の電源が切れます。未保存のデータが失われる可 能性がありますのでご注意ください。
- **6 画面が表示されるまで□□ (電源ボタン)を長押** しょ

#### お知らせ

● バッテリー交換中はデータの紛失やシステムエラーを防ぐ ため、USB Type-C接続端子からケーブルや機器を取り外 し、nanoSIMカード/microSDカードトレイの抜き差し はしないでください。

- <span id="page-20-0"></span>● microSDカードを保存先に設定している場合は、バッテ リー交換中に保存先などの設定が変更されることがありま す。バッテリー交換後、再度アプリごとに保存先の設定を してください。
- バッテリー交換中は通信が停止されるため、着信や緊急速 報メールの受信を行えません。
- 内蔵電池が劣化している場合はメッセージが表示されます。 「続行」をタップしてバッテリー交換を継続することもでき ますが、内蔵電池の交換をおすすめします。 内蔵電池の交換につきましては、端末をお預かりして有料 で承ります。修理受付での対応となりますので「保証とア -<br>フターサービス| (→P.[81\)](#page-82-0) をご確認ください。
- 内蔵雷池に異常がある場合はメッセージが表示され、バッ テリー交換がキャンセルされます。「OK」をタップして、 内蔵電池を交換してください。
- バッテリー交換は極端な高温、低温では行えません。温度 は5℃~35℃の範囲でご利用ください。
- 交換する電池パックの端子が汚れやほこりで覆われている 場合は、電池パックの端子を乾いた柔らかい布で優しく拭 き取ってください。
- nanoSIMカード/eSIMにPINコードを設定(→P.25)し ている場合は、バッテリー交換後にPINコードを入力する 画面が表示されます。PINコードを入力してご利用くださ  $\mathcal{L}$

### **SIMについて**

本端末はnanoSIMカードとeSIMに対応しています。 nanoSIMカードとeSIMを同時に利用する場合は電話、パケッ ト通信などの機能を使用するときにどちらのSIMを使うか選択 できます。ただし、nanoSIMカードとeSIMの同時利用につい ては、ご利用になれるサービス、機能などが制限される場合が ありますので、あらかじめご了承ください。

- nanoSIMカードを取り付けないかつeSIMの設定をしていな いと、電話、パケット通信などの機能を利用できません。
- 日本国内では、nanoSIMカードを取り付けないかつeSIMの 設定をしていないと緊急通報番号(110番、119番、118番) に発信できません。

#### **nanoSIMカード/eSIMの暗証番号について**

nanoSIMカード/eSIMには、PINコードという暗証番号があ ります(→P.25)。

#### **nanoSIMカード**

#### nanoSIMカードは、お客様の電話番号などの情報が記憶され ているICカードです。

- 本端末では、nanoSIMカードのみご利用できます。ドコモ miniUIMカード、ドコモUIMカード、FOMAカードをお持ち の場合には、ドコモショップ窓口にてお取り替えください。
- nanoSIMカードを取り扱うときは、IC(金属)面に触れた り傷つけたりしないようにご注意ください。また、無理に取 り付けようとしたり、取り外そうとするとnanoSIMカード が破損したり、nanoSIMカード/microSDカードトレイが 変形したりするおそれがありますので、ご注意ください。
- nanoSIMカードについて詳しくは、ドコモのホームページ をご覧ください。

#### **nanoSIMカードを取り付ける/取り外す**

● nanoSIMカードの取り付け/取り外しは、電源を切って、 背面を上向きにし、リアカバーと電池パックを取り外してか ら行ってください(→P.18)。取り付け/取り外しが終わっ たら、リアカバーと電池パックを取り付けてください  $(\rightarrow P.17)$ 

#### **nanoSIMカードを取り付ける**

**❶** nanoSIMカード/microSDカードトレイを まっすぐに引き出す

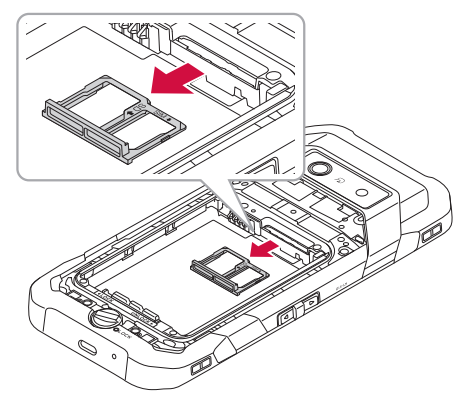

<span id="page-21-0"></span>**2** nanoSIMカードのIC(金属)面を下にして nanoSIMカード/microSDカードトレイには め込む

- 切り欠きの位置にご注意ください。
- nanoSIMカードがnanoSIMカード/microSDカードト レイから浮かないようにはめ込んでください。

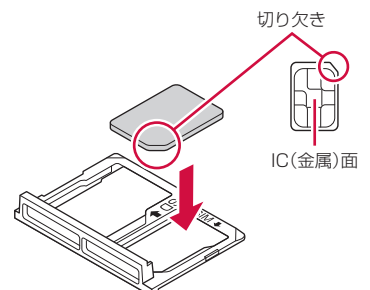

*←* nanoSIMカード/microSDカードトレイを本 体に差し込んで、奥までまっすぐ押し込む

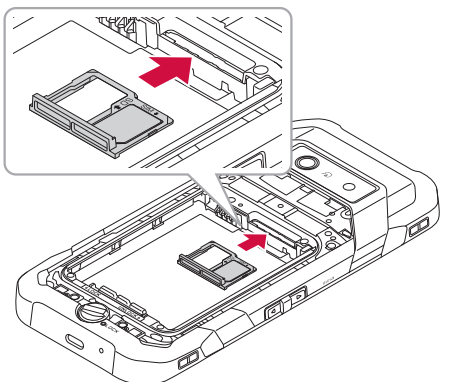

#### **nanoSIMカードを取り外す**

**❶** nanoSIMカード/microSDカードトレイを まっすぐに引き出す

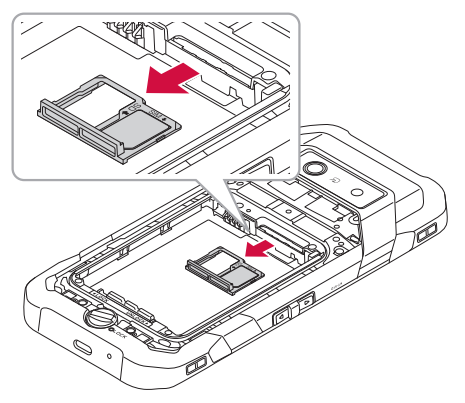

**❷** nanoSIMカードをnanoSIMカード/ microSDカードトレイから取り外す

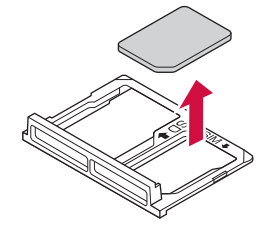

**❸** nanoSIMカード/microSDカードトレイを本 体に差し込んで、奥までまっすぐ押し込む

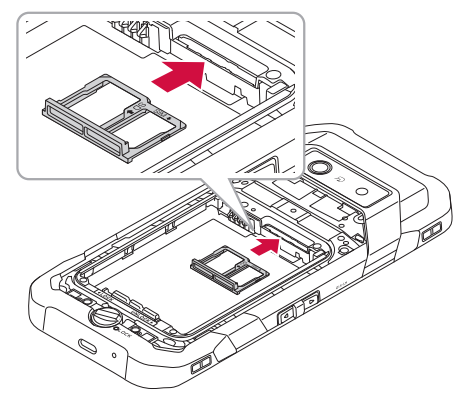

#### **eSIM**

#### 本端末は、お客様の電話番号などの情報を登録するeSIMに対 応しています。

- eSIMのご利用には設定が必要です (→P[.58](#page-59-0))。
- お客様ご自身で、eSIMに登録されたデータは、microSDカー ド、パソコン、クラウドなどにバックアップ、別にメモを取 るなどして保管してください。万が一登録されたデータが消 失してしまうことがあっても、当社としては責任を負いかね ますのであらかじめご了承ください。
- eSIMについて詳しくは、ドコモのホームページをご覧くだ さい。

### **microSDカード**

本端末内のデータをmicroSDカードに保存したり、microSD カード内のデータを本端末に取り込んだりすることができま す。

- 本端末では市販の2GバイトまでのmicroSDカード、32G バイトまでのmicroSDHCカード、1Tバイトまでの microSDXCカードに対応しています(2023年12月現在)。
- 市販されているすべてのmicroSDカードの動作を保証する ものではありません。対応のmicroSDカードについては、 各microSDカードメーカーへお問い合わせください。
- 本端末にmicroSDカードを挿入した直後(本端末で使用す るための情報を書き込み中)や、microSDカード内のデー タ編集中に電源を切ったり、microSDカードを取り外さな いでください。データが壊れることや正常に動作しなくなる ことがあります。
- 初期化されていないmicroSDカードを使うときは、本端末

で初期化する必要があります(→P[.62](#page-63-0))。パソコンなどで初 期化したmicroSDカードは、本端末では正常に使用できな いことがあります。

- 他の機器からmicroSDカードに保存したデータは、本端末 で表示、再生できないことがあります。また、本端末から microSDカードに保存したデータは、他の機器で表示、再 生できないことがあります。
- microSDカードに保存されたデータはバックアップを取る などして別に保管してくださるようお願いします。万が一、 保存されたデータが消失または変化しても、当社としては責 任を負いかねますので、あらかじめご了承ください。
- microSDXCカードは、SDXC対応機器でのみご利用いただ けます。SDXC非対応の機器にmicroSDXCカードを取り付 けると、microSDXCカードに保存されているデータが破損 することなどがあるため、取り付けないでください。
- データが破損したmicroSDXCカードを再度利用するために は、SDXC対応機器にてmicroSDXCカードを初期化する必 要があります(microSDXCカードのデータはすべて削除さ れます)。
- SDXC非対応機器とのデータコピーについては、コピー先や コピー元の機器の規格に準拠したカード(microSDHCカー ドやmicroSDカードなど)をご利用ください。
- microSDカードのスピードクラスは、最大クラス10まで使 用できます。
- microSDカードのUHSスピードクラスは、クラス3まで使 用できます。
- スピードクラスはmicroSDカードの性能であり、スピード クラスの性能のすべての動作を保証するものではありませ ん。

#### **microSDカードを取り付ける/取り外す**

● microSDカードの取り付け/取り外しは、電源を切って、 背面を上向きにし、リアカバーと電池パックを取り外してか ら行ってください(→P.18)。取り付け/取り外しが終わっ たら、リアカバーと電池パックを取り付けてください  $(\rightarrow P.17)$ 

#### **microSDカードを取り付ける**

**❶** nanoSIMカード/microSDカードトレイを まっすぐに引き出す

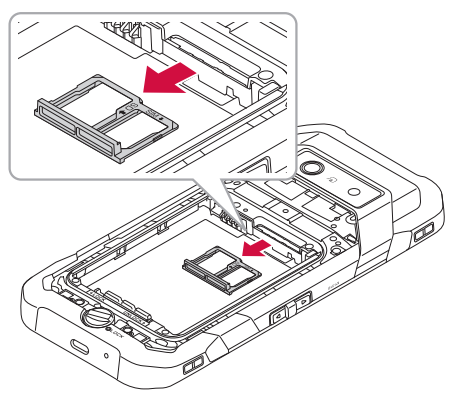

- **❷** microSDカードの端子(金属)面を下にして nanoSIMカード/microSDカードトレイには め込む
	- microSDカードがnanoSIMカード/microSDカードト レイから浮かないように、はめ込んでください。

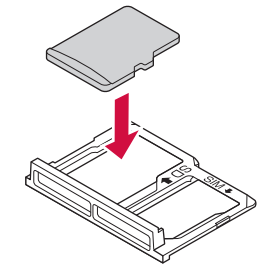

**❸** nanoSIMカード/microSDカードトレイを本 体に差し込んで、奥までまっすぐ押し込む

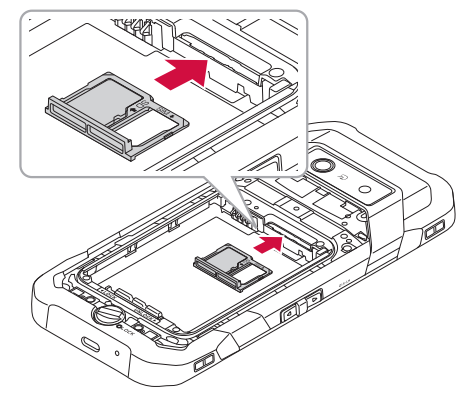

#### **microSDカードを取り外す**

**❶** nanoSIMカード/microSDカードトレイを まっすぐに引き出す

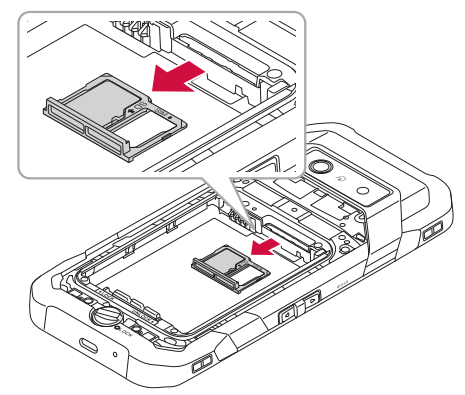

<span id="page-23-0"></span>**❷** microSDカードをnanoSIMカード/ microSDカードトレイから取り外す

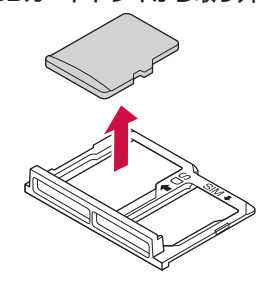

**❸** nanoSIMカード/microSDカードトレイを本 体に差し込んで、奥までまっすぐ押し込む

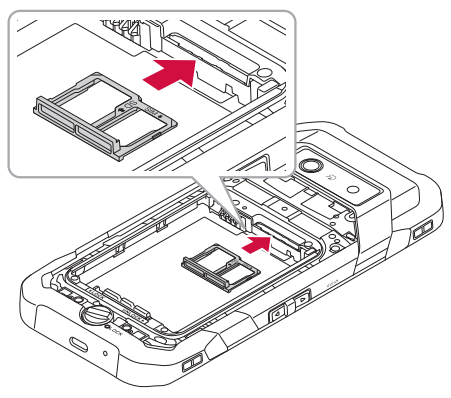

### **充電**

お買い上げ時の電池パックは十分に充電された状態ではありま せん。

● 充電時間の日安について→P.[82](#page-83-0)

#### **十分に充電したときの使用可能時間(目安)**

使用環境や電池パックの状態により、本端末を使える時間は異 なります。

● 使用可能時間の目安について→P.[82](#page-83-0)

#### **電池パックの寿命について**

- 電池パックは消耗品です。充電を繰り返すごとに1回で使え る時間が、次第に短くなっていきます。
- 充電しながらアプリの使用や動画撮影などを長時間行うと、 電池パックの寿命が短くなることがあります。
- 1回で使える時間がお買い上げ時に比べて半分程度になった ら、電池パックの寿命が近づいていますので、早めに交換す ることをおすすめします。また、電池パックの使用条件によ り、寿命が近づくにつれて電池パックが膨れる場合がありま すが問題ありません。

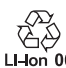

#### **内蔵電池の寿命について**

● 本端末の内蔵雷池は雷源を入れたままバッテリー交換を行う (→P.18)ときのみ使用されます。内蔵電池の寿命が近い場 合は、バッテリー交換時の画面に内蔵電池が劣化している メッセージが表示されますので、早めに交換することをおす すめします。また、内蔵電池の状態は次の手順でもご確認い ただけます。 

ホーム画面で [HH] ▶ [設定] ▶ [バッテリー] ▶ [バッ テリー交換] ▶ [内蔵バッテリーの状態]

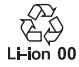

#### **充電について**

- 本端末の電源を入れておいても充電できます(充電中は電池 マークに「♦」が重なって表示されます)。
- 電源を入れたまま長時間充電しないでください。充電完了後、 端末の電源が入っていると電池パックの充電量が減少しま す。このような場合、ACアダプタ(別売)やDCアダプタ(別 売)は再び充電を行います。ただし、ACアダプタやDCアダ プタから端末を取り外すタイミングにより、電池パックの充 電量が少ない、短時間しか使えない、などの現象が起こるこ とがあります。
- 充電完了後でも、端末を長時間放置している場合は電池残量 が減少している場合があります。
- 電池が切れた状態で充電開始時に、充電ランプがすぐに点灯 しない場合がありますが、充電は始まっています。
- 電池切れの表示がされた後、電源が入らない場合は、しばら く充電してください。
- 充電中に充電ランプが赤色で点灯していても、電源を入れる ことができない場合があります。このときは、しばらく充電 してから電源を入れてください。
- 電池残量が十分ある状態で、頻繁に充電を繰り返すと、電池 の寿命が短くなる場合がありますので、ある程度使用してか ら(電池残量が減ってからなど)充電することをおすすめし ます。
- 電池温度が高くなった場合、充電完了前でも自動的に充電を 停止する場合があります。充電ができる温度になると自動的 に充電を再開します。
- 本端末に対応する最新の充電機器は、ドコモのオンライン ショップでご確認ください。 [\(https://onlineshop.smt.docomo.ne.jp/options/](https://onlineshop.smt.docomo.ne.jp/options/search.html) search html

#### **ACアダプタ、DCアダプタ**

- ●詳しくはACアダプタ 08 (別売)、DCアダプタ(別売)の 取扱説明書をご覧ください。
- ACアダプタ 08は、AC100Vから240Vまで対応していま す。
- ACアダプタのプラグ形状はAC100V用(国内什様)です。 AC100Vから240V対応のACアダプタを海外で使用する場 合は、渡航先に適合した変換プラグアダプタが必要です。な お、海外旅行用の変圧器を使用しての充電は行わないでくだ さい。

#### **自動調整バッテリー**

使用頻度の低いアプリの電池使用を制限して電池の消費を抑え ることができます。

- **ホーム画面で[H] ▶[設定] ▶[バッテリー]**
- **❷** [自動調整バッテリー]▶「自動調整バッテリー の使用」をONにする

### <span id="page-24-0"></span>**ACアダプタを使って充電する**

- ACアダプタ O8 (別売) を使って充電する場合は次の操作 を行います。
- **ACアダプタの電源プラグを起こし、コンセント** に差し込む

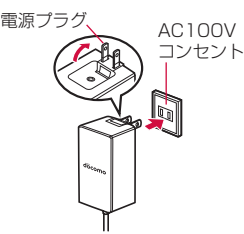

#### **❷** ACアダプタのUSB Type-Cプラグを本端末の USB Type-C接続端子にまっすぐに差し込む

- USB Type-Cプラグは表裏どちらの向きでも差し込むこ とができます。
- ●端末の充電ランプが赤色に点灯したことを確認してくだ さい。
- 充電中でも不在着信や通知メッセージがある場合は、充 電ランプが青色に点滅します。
- 充電が完了すると、充電ランプの色が緑色に変わります。

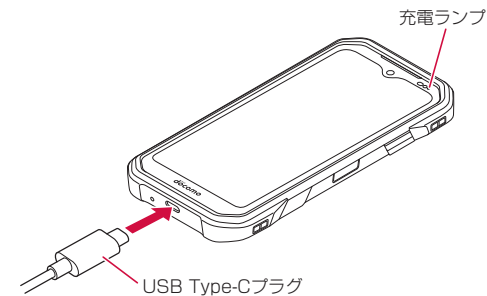

- **❸** 充電が完了したら、ACアダプタの電源プラグを コンセントから抜く
- **❹** ACアダプタのUSB Type-Cプラグを本端末の USB Type-C接続端子から抜く

#### **DCアダプタを使って充電する**

DCアダプタ(別売)は、自動車のアクセサリーソケット(12V/ 24V)から充電するための電源を供給するアダプタです。

● 取り扱いについて詳しくは、DCアダプタの取扱説明書をご 覧ください。

#### **パソコンを使って充電する**

本端末とパソコンをUSBケーブル A to C 02(別売)で接続 すると、端末を充電することができます。

#### **本端末とパソコンの接続方法**

**❶** USBケーブル A to C 02(別売)のUSB Type-Cプラグを本端末のUSB Type-C接続端 子に水平に差し込む

**❷** USBケーブル A to C 02のUSBプラグをパソ コンのUSBコネクタに水平に差し込む

#### お知らせ

- 本端末が対応するUSBケーブルをご利用ください。プラグ 部の形状が異なるものは使用できません。
- USB HUBや変換プラグを使用すると、正常に動作しない 場合があります。
- パソコンとデータのやりとりをしているときは、USBケー ブル A to C 02を取り外さないでください。データが壊れ ることがあります。
- 接続可能なパソコンのOSは、Windows 10、Windows 11(いずれも日本語版)です。

### **電源を入れる/切る**

#### **電源を入れる**

- 1 画面が表示されるまで□□□(電源ボタン)を長押 し
	- 初めて本端末の電源を入れたときに初期設定を行ってく ださい(→P.24)。
- **2** スタート画面を上にスライドし、画面ロックを 解除
	- ホーム画面が表示されます。
	- 画面ロックの解除方法については「画面ロックを解除す る」(→P.24)をご参照ください。

#### お知らせ

●初めて本端末の電源を入れるときは、起動に時間がかかる 場合があります。

#### **電源を切る**

#### **● | □□(電源ボタン)を長押し(1秒以上)**

● 次の項目のメニューが表示されます。

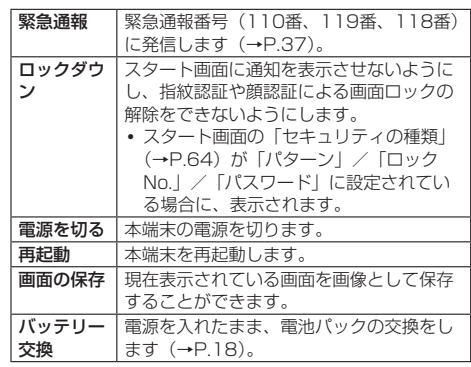

#### **❷** [電源を切る]

#### <span id="page-25-0"></span>**スリープモードにする**

#### スリープモードにすると、画面が消灯してタッチパネルの誤操 作を防止したり、電池の消費を抑えたりすることができます。

#### **● ■** ■ (電源ボタン)を押す

● 再度「◎コ (雷源ボタン) を押すと、スリープモードが解 除され、画面が点灯します。

#### お知らせ

● スリープモードに移行するまでの時間を変更するには、ホー ム画面で[ ]▶[設定]▶[ディスプレイ]▶[画面消 灯]と操作して、時間を選択します。

#### **画面ロックを解除する**

スタート画面(ロック画面)は電源を入れたときやスリープモー ドを解除したときに表示されます。

#### **❶** スタート画面で上にスライド

- ホーム画面、またはスリープモードに移行する前の画面 が表示されます。
- スタート画面の画面上部に ■が表示されている場合は、 スタート画面の「セキュリティの種類」(→P[.64\)](#page-65-0)が「パ ターン」/「ロックNo.」/「パスワード」に設定され ています。セキュリティロックを解除するとホーム画面 が表示されます。
- Smart Lock (→P[.64](#page-65-1)) が設定されている状態でSmart Lockが一時的に解除されている場合は、画面上部に が表示され、設定しているセキュリティ解除方法が実行 されます。
- ●「顔認証」で顔を登録すると、顔認証で画面ロックを解除 できます(→P[.65\)](#page-66-1)。
- ●「指紋認証」で指紋を登録すると、指紋認証で画面ロック を解除できます(→P.[65](#page-66-0))。

### **初期設定**

#### 初めて本端末の電源を入れた場合は、初期設定画面が表示され ます。画面の指示に従って設定してください。

- ●設定を行わない場合は、各操作で「スキップ」「いいえ」な どをタップした後、画面の指示に従って操作してください。
- 「日本語(日本)」が表示されていることを確認し て[開始]
	- ●「日本語(日本)」をタップすると、使用する言語を変更 できます。
	- ●「緊急通報」をタップすると、緊急通報番号(110番、 119番、118番)に発信します (→P.[37\)](#page-38-1)。
	- ●「視覚補助」をタップすると、ユーザー補助機能に関する 設定ができます。
	- 以降は画面の指示に従って各項目を設定してください。
		- Wi-Fi接続の設定
		- アプリとデータのコピーの操作 • Google アカウントの設定
		- Googleサービスの設定
		-
		- バッテリー交換の使用状況の情報収集についての設定
		- スマートフォンの保護の設定 • Google アシスタントの設定
		- Google Payの設定
		-
- **<sup>2</sup>** ドコモ初期設定画面が表示されたら内容を確認 して[次へ]
	- 以降は画面の指示に従って各項目を設定してください。
		- y 機能の利用確認
- y dアカウントの設定
- かんたん一括設定 あんしん・便利

#### **❸** その他の設定項目の設定を行う

- ●設定しないで続ける場合は「いいえ」をタップします。
- **❹** ホーム画面の説明画面が表示されたら内容を確 認して[次へ]
	- 以降は画面の指示に従って各項目を設定してください。
		- mv daizの設定
		- マイマガジンの設定

#### お知らせ

- 本端末にnanoSIMカードを取り付けていない状態で、初め てeSIMを利用する場合は、モバイルネットワークへの接続 を促す画面が表示されます。「新しい eSIM をダウンロー ド」をタップし、画面の指示に従ってeSIMにSIM情報を追 加してください(→P.[58\)](#page-59-0)。
- Google アカウントの設定や、設定の状況により表示され る項目が異なる場合があります。
- ●設定は後から変更することもできます。

#### **Google** アカウント**の設定を行う**

Google **アカウント**とは、Googleの各種サービスを利用する ためのユーザー名/パスワードです。本端末にGoogle **アカウ ント**を設定することで、Gmailを利用してEメールを送受信し たり、Google Playを利用してアプリやゲームなどのコンテン ツをダウンロードしたりできます。

**● ホーム画面で[H]|▶[設定]▶[パスワードとア** カウント]▶[アカウントを追加]▶[Google]

● 以降は画面の指示に従って操作してください。

#### お知らせ

● Google アカウントを設定しない場合でも本端末をお使い になれますが、GmailやGoogle PlayなどのGoogleサービ スがご利用になれません。

#### **dアカウントの設定を行う**

dアカウントとは、スマートフォン、タブレット、パソコンな どでdアカウント対応のサービスやdポイントを利用するときに 必要なID/パスワードです。

- 1 ホーム画面で[H] ▶[設定] ▶ 「ドコモのサービ ス/クラウド]▶[dアカウント設定]
	- 以降は画面の指示に従って操作してください。

### <span id="page-26-0"></span>**本端末で利用する暗証番号について**

本端末には、便利にお使いいただくための各種機能に、暗証番 号の必要なものがあります。各種端末操作用の暗証番号のほか に、ネットワークサービスでお使いになるネットワーク暗証番 号などがあります。用途ごとに上手に使い分けて、本端末を活 用してください。

#### ■ 各種暗証番号に関するご注意

- ●設定する暗証番号は「生年月日」、「電話番号の一部」、「所在 地番号や部屋番号」、「1111」、「1234」などの他人にわか りやすい番号はお避けください。また、設定した暗証番号は メモを取るなどしてお忘れにならないようお気をつけくださ い。
- 暗証番号は、他人に知られないように十分ご注意ください。 万が一、暗証番号が他人に知られ悪用された場合、その損害 については、当社は一切の責任を負いかねます。
- 各種暗証番号を忘れてしまった場合は、契約者ご本人である ことが確認できる書類(運転免許証など)や本端末、 nanoSIMカードをドコモショップ窓口までご持参いただく 必要があります。

詳しくは裏表紙のお問い合わせ先までご相談ください。

● PINロック解除コードは、ドコモショップでご契約時にお渡 しする契約申込書(お客様控え)に記載されています。ドコ モショップ以外でご契約されたお客様は、裏表紙のお問い合 わせ先までご相談ください。

#### **dアカウントのパスワード**

dアカウントは、ドコモアプリで利用するアカウントです。dア カウントのパスワードは、初期設定時に任意の番号を設定いた だきますが、お客様ご自身で番号を変更できます(→P.24)。

● dアカウントの詳細については、ドコモのホームページをご 覧ください。

#### **画面ロック用のロックNo./パスワード**

本端末の画面ロック機能を使用するための暗証番号です  $(\rightarrow P.64)$  $(\rightarrow P.64)$  $(\rightarrow P.64)$ 

#### **ネットワーク暗証番号**

ドコモショップまたはドコモ インフォメーションセンターや 「お客様サポート」でのご注文受付時に契約者ご本人を確認さ せていただく際や各種ネットワークサービスご利用時などに必 要な数字4桁の番号です。ご契約時に任意の番号を設定いただ きますが、お客様ご自身で番号を変更できます。

● ネットワーク暗証番号の詳細については、ドコモのホーム ページをご覧ください。

#### **PINコード**

nanoSIMカード/eSIMには、PINコードという暗証番号があ ります。ご契約時は「0000」に設定されていますが、お客様 ご自身で番号を変更できます(→P.25)。

PINコードは、第三者によるnanoSIMカード/eSIMの無断使 用を防ぐため、nanoSIMカードを取り付ける、または本端末 の電源を入れるたびに使用者を認識するために入力する4~8 桁の暗証番号です。PINコードを入力することにより、発着信 および端末操作が可能となります。

- 別の端末で利用していたnanoSIMカードを差し替えてお使 いになる場合は、以前にお客様が設定されたPINコードをご 利用ください。設定を変更されていない場合は「0000」と なります。
- PINコードの入力を3回連続して間違えると、PINコードが ロックされて使えなくなります。この場合は、「PINロック 解除コード」でロックを解除してください。

#### **PINロック解除コード(PUKコード)**

PINロック解除コードは、PINコードがロックされた状態を解 除するための8桁の番号です。なお、お客様ご自身では変更で きません。

● PINロック解除コードの入力を10回連続して間違えると、 nanoSIMカード/eSIMが完全にロックされます。その場合 は、裏表紙のお問い合わせ先までお問い合わせください。

#### **PINコードを設定する**

PINコードを設定すると、電源を入れたときにPINコードを入 力する画面が表示され、不正使用から保護できます。

- **1** ホーム画面で[H] ▶[設定] ▶[セキュリティ] ▶ [セキュリティの詳細設定]▶[SIM カードロッ ク]
- **❷** [SIM カードをロック]
- **← 現在のPINコードを入力▶[OK]**

**PINコードを変更する**

- **❶** ホーム画面で[ ]▶[設定]▶[セキュリティ]▶ [セキュリティの詳細設定]▶[SIM カードロッ ク]
- **2** [SIM PINの変更]
- **❸** 現在のPINコードを入力▶[OK]
- **❹** 新しいPINコードを入力▶[OK]
- **6** もう一度新しいPINコードを入力▶[OK]

#### お知らせ

● PINコードはSIMカードロックを設定しているときのみ変 更できます。

### <span id="page-27-0"></span>**基本操作**

### **基本操作**

### **ディスプレイ (タッチパネル) の使いかた**

本端末は指で直接ディスプレイ(タッチパネル)に触れて操作 します。

#### **ディスプレイ(タッチパネル)利用上のご注意**

- タッチパネルは指で軽く触れるように操作してください。 ボールペンや鉛筆など先の尖ったものでの操作は正しく動作 しないだけでなく、ディスプレイへの傷の発生や、破損の原 因になるおそれがあります。
- 次の場合はタッチパネルが動作しない、もしくは誤動作の原 因となりますので、ご注意ください。
	- ディスプレイにシールや市販のシート類を貼った場合
	- ディスプレイの表面が汚れている場合
	- 爪の先で操作する場合
- ディスプレイに金属などの導電性物質が近づくとタッチパネ ルが誤動作する場合がありますので、ポケットやかばんなど に入れて持ち運ぶ際はご注意ください。

#### お知らせ

- 本端末はディスプレイや手が多少濡れていたり、手袋を着 用した状態でもタッチ操作ができます(ウェットタッチ/ グローブタッチモード)。
- 手袋を着用した状態でのタッチ操作が可能ですが、手袋の 厚み・素材によってはタッチ操作しにくい場合があります。
- 指や手袋に水滴が付着している状態でタッチ操作ができな い場合は、水滴を拭き取ってください。
- 指先がフィットしていない手袋でのタッチ操作ができない 場合は、指の腹をディスプレイに当てるように操作してく ださい。
- 手袋を着用した状態でのタッチ操作と素手のタッチ操作を 同時に行った時は素手のタッチ操作を優先します。

#### **タップ**

画面に軽く触れて、すぐに指 を離します。

#### **ロングタッチ**

項目などに指を触れた状態を 保ちます。

y ロングタッチの時間は設定 することができます  $(\rightarrow P$  $63)$ .

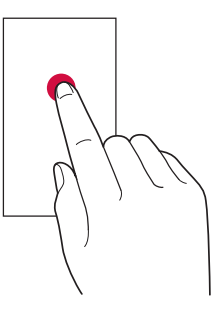

#### **スライド/スワイプ**

画面内で表示しきれないとき など、画面に軽く触れたまま、 目的の方向へなぞります。

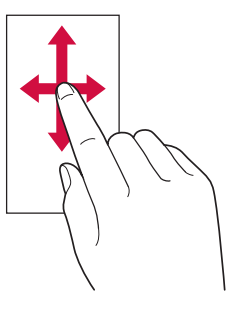

#### **フリック**

画面を指ですばやく上下左右 にはらうように操作します。

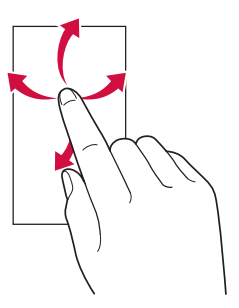

#### **ズーム**

2本の指で画面に触れたまま 指を開いたり (ズームイン)、 温しぶ・・・こ (ハーコン・) () ます。

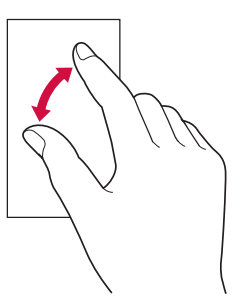

#### **ドラッグ**

項目やアイコンを移動すると きなど、画面に軽く触れたま ま目的の位置までなぞります。

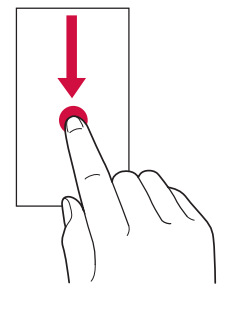

#### **ジェスチャーナビゲーションの基本操作**

ナビゲーションバーが表示されているときにタッチパネルをス ライド/フリックするだけで、ホーム画面を表示したり、1つ 前の画面に戻るなどの操作ができます。

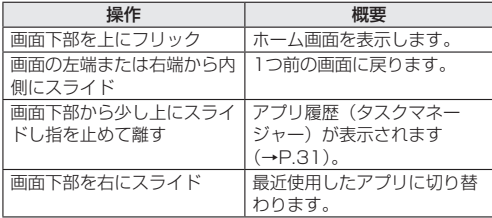

#### お知らせ

● 写直や動画再生中などで画面下部にナビゲーションバーが 表示されない場合は、画面をタップすると表示されます。

#### <span id="page-28-0"></span>**ダイレクトボタン**

(ダイレクトボタン左) / ) (ダイレクトボタン右) を押すと、あらかじめ設定したアプリを起動することができま す。

#### **ダイレクトボタンを設定する**

- **ホーム画面で[H] ▶[設定] ▶[ダイレクトボタ** ン]▶[ダイレクトボタン右]/[ダイレクトボタ ン左]
	- ●設定したいダイレクトボタンを選択します。

#### **❷** [1回押し]/[2回押し]/[長押し]

- ●設定したい操作を選択します。
- ●「着信の応答/終話」をONにすると、ダイレクトボタン 左/右の長押しで、着信の応答/終話ができるようにな ります。
- ●「画面消灯中でもアプリを起動」をONにすると、スリー プモード中でもダイレクトボタンを利用できます。

#### **❸** 設定したいアプリをタップ

●「なし」をタップして設定すると、ダイレクトボタン左/ 右を押してもアプリを起動しません。

#### お知らせ

● ダイレクトボタン左/右に設定しているアプリをアンイン ストールした場合、ダイレクトボタン左/右は「なし」の 設定になります。

#### **設定の切替**

設定項目の横にトグルスイッチなどが表示されているときは、 タップすることで設定のON/OFFを切り替えることができま す。

#### **例:ネットワーク設定**

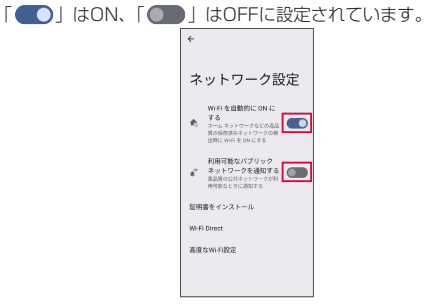

#### **縦または横画面表示を自動で切り替える**

本端末の向きに合わせて、自動的に縦/横画面表示を切り替え ることができます。

**● ホーム画面で[H1]▶[設定]▶[ディスプレイ]▶** 「画面の自動回転」をONにする

#### お知らせ

- 本端末を垂直に立てた状態で操作してください。本端末を 水平に近い状態で操作すると、画面表示が切り替わらない 場合があります。
- 表示中の画面によっては、本端末の向きや設定にかかわら ず画面表示が切り替わらない場合があります。

#### **マナーモードを設定する**

公共の場所などで、本端末の音を周囲に出さないように設定し ます。

● 回(音量上ボタン)または回(音量下ボタン)を 押す

● マナーモードアイコンと音量調節バーが表示されます。

- **❷** [バイブ]/[ミュート]/[ドライブ]/[マナー OFF1▶設定したいマナーモードをタップ
	- ●設定できるマナーモードの種類は以下の通りです。
		- y マナーOFF:マナーモードをOFFにします。
		- y バイブ:着信音や操作音は鳴らず、着信時などはバイ ブレータが動作します。
		- y ミュート:着信音や操作音は鳴らず、着信時などはバ イブレータも動作しません。
		- y ドライブ:着信音や操作音は鳴らず、着信時などはバ イブレータも動作しません。着信時は運転中であるこ とをお知らせするアナウンスが流れ、自動的に伝言メ モが起動します。

#### お知らせ

- マナーモード設定中でも、カメラのシャッター音、録画開 始/終了音は鳴動します。
- マナーモード設定中に「着信音と通知の音量」(→P.[62](#page-63-1))の 音量を調節すると、マナーモードは解除されます。

<span id="page-29-0"></span>● マナーモード設定中でも回(音量上ボタン)/回(音量下 ボタン)を押して、動画やラジオなどの音量(メディアの 音量)を調節することができます。

#### **表示されている画面を撮影する**

現在表示されている画面を画像として保存することができます (スクリーンショット)。

**❶** 撮影したい画面でF(電源ボタン)とl(音量 下ボタン)を同時に押す

#### お知らせ

- 表示中の画面によっては画像を保存できない場合がありま す。
- [◎] (雷源ボタン) を長押し (1秒以上) ▶ [画面の保存] と操作しても、表示している画面を画像として保存するこ とができます。

#### **利用するアプリを選択する**

メールを送信するときや画像を表示するときなど、特定の操作 で複数のアプリを利用できる場合は、アプリを選択する画面が 表示されます。

例:メールを送信するアプリを選択する場合

- **1 ホーム画面で[H1]▶[ドコモ電話帳]▶連絡先を** 選択▶使用するメールアドレスをタップ
	- 送信に使用するアプリの選択画面が表示されます。

#### **❷** アプリを選択▶[1回のみ]/[常時]

- 利用するアプリを毎回確認する場合は、「1回のみ」を選 択します。常に同じアプリを利用する場合は、「常時」を 選択します。
- ●「常時」を選択すると、次回同じ操作をしたとき、アプリ の選択画面は表示されません。
- ●「1回のみ」を選択すると、次回同じ操作をしたとき、ア プリが選択された状態の画面が表示されます。別のアプ リを利用する場合は「別のアプリを使用」からアプリを 選択してください。

#### お知らせ

●「常時」に設定したアプリは次の操作で解除できます。 ホーム画面で[ ]▶[設定]▶[アプリ]▶[XX 個の **アプリをすべて表示] ▶ 「常時」に設定したアプリをタッ** プ▶ 「デフォルトで開く]▶ 「デフォルトの設定をクリア】

#### **アプリの権限を設定する**

本端末のアプリや機能を初めて起動すると、アクセス権限の許 可を求める画面が表示される場合があります。 確認画面が表示された場合は、内容をご確認の上、「許可」/「許

可しない」をタップしてください。

● アプリ/機能によっては「今回のみ」「アプリの使用時のみ」 などが表示される場合があります。

例:スケジュールを初めて起動した場合

- **1 アクヤス権限の確認画面▶[次の画面へ]▶[許** 可]/[許可しない]
	- 通常は「許可」をタップし、機能の利用を許可してくだ さい。
	- 利用する機能が複数ある場合、以降も同様に操作してく ださい。

#### **アプリごと/機能ごとに設定する**

- アプリごとに設定する場合
- **1** ホーム画面で[H1]▶[設定]▶[アプリ]
- **<sup>2</sup>** [XX 個のアプリをすべて表示]▶アプリを選択 ▶ [権限] ▶機能を選択▶ [許可する] / [許可し ない]
- ■機能ごとに設定する場合
- **1 ホーム画面で[H1]▶[設定]▶[プライバシー]**
- 2 [権限マネージャー]▶機能を選択▶アプリを選 択▶[許可する]/[許可しない]

#### お知らせ

- 許可をしないとアプリ/機能を起動できない場合や、機能 の利用が制限される場合があります。
- アプリ/機能によっては、許可についての説明画面が表示 される場合があります。また、確認画面が複数回表示され る場合や、表示が異なる場合があります。表示内容をよく ご確認の上、画面の指示に従って操作してください。
- 本書では、確認画面の表示の記載については省略している 場合があります。

#### **バッテリーセーバー**

バッテリーセーバーをONにすると、電池の消費を抑えること ができます。

**● ホーム画面で[H1]▶[設定]▶[バッテリー]▶** [バッテリー セーバー]▶[バッテリー セーバー を使用する]▶[ONにする]

### **文字入力**

文字入力は、画面に表示されるソフトウェアキーボードを使用 。<br>**Ⅰ.**ます。

ソフトウェアキーボードは、連絡先の登録時やメール作成時な ど文字入力画面で入力欄をタップすると表示されます。

#### **入力方法の切り替え**

お買い上げ時に設定されている入力方法以外に切り替えて使用 することができます。

- 事前に他の入力方法をインストールしている場合に使用でき ます。
- **1 ホーム画面で[H1]▶[設定]▶[システム]▶[言** 語と入力】▶[画面キーボード]▶入力方法を選 択

#### **ソフトウェアキーボード**

本端末では、次のキーボードを利用できます。

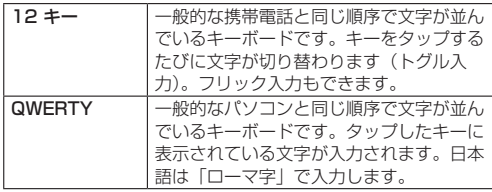

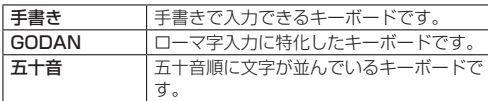

### **文字入力のしかた**

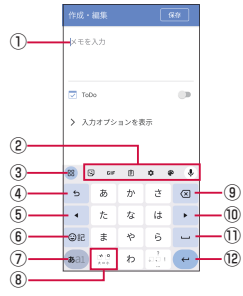

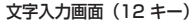

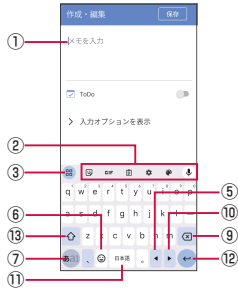

#### 文字入力画面(QWERTY)

① 文字入力エリア

#### ② ツールバー

- 文字を入力すると、変換候補リストが表示されます。 •「 ∨ 」をタップすると候補リストの表示エリアを拡大
- できます。元の表示に戻すには、「 へ |をタップします。 ③ ツールキー
	- すべてのツールが表示されます。また、ツールの並べ替 えができます。
- ④ 逆トグル/戻すキー
	- 12 キーでの入力時に表示され、同じキーに割り当てられ た文字を通常とは逆の順序で表示します。
- ⑤ カーソルキー(左)
	- カーソルを左へ移動します。
- ⑥ 絵文字/顔文字キー
	- 絵文字、顔文字などの一覧を表示します。
- ⑦ 入力モード切替キー
	- 文字種を「ひらがな漢字」→「英字」→「数字」の順に 切り替えます。ロングタッチするとキーボード設定の表 示や片手モードの設定ができます。
- ⑧ 大文字/小文字切替キー
	- / :文字入力時に大文字/小文字や半角/全角の切 り替え、濁点/半濁点の入力をします。

#### キーボード切り替えキー

● : キーボード複数設定時に表示され、キーボードを切り 替えます。

#### ⑨ 削除キー

● カーソル位置の前の文字を削除します。

#### ⑩ カーソルキー(右)

- カーソルを右へ移動します。
- ⑪ スペースキー
	- スペースを入力します。「ひらがな漢字」入力中は、「変換」 が表示され、タップすると変換候補リスト内の文字を順 に表示します。

#### ⑫ 改行/確定キー

- 文字の確定/改行、次の項目に移動などをします。
- ●一部の画面では、 → や 。、 おどが表示され、文字 入力画面の内容にあわせた動作をします。
- (3) シフトキー
	- ●「QWERTY」キーボードでの入力時に表示され、小文字/ 1文字のみ大文字/大文字を切り替えます。

#### お知らせ

● 操作する画面やアプリなどによっては、入力できない文字 種があります。

#### **トグル入力について**

「12 キー」キーボードで同じキーを連続してタップすると、キー に割り当てられた文字や数字、記号を入力できます。 同じキーに割り当てられた文字などを続けて入力する場合は、 「 」をタップしてから入力します。 例:「あお」と入力する場合

**❶** 「あ」を1回タップ▶[ ]▶「あ」を5回タップ

#### **フリック入力について**

「12 キー」キーボードでキーを上下左右にフリックして入力で きます。キーに触れると入力できる候補が表示されます。その まま入力したい文字が表示されている方向にフリックすると、 文字を入力できます。 例:「お」と入力する場合

### **❶** 「あ」に触れる▶下にフリック

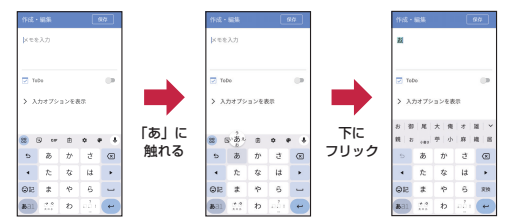

#### **テキストの編集**

#### **文字を切り取り/コピーしてから貼り付ける** 文字の切り取りやコピー、貼り付けができます。

- **❶** 文字入力画面▶文字列をロングタッチ▶「 」/ 「 」をドラッグして範囲を選択
- **❷** [切り取り]/[コピー]
- **❸** 貼り付ける位置をタップしてカーソルを移動▶ [ ▲ ] ▶ [貼り付け]

#### <span id="page-30-0"></span>**単語リスト**

よく利用する単語などを登録しておくと、その読みを入力した ときに変換候補リストとして表示されます。

**❶** 文字入力画面▶[ ]▶[単語リスト]▶[単語リ スト]

#### <span id="page-31-0"></span>**❷** 登録する言語をタップ

● 単語一覧画面が表示されます。

 $\bigcirc$  [+1

**❹** 単語/よみを入力

#### お知らせ

● 登録した単語を削除する場合は、単語一覧画面で削除する 単語をタップ▶「m」と操作します。

#### **文字入力の設定**

iWnn IMEでのキー操作時の操作音やバイブレータなどを設定 できます。

**1 文字入力画面▶[☆]** 

#### **❷** 各項目を設定

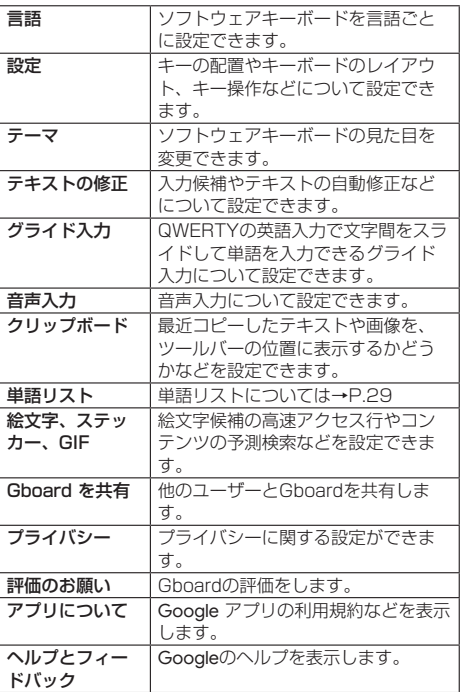

### **お知らせLED**

#### **充電ランプ**

お知らせLED(充電ランプ)の点灯により、充電中の充電状態 や通知の有無が確認できます。

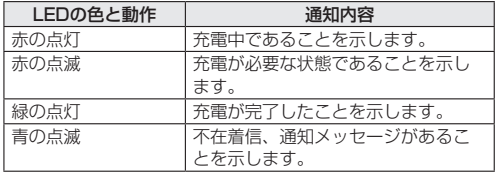

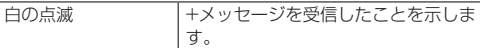

#### お知らせ

●「バッテリー交換」(→P.18)の利用時は、お知らせLED (充 電ランプ)の色と動作、通知内容が通常時と異なります。

### **画面表示とアイコン**

#### **ステータスバー**

ステータスバーには、通知があることをお知らせする「通知ア イコン」と本端末の状態を示す「ステータスアイコン」が表示 されます。

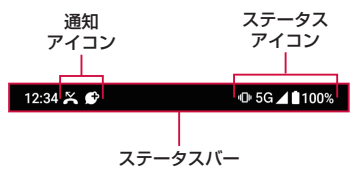

#### **主なステータスアイコン**

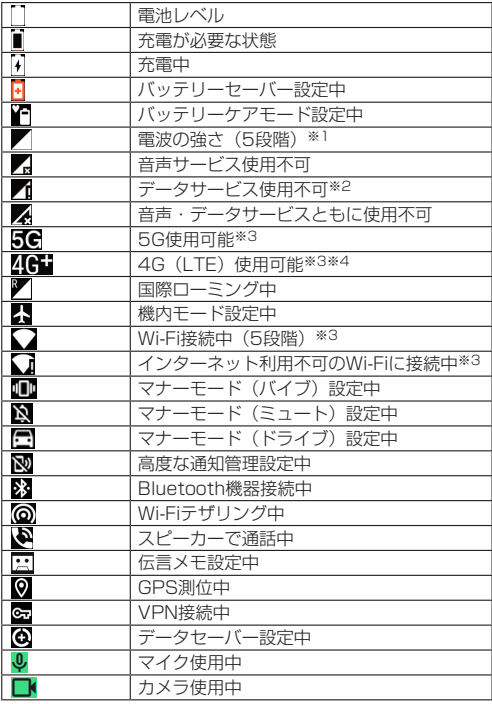

※1 nanoSIMカードとeSIMを同時に利用している場合は、2 つの電波状態(左はnanoSIMカード、右はeSIM)が表示 されます。

- ※2 nanoSIMカードとeSIMを同時に利用している場合のデー .........<br>タサービス電波状態は、どちらか優先設定をした方を表示 します。非優先のSIMは が表示されます。
- ※3 通信中はアイコンの左に【が表示されます。

※4 本端末は、LTE接続時は常に46 が表示されます。

#### <span id="page-32-0"></span>**主な通知アイコン**

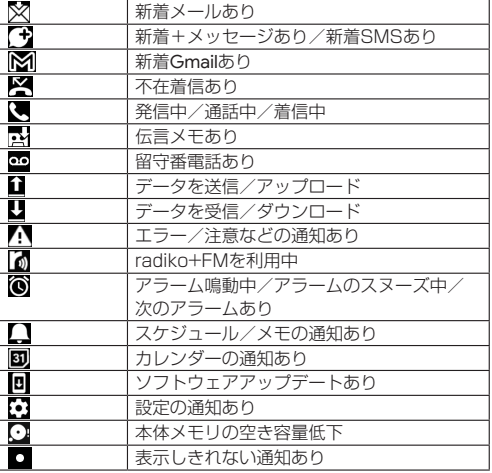

#### **通知パネル**

通知パネルでは、通知の内容を確認したり、対応するアプリを 起動したりできます。

#### **❶** ステータスバーを下にスライド

- 通知パネルが表示されます。
- 通知パネルを下にスライドすると、表示されていないア イコンや画面の明るさ調節スライダ、設定メニューアイ コン、電源メニューアイコン、実行中のアプリの状態が 表示されます。

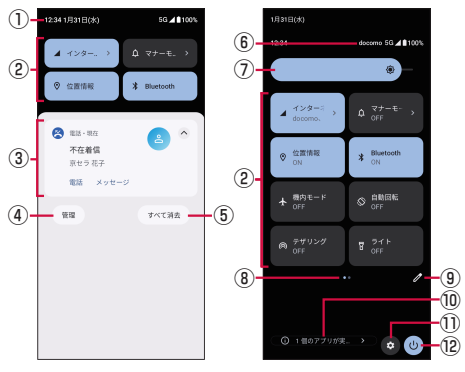

通知パネル表示画面 クイック設定パネル展開画面

① 日付時刻

#### 2 クイック設定パネル

- よく使う機能のON/OFFなどを設定します。
- クイック設定パネル展開画面のときは、表示エリアを 左右にフリックするとページを切り替えられます。
- 3 お知らせ (通知) エリア
	- 本端末の状態やお知らせの内容を確認できます。情報 によっては、タップすると対応するアプリが起動しま す。
- ④ 通知管理
	- アプリからの通知について設定します。
- ⑤ すべて消去
	- タップすると通知をすべて消去できます。ただし、消 去できない通知もあります。
- ⑥ 通信事業者名
	- ●接続している通信事業者名が表示されます。
- ⑦ 画面の明るさ
	- スライダを左右にドラッグして、画面の明るさを調節 します。
- ⑧ インジケータ
	- クイック設定パネルのページ枚数と現在の表示位置を 表します。
- ⑨ 編集
	- クイック設定パネルの並べ替えや追加、削除ができま す。
- ⑩ 実行中のアプリの状態
	- タップすると実行中のアプリの状態を表示します。
- ⑪ 設定
	- ●「設定」アプリを起動します。
- ⑫ 電源メニュー
	- ●「◎」(雷源ボタン) を1秒以上長押ししたときと同じ メニューを利用できます(→P.23)。

#### お知らせ

- 画面下部から上にスライドしても、通知パネルを非表示に することができます。
- 通知を個別に消去するには、消去したい通知を左右にフリッ クします。ただし、消去できない通知もあります。

### <span id="page-32-1"></span>**タスクマネージャー**

画面下端から上にスライドすると、最近使用したアプリをサム ネイル表示して、アプリの確認や起動、切り替え、終了ができ ます。

#### **● 画面下端から上にスライドし、指を止めて離す**

- 最近使用したアプリがサムネイル表示されます。
- 左右にフリックするとサムネイルを切り替えることがで きます。
- サムネイルを上にフリックすると、サムネイルが削除さ れ、アプリを終了できます。すべてのサムネイルを削除 するには、右にフリックしていくと画面の左端に表示さ れる、「すべてクリア」をタップします。

#### お知らせ

- ●「アプリ固定」(→P[.64](#page-65-1))がONの場合、アプリ表示上部の アイコンをタップ▶ [固定] ▶ [OK] と操作すると、画面 が固定されて表示中のアプリ以外の操作ができなくなりま す。
- アプリ固定中は電話の応答や第三者による位置検索ができ なくなります。また、他のアプリが正しく動作しなかったり、 通知が表示されない場合があります。
- 固定を解除するには、画面下端から上にスライドしてロン グタッチします。

### **マルチウィンドウ**

上下に分割された画面で、2つのアプリを同時に利用すること ができます。

- **画面下端から上にスライドし、指を止めて離す**
- **❷** 分割表示したいアプリ表示上部のアイコンを タップ▶[上に分割]

● 画面が上下に分割され、選択したアプリが上側に表示さ れます。

#### **8** 同時に表示したいアプリをタップ

- マルチウィンドウの下側にタップしたアプリが表示され ます。
- 画面中央の「■■■■■」を画面上端/下端までドラッ グすると、マルチウィンドウが終了します。

#### お知らせ

|● ご使用のアプリによっては、マルチウィンドウで利用でき ない場合があります。

### <span id="page-34-0"></span>**ホーム画面**

### **ホームアプリの切り替えかた**

#### 利用するホームアプリを切り替えます。

- お買い上げ時は「docomo LIVE UXI と「シンプルホーム」 が利用できます。
- **1** ホーム画面で[H])▶[設定]▶[ホーム切替]▶ ホームアプリを選択

### **docomo LIVE UX**

ドコモが提供するホームアプリです。ホーム画面を直感的にカ スタマイズすることができます。

docomo LIVE UXの詳細については、ホーム画面で [H] ▶ [: ] ▶ [ヘルプ] を参照するか、以下のホームページを ご覧ください。

[https://www.docomo.ne.jp/service/live\\_ux/index.html](https://www.docomo.ne.jp/service/live_ux/index.html)

#### **ホーム画面の見かた**

ホーム画面では、アプリを起動したり、ウィジェットを利用し たりすることができます。

すべてのアプリはアプリ一覧に格納されており、アプリアイコ ンショートカットがホーム画面に配置されます。

- ホーム画面を左右にフリックするとページを切り替えられま す。
- アプリの通知があるとき、アプリアイコンやフォルダの右上 にドット(点)または数字が表示される場合があります。

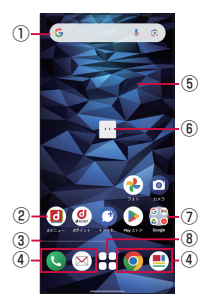

ホーム画面

- ① ウィジェット
	- ●ウィジェット (Google 検索) を起動できます。
	- ウィジェットによってはロングタッチするとショート
- カットメニューが表示され、特定の操作を実行できます。 ② アプリアイコンショートカット
	- タップすると、アプリを起動できます。
	- ロングタッチするとショートカットメニューが表示され、 特定の操作を実行したり、アプリ情報を確認したりでき ます。「=」が表示された場合は、ロングタッチして任意 の場所までドラッグすると、特定の操作のショートカッ トをホーム画面に追加できます。
- ③ インジケーター
	- ホーム画面のページ枚数と現在の表示位置を示します。 ※画面をフリックする時のみ表示されます。
- ④ ドック
- ホーム画面のページを切り替えても常に表示されます。
- ⑤ カスタマイズエリア
	- アプリ、ウィジェット、フォルダなどを配置できます。
- ⑥ マチキャラ
- タップすると知りたいことに対話で応えてくれます。
- ⑦ フォルダ
	- 複数のアプリアイコンなどが格納されています。
- ⑧ アプリ一覧ボタン
	- すべてのアプリを表示します。アプリを検索 (→P[.34](#page-35-1)) も利用できます。

#### **ホーム画面の管理**

#### **アプリアイコンなどの移動**

- **❶** ホーム画面で移動するアプリアイコンやウィ ジェットなどをロングタッチ
- **❷** 移動したい位置までドラッグ
	- ホーム画面の端までドラッグすると、隣のページへ移動 できます。

#### **アプリアイコンを追加**

- **1 ホーム画面で[H]**
- **❷** ホーム画面に追加したいアプリアイコンをロン グタッチ
- **❸** [ホーム画面に追加]
	- 同じアプリアイコンを複数貼り付けることも可能です。

#### **アプリアイコンをホーム画面から削除**

- **❶** ホーム画面で削除するアプリアイコンやウィ ジェットなどをロングタッチ
- **❷** 画面上部の「削除」までドラッグまたはアプリア イコン上部に表示される「ホーム画面から消す」 をタップ
	- ホーム画面からアプリアイコンは削除されますが、アプ リ自体はアンインストールされません。

#### **ウィジェットなどの削除**

- **❶** ホーム画面で削除するウィジェットなどをロン グタッチ
- **❷** 画面上部の「削除」までドラッグ

#### **アプリのアンインストール**

- **❶** ホーム画面でアンインストールするアプリアイ コンをロングタッチ
	- フォルダ内のアプリをアンインストールする場合は、フォ ルダをタップしてからアンインストールするアプリアイ コンをロングタッチします。
- **<sup>2</sup>** 画面上部の「アンインストール」までドラッグ▶ [OK]またはアプリアイコン上部に表示される 「アンインストール」をタップ▶[OK]
	- アプリをアンインストールできない場合、「アンインス トール」は表示されません。
	- アンインストールすると、アプリー覧からもアプリが削 除されます。

#### **フォルダ名の変更**

- **❶** ホーム画面でフォルダを選択
- **❷** フォルダ名をタップ

### <span id="page-35-0"></span>**❸** フォルダ名を入力

●キーボードに表示される「 √ 」をタップします。

#### **ホーム画面の設定**

**● ホーム画面のアプリアイコンなどがない部分を** ロングタッチ▶[ホーム設定]

#### **❷** 項目を選択

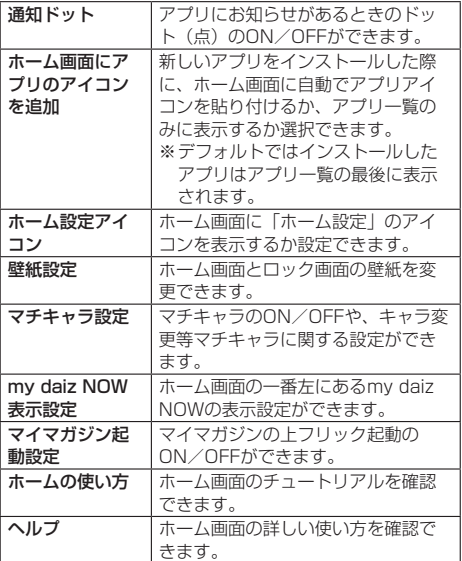

### <span id="page-35-1"></span>**アプリ一覧画面**

「 」をタップすると表示されます。アプリ一覧画面ではアプ リの並べ替えやフォルダの作成、アプリ名でアプリを検索する ことができます。

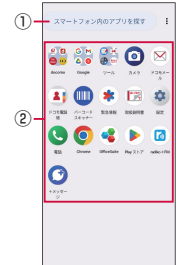

#### ① アプリ検索バー

- タップすると文字入力でアプリを検索することができま す。
- ② すべてのアプリ
	- 端末にインストールされているすべてのアプリが表示さ れます。タップするとアプリが起動します。

#### **アプリ一覧画面の管理**

#### **アプリアイコンなどの移動**

- **アプリー覧画面で移動するアプリアイコンをロ** ングタッチ
- **2 移動したい位置までドラッグ**

#### **フォルダ名の変更**

- **❶** アプリ一覧画面でフォルダを選択
- **❷** フォルダ名をタップ
- **❸** フォルダ名を入力
	- ●キーボードに表示される「 √ | をタップします。

#### **マイマガジン**

マイマガジンは、世の中で話題になっているニュース・記事か ら、お客さまひとりひとりの趣味・嗜好に沿った記事、そして お得なクーポンや、暇つぶしに最適なマンガまでをまとめて閲 覧できる、あんしん・あんぜんのニュースアプリです。読む記 事の傾向やプロフィール情報によって使えば使うほどお客さま の好みに近づいていきます。表示ジャンルやお知らせの通知、 星座や天気の地域など、お好みの設定にカスタマイズすること もできます。

#### **記事の見かた**

#### **● ホーム画面で[ ■ ]**

- 初期画面が表示された場合は、「規約に同意してはじめる」 をタップします。
- ジャンル別の記事一覧画面が表示されます。
- 左右にフリックするとジャンルを切り替えられます。

#### **❷** 読みたい記事をタップ

●記事一覧画面で記事をタップすると、その記事の詳細を 読むことができます。

#### **my daiz NOW**

my daiz NOWは、あなたの好みや行動に合わせて便利な情報 をお届けするサービスです。天気や交通情報、グルメ情報など の生活に便利な情報がチェックできます。

#### **画面の見かた**

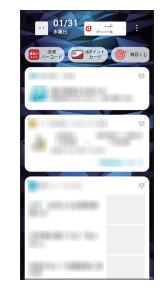

#### **❶** ホーム画面で右にフリック

- 上下スライドで表示するカードを切り替えることができ ます。
- 左にフリックするとホーム画面に戻ります。

#### **❷** 読みたいカードをタップ

● カードをタップすると、より詳細な情報が閲覧できます。
● 画面左上に表示されるmy daiz (キャラクター) をタッ プすると、知りたいことに対話で応えてくれます。

#### **表示設定**

- **1** ホーム画面のアプリアイコンなどがない部分を ロングタッチ▶[ホーム設定]
- **2** 「my daiz NOW表示設定」をOFFにする

## **ホームアプリの情報**

#### docomo LIVE UXのバージョン情報などが確認できます。

**■** ホーム画面で[H]▶[ : ]

## **2「アプリ情報]**

● docomo LIVE UXのアップデートがある場合は、アプ リケーション情報画面に「今すぐアップデート」が表示 され、タップするとdocomo LIVE UXをアップデート できます。

# **シンプルホーム**

シンプルホーム画面は、複数の画面で構成されており、左右に スライド/フリックすると画面を切り替えることができます。

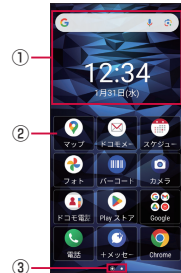

- ① ウィジェット
	- ●ウィジェット (Google検索) を起動できます。
	- 日付/時刻が表示されます。
	- ウィジェットによってはロングタッチするとショート カットメニューが表示され、特定の操作を実行できます。
- ② アプリアイコンショートカット
	- タップすると、アプリを起動できます。
	- ロングタッチするとショートカットメニューが表示され、 特定の操作を実行したり、アプリ情報を確認したりでき ます。「=」が表示された場合は、ロングタッチして任意 の場所までドラッグすると、特定の操作のショートカッ トをホーム画面に追加できます。
- ③ インジケータ
	- ホーム画面のページ枚数と現在の表示位置を示します。

# **アプリ一覧**

#### お買い上げ時にインストールされているアプリは次の通りです。

- アプリによっては、ヘルプから機能や操作手順などを確認で きます。
- 一部のアプリの使用には、別途お申し込み(有料)が必要と なるものがあります。
- インストールされているアプリは次のとおりです。

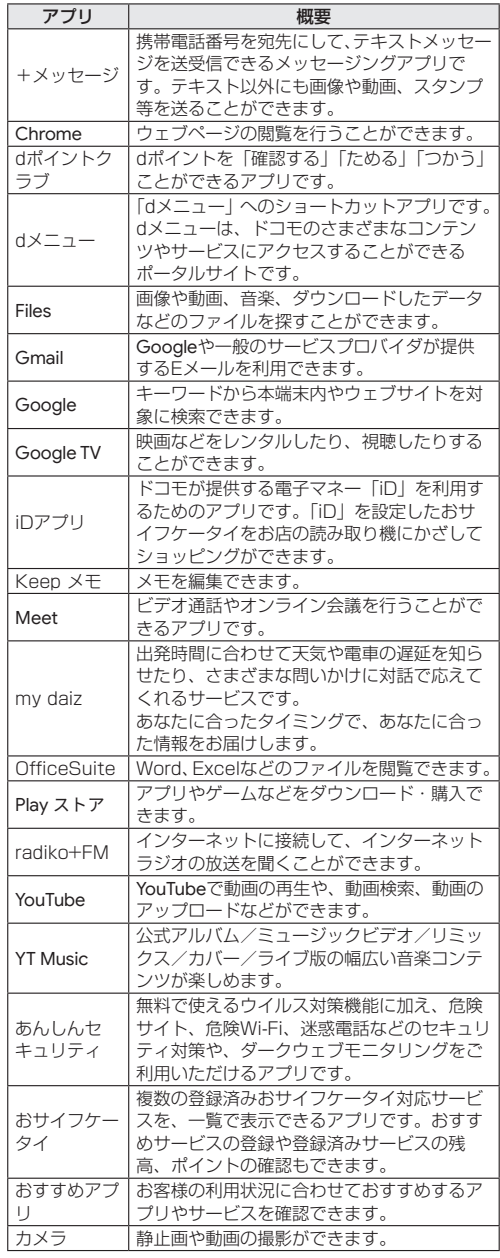

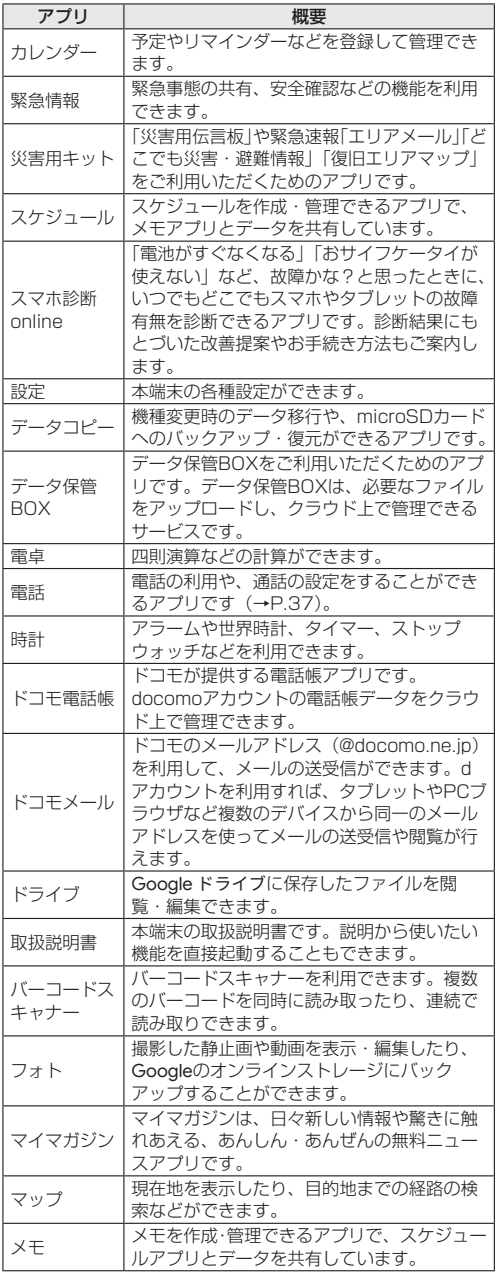

## お知らせ

- |● アプリによっては、ダウンロード、インストールが必要な 場合があります。アプリのダウンロードには別途パケット 通信料がかかります。
- |● お買い上げ時に登録されているアプリの一部はアンインス トールできます。アンインストールしたアプリは「Play ス トア」 (→P[.51\)](#page-52-0) などから再度ダウンロードできる場合があ ります。

<span id="page-38-0"></span>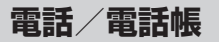

# **電話をかける**

### **● ホーム画面で[●]▶[ダイヤル]**

- 電話番号入力画面が表示されます。
- **❷** 電話番号を入力
	- ●「 ※ | をタップすると、番号を1桁削除できます。
- **❸** [ ]

#### **4 通話が終了したら[2]**

●「通話後録音」(→P.[40\)](#page-41-0)についての画面が表示された場 合は、画面の指示に従って操作してください。

#### お知らせ

- VoLTEは、通話を高品質でご利用いただけます。Vol TF のご利用には、自分と相手が以下の条件を満たす必要があ ります。
	- Vol TF対応機種であること
	- VoLTE利用可能エリアであること
	- y「優先ネットワークの種類」が「5G/4G/3G/GSM」また は「4G/3G/GSM」のいずれかに設定されていること  $(\rightarrow P.74)$  $(\rightarrow P.74)$  $(\rightarrow P.74)$
- VoLTE (HD+) は、通話の音声がVoLTEよりさらに高音 質でご利用いただけます。VoLTE(HD+)のご利用には、 VoLTEのご利用条件に加えて、自分と相手がVoLTE(HD+) 対応機種である必要があります。
- nanoSIMカードとeSIMを同時に利用している場合は、電 話をかけるときに使用するSIMを設定できます(→P[.58](#page-59-0))。

## **プッシュ信号の入力**

銀行の残高照会やチケットの予約サービスなど、通話中に番号 を入力する必要があるサービスを利用する場合は、あらかじめ 電話番号の他に追加する番号を入力して発信できます。

#### **自動ポーズ(,)の利用**

電話がつながると、追加した番号が自動的に送信されます。

- **ホーム画面で[3]▶[ダイヤル]** 
	- 電話番号入力画面が表示されます。
- **❷** 電話番号を入力
- **<sup>3</sup>**  $[$  : 1 ▶ [特番付加] ▶ [自動ポーズ(.)]
- **❹** 番号を入力

#### **手動ポーズ(;)の利用**

電話がつながったら、追加した番号を送信するかどうかの確認 画面が表示されます。

## **■** ホーム画面で[●]▶[ダイヤル]

● 電話番号入力画面が表示されます。

### **❷** 電話番号を入力

- **<sup>3</sup>**  $[$  : 1 ▶ [特番付加] ▶ [手動ポーズ(:)]
- **❹** 番号を入力

### **緊急通報**

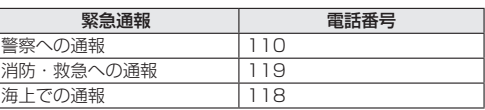

#### お知らせ

- 日本国内の緊急通報受理機関に接続する場合は、VoLTE (LTEネットワーク)のみ利用できます。
- 本端末は、「緊急通報位置通知」に対応しております。 110番、119番、118番などの緊急通報をかけた場合、 発信場所の情報(位置情報)が自動的に警察機関などの緊 急通報受理機関に通知されます。お客様の発信場所や電波 の受信状況により、緊急通報受理機関が正確な位置を確認 できないことがあります。

なお、「184」を付加してダイヤルするなど、通話ごとに 非通知とした場合は、位置情報と電話番号は通知されませ んが、緊急通報受理機関が人命の保護などの事由から、必 要であると判断した場合は、お客様の設定に関わらず、機 関側がGPSを利用した位置測位による正確な位置情報と電 話番号を取得することがあります。

また、「緊急通報位置通知」の導入地域/導入時期について は、各緊急通報受理機関の準備状況により異なります。

- 日本国内ではnanoSIMカードを取り付けていない場合や eSIMを設定していない場合、PINコードロック中、PINロッ ク解除コードの入力画面では緊急通報番号(110番、119 番、118番)に発信できません。
- ●本端末から110番、119番、118番通報の際は、携帯電 話からかけていることと、警察・消防機関側から確認など の電話をする場合があるため、電話番号を伝え、明確に現 在地を伝えてください。 また、通報は途中で通話が切れないように移動せず通報し、 通報後はすぐに電源を切らず、10分程度は着信のできる状 態にしておいてください。
- かけた地域により、管轄の消防署・警察署に接続されない 場合があります。
- 着信拒否設定を行っている場合に緊急通報番号(110番、 119番、118番)に発信すると、着信拒否設定の項目が OFFに設定されます。

## **国際電話(WORLD CALL)**

WORLD CALLは国内でドコモの端末からご利用になれる国際 電話サービスです。

WORLD CALLの詳細については、ドコモのホームページをご 覧ください。

- **ホーム画面で[●]▶[ダイヤル]** 
	- 電話番号入力画面が表示されます。
- <sup>2</sup> +(「0」をロングタッチ)▶国番号を入力▶地域 番号(市外局番)を入力▶相手先電話番号の順に 入力

#### お知らせ

● 地域番号 (市外局番)が「0」で始まる場合には、先頭の「0」 を除いて入力してください。ただし、イタリアなど一部の 国・地域におかけになるときは「0」が必要な場合があり ます。

# **電話を受ける**

**❶** 電話がかかってくると、着信音が鳴り、着信画面 が表示される

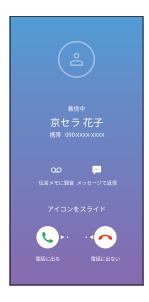

# **2 着信画面で「 こ あ右にスライド**

**4 通話が終了したら[4]** 

#### お知らせ

● nanoSIMカードとeSIMを同時に利用している場合は、着 信しているSIMが表示されます。

### **ディスプレイ表示中に電話を受ける**

ロック画面以外の画面を表示中に電話がかかってくると、着信 通知が表示されます。通知を利用して電話を受けることができ ます。

- **❶** 電話がかかってくると、画面上部に着信通知が 表示される
- **❷** [電話に出る]
	- 着信通知をタップすると、着信画面を表示できます。

### **着信を拒否する**

#### **● 着信画面で「 ○」を左にスライド**

● ロック画面以外の画面を表示中に電話がかかってきた場 合は、着信通知または着信画面で「電話に出ない」をタッ プします。

### **伝言メモで応答する**

事前に伝言メモを有効にしていなくても、手動で伝言メモを起 動できます。

- 伝言メモについては→P.[39](#page-40-0)
- **❶** 着信画面で[伝言メモに録音]
- **❷** [録音を開始]

### **メッセージを送信する**

着信を拒否し、選択したメッセージをSMSとして相手に送信 します。

- **❶** 着信画面で[メッセージで返信]
- **❷** 送信するメッセージをタップ

## **通知パネルから着信画面を表示する**

着信画面を閉じた場合などは通知パネルから表示できます。

- **着信中にステータスバーを下にスライド**
- **❷** 「着信中」の通知をタップ
	- 着信画面に切り替わります。

# **通話中の操作**

通話中の画面ではハンズフリーの利用や通話音量の調節などの 操作ができます。

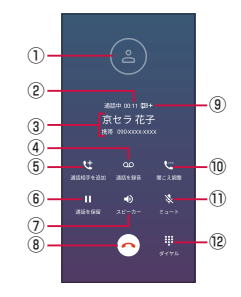

- ① 相手の画像
- ② 通話時間
- ③ 相手の名前や電話番号
- ④ 通話を録音/録音を終了

●「通話音声メモ」(→P.[40\)](#page-41-1)の録音を開始/終了します。 ⑤ 通話相手を追加

- 別の相手に雷話をかけます。
- ⑥ 通話を保留/保留を解除
	- 通話の保留/保留の解除をします。
- ⑦ スピーカー
	- ハンズフリー通話のONとOFFを切り替えます。
- ⑧ 電話を切る
- ⑨ /
	- 高音質通話中に表示されます。
- ⑩ 聞こえ調整
	- 相手の声の聞こえかたを調整します。
- ⑪ ミュート/ミュートを解除
	- ●相手に音声が聞こえないようにします。
- ⑫ ダイヤル
	- ダイヤル入力画面が表示されます。

#### お知らせ

- nanoSIMカードとeSIMを同時に利用している場合は、通 話中の画面に利用しているSIMが表示されます。
- ハンズフリー通話では次の内容にご注意ください。
	- 屋外や騒音が大きい場所、音の反響が大きい場所で通話 するときは、イヤホンマイクをご利用ください。
	- ハンズフリー通話中、音が割れて聞き取りにくいときは、 通話音量を下げてください。

#### **通話音量**

- **通話中に回(音量上ボタン)または回(音量下ボ** タン)
	- 音量調節バーが表示されます。

## **通話履歴**

### **通話履歴を表示する**

#### **1 ホーム画面で[3]▶[履歴]**

● 通話履歴一覧画面が表示されます。

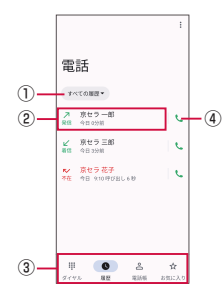

- ① フィルター
	- y 表示する着信の種類を選択できます。
- 2 履歴の内容
	- タップすると履歴の詳細が表示されます。履歴の番 号へ電話をかけたり、メッセージの送信などができ ます。
- ③ 切り替えタブ
	- タップしてダイヤル、履歴、電話帳、お気に入りを 切り替えます。
- ④ 発信アイコン
	- y タップすると電話をかけます。

#### お知らせ

- nanoSIMカードとeSIMを同時に利用している場合は、各 履歴に使用したSIMが表示されます。
- [ | | | | 「履歴を削除] ▶削除する履歴を選択▶ [OK] ▶ [OK]と操作すると、通話履歴を削除できます。

#### **通話履歴の電話番号を電話帳に登録する**

- **通話履歴一覧画面で雷話番号をタップ▶[雷話** 帳に登録]▶[新しい連絡先を作成]
- **<sup>2</sup>** 必要な項目を入力▶[保存]

#### **不在着信を表示する**

- 不在着信がある場合は、ステータスバーに「※」が表示され ます。
- **ステータスバーを下にスライド**
- **❷** [不在着信]

# <span id="page-40-0"></span>**伝言メモ**

伝言メモを設定すると、電話に応答できないときに応答メッ セージを再生し、相手の音声を録音することができます。 ● 1件あたりの最大録音時間について→P.[82](#page-83-0)

**❶** ホーム画面で[ ]▶[ ]▶[通話設定]▶[伝言 メモ1

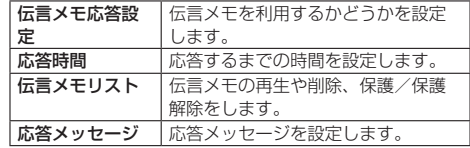

#### お知らせ

- 録音された伝言メモがある場合は、ステータスバーに 表示されます。ステータスバーを下にスライド▶[伝言メ モ録音あり]と操作すると、伝言メモリスト画面が表示され、 録音された伝言メモを確認できます。
- 録音された伝言メモを削除するには、伝言メモリスト画面 で削除する伝言メモをタップ▶ [ ] ▶ [削除] ▶ [OK] と操作します。

## **通話設定**

#### ネットワークサービスや着信拒否など通話に関する設定ができ ます。

## **1 ホーム画面で[●]▶[ : ]**

**❷** [通話設定]

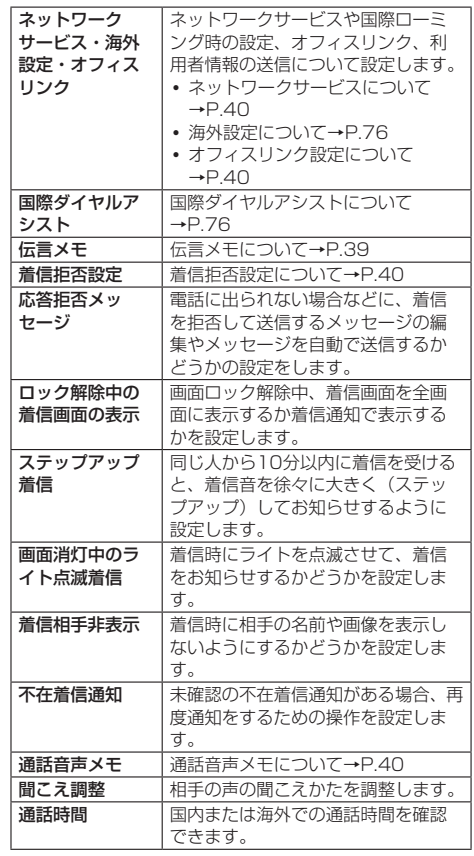

#### お知らせ

● nanoSIMカードとeSIMを同時に利用している場合は、「通 話アカウント」が表示されます。[通話アカウント]▶設定 するSIMを選択と操作すると、ネットワークサービスなど を設定できます。

## <span id="page-41-2"></span>**ネットワークサービスの設定**

**❶** ホーム画面で[ ]▶[ ]▶[通話設定]▶[ネッ トワークサービス・海外設定・オフィスリンク] ▶[ネットワークサービス]

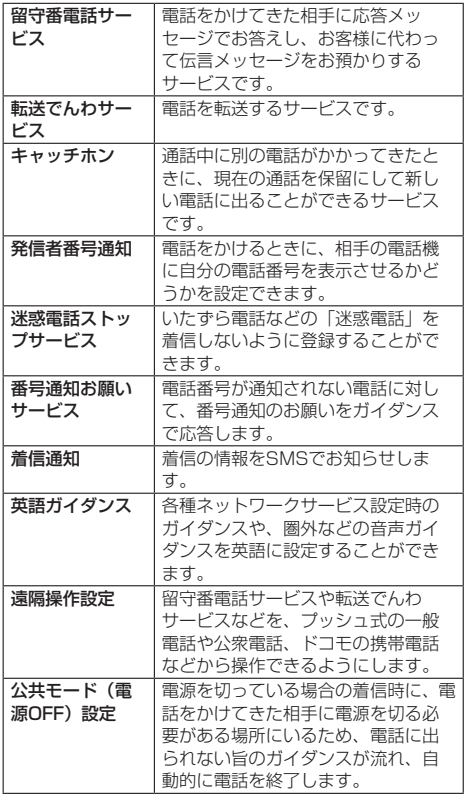

## <span id="page-41-3"></span>**オフィスリンク設定**

- オフィスリンクの保留転送、プレフィックスに関する設定を行 います。
- **1 ホーム画面で[3]▶[:]▶[通話設定]▶[ネッ** トワークサービス・海外設定・オフィスリンク]
- **❷** [オフィスリンク設定]
	- 以降は画面の指示に従って操作してください。

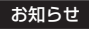

|● オフィスリンクは法人のお客様向け内線サービスです。

## <span id="page-41-4"></span>**着信拒否設定**

**❶** ホーム画面で[ ]▶[ ]▶[通話設定]▶[着信 拒否設定]

### **2 注意画面の内容を確認して「OK1**

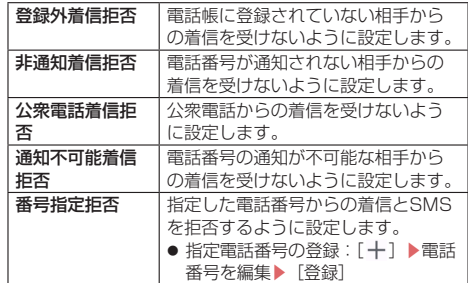

### <span id="page-41-1"></span>**通話音声メモ**

録音した通話音声メモを再生、削除などをしたり、通話後録音 の設定をしたりできます。

#### **通話音声メモを再生する**

- **❶** ホーム画面で[ ]▶[ ]▶[通話設定]▶[通話 音声 メモ1
- **2 [通話音声メモリスト]** 
	- 通話音声メモリスト画面が表示されます。
- **❸ 再生したい通話音声メモをタップ▶[▶]** ● 音声が再生されます。

### お知らせ

● 通話音声メモを削除するには、通話音声メモリスト画面で [ • ] ▶ 「削除」▶削除する通話音声メモを選択▶ 「OK] ▶ [OK] と操作します。

#### <span id="page-41-0"></span>**通話後録音を設定する**

通話後録音をONにすると、通話終了時に、直前の通話内容を 音声データとして保存します。

- **❶** ホーム画面で[ ]▶[ ]▶[通話設定]▶[通話 音声メモ]
- **2 「通話後録音】▶「通話後録音を使用」をONにす** る

## お知らせ

● [録音する対象] ▶ [ユーザー設定] と操作すると、通話後 録音を使用する対象を設定できます。以降は画面に従って 操作してください。

## **電話帳**

電話帳には電話番号やメールアドレスなどの情報を入力できま す。

#### **電話帳を表示する**

**1 ホーム画面で[H])▶[ドコモ電話帳]** ● 連絡先一覧画面が表示されます。

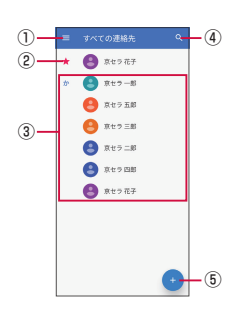

- ① メニュー
- ② お気に入りに登録した連絡先
- ③ 連絡先に登録された写真・名前
- ④ 連絡先を検索
- ⑤ 新しい連絡先の登録

#### お知らせ

●「ドコ干電話帳」を初めて使用する(アプリの初期化後を含 む)ときや「ドコモ電話帳」アプリでクラウドにログイン するときには、「クラウド機能の利用について」画面が表示 され、クラウドの利用を開始できます。

## **電話帳を管理する**

#### **連絡先を登録する**

- **1** ホーム画面で[H] ▶[ドコモ電話帳] ▶[●]
- **❷** 必要な項目を入力
	- 各項目をタップすると、項目を入力できます。
	- 項目によっては「 ▼ 」をタップすると、さまざまな設 定の変更ができます。
- **<sup>6</sup>**【保存】

### お知らせ

● 登録する電話番号が一般電話の場合は、市外局番から入力 してください。

#### **電話帳から電話をかける**

**1 ホーム画面で[H]▶[ドコモ電話帳]** 

**❷** 連絡先を選択▶発信したい電話番号をタップ

### **連絡先を編集する**

- **1 ホーム画面で[H]▶[ドコモ電話帳]**
- **2 編集する連絡先を選択▶[プ]**
- **<sup>6</sup>** 各項目を編集▶[保存]

### **連絡先をお気に入りに追加する**

- **ホーム画面で[H]▶[ドコモ電話帳]**
- **2** よく使う連絡先を選択▶[☆]

## **メニューを利用する**

- **1 ホーム画面で[H]▶[ドコモ電話帳]**
- **❷** [ ]▶[設定]

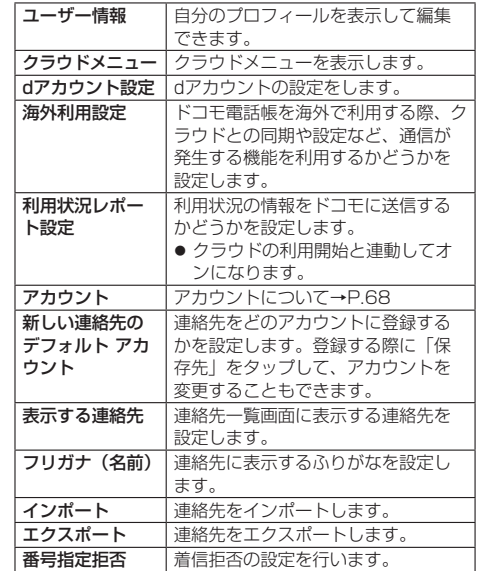

#### **連絡先にラベル(グループ)を設定する**

- **1 ホーム画面で[H]▶[ドコモ電話帳]**
- **②** [ □ 1 ▶ [ラベルを作成]
	- Google アカウントなどを設定している場合は、アカウ ントを選択します。
- **<sup>6</sup>** ラベル(グループ)の名前を入力▶[OK]
- **❹ [四]▶ラベル(グループ)に追加する連絡先を** タップ

#### **自分のプロフィールを確認して情報を編集する**

- **1 ホーム画面で[H1]▶[ドコモ電話帳]**
- **2 [三]▶[設定]▶[ユーザー情報]** ● 自分のプロフィール画面が表示されます。
- **<sup>6</sup>** [ 2] ▶編集する連絡先を選択▶各項目を入力▶ [保存]

**連絡先をエクスポート/インポート/共有 する**

連絡先を内部ストレージやmicroSDカードからインポート/ エクスポートできます。

- 連絡先によっては、データの一部がインポート/エクスポー トされない場合があります。
- **1 ホーム画面で[H]▶[ドコモ電話帳]**
- **②** [ **三**] ▶ [設定] ▶ [インポート] / [エクスポート]
- **❸** インポート元やエクスポート方法を選択▶項目 を選択
	- ●「エクスポート」で「すべての連絡先を共有」を選択した 場合は、通知パネルの通知表示(→P[.31](#page-32-0))から「ドコモ 電話帳」の通知をタップして共有に使用するアプリを選 択します。
	- 以降は画面の指示に従って操作してください。

# **メール/ウェブブラウザ**

# **ドコモメール**

ドコモのメールアドレス(@docomo.ne.jp)を利用して、メー ルの送受信ができます。

送受信したメールはドコモのメールサーバに保存されるので、 機種変更時のデータ移行や、端末紛失時のデータ復旧が行えま す。またdアカウントを利用すれば、タブレットやPCブラウザ など複数のデバイスから同一のメールアドレスを使ってメール の送受信や閲覧が行えます。

● ドコモメールの詳細については、ドコモのホームページをご 覧ください。

https://www.docomo.ne.jp/service/docomo\_mail/

#### **● ホーム画面で[ 22]**

● 以降は画面の指示に従って操作してください。

# **+メッセージ**

携帯電話番号を宛先にして、テキストメッセージだけでなく、 画像、動画、スタンプ等をチャット形式で送受信できます。また、 1対1でのメッセージのやりとりだけではなく、複数人でのグ ループメッセージのやりとりもできます。

+メッセージを利用していない相手とは、+メッセージアプリ でショートメッセージサービス(SMS)での送受信をするこ とができます。

また、公式アカウントを利用することで企業とのメッセージの やりとりを行うことができます。

+メッセージの詳細については、ホーム画面で「+メッセージ] ▶ [マイページ] ▶ [ヘルプ] ▶ [使い方ガイド] を参照するか、 ドコモのホームページをご覧ください。

https://www.docomo.ne.jp/service/plus\_message/

#### **❶** ホーム画面で[+メッセージ]

● 画面下部のメニューより「連絡先」をタップすると連絡 先一覧画面が、「メッセージ」をタップするとメッセージ 一覧画面が表示されます。

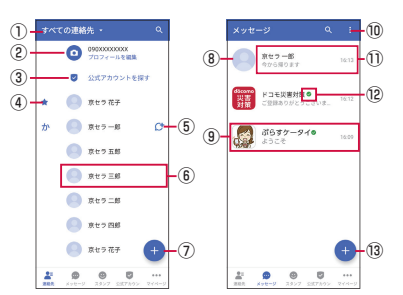

- ① 切替タブ
	- タップすることで、すべての連絡先を表示するか、+ メッセージの利用者(C+のアイコンが表示されてい) る連絡先)のみを表示するか、切り替えることができ ます。
- ② マイプロフィール
	- お客様の連絡先が表示されています。タップすること でマイプロフィールを表示・編集できます。
- 3) 公式アカウントを探す
- タップすると公式アカウントストアが表示されます。 ④ お気に入りの連絡先
	- お気に入りに設定した連絡先が連絡先一覧の上段、「公

式アカウントを探す」の下に表示されます。

- ⑤
	- +メッセージを利用している連絡先を表すアイコンで す。このアイコンが表示されている連絡先とグループ メッセージのやりとりができたり、写真、スタンプ等 をやりとりしたりすることができます。
- ⑥ 連絡先
	- タップすることで、連絡先の詳細を確認することがで きます。
- $(7)$ 
	- タップすることで連絡先を追加できます。
- ⑧ プロフィール画像
	- 相手のプロフィール画像が表示されます。連絡先に登 録されたプロフィール画像より、相手が登録したプロ フィールの画像が優先して表示されます。
- ⑨ 公式アカウント
	- ●企業が運営しているアカウントです。アイコンが丸囲 いの四角 (□) で表示されます。
- $\begin{array}{c} \hline \text{1} & \text{1} \\ \hline \text{2} & \text{1} \end{array}$ 
	- サブメニューを表示します。
		- y すべて既読:未読メッセージをすべて既読にします。
		- メッセージの並べ替えを行 います。
- ⑪ メッセージ
	- タップするとメッセージ画面を表示することができま す。
- ⑫
	- ドコモの審査を通過したことを示す認証済みマークで す。
- ⑬
	- 新しいメッセージと新しいグループメッセージを作成 できます。

## <span id="page-43-0"></span>**メッセージを送信する**

- **❶** ホーム画面で[+メッセージ]
- **2** 画面下部のメニューより「メッセージ1▶[●1▶ [新しいメッセージ]/[新しいグループメッ セージ]
	- グループメッセージとは、+メッセージサービス利用者 (連絡先にCサマークがついている人)複数人でメッヤー ジのやりとりができる機能です。

#### **❸** 宛先を選択

- 連絡先に登録されていない宛先に送信する場合は、「名前 や電話番号を入力」をタップし、電話番号を直接入力し てください。
- グループメッセージの場合は、宛先を複数選択後、「OK! をタップしてください。

#### **❹ メッセージ入力欄をタップ▶文字を入力▶[6]**

●宛先が+メッセージ利用者であれば、写真や動画、スタ ンプを送信できます。

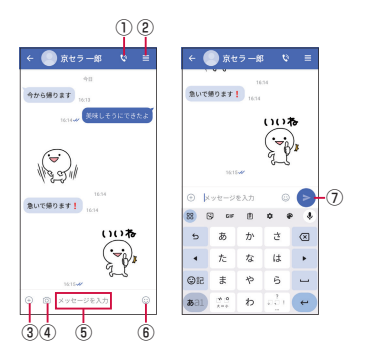

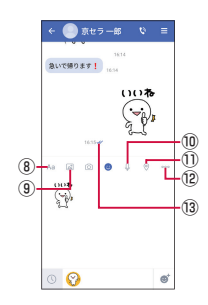

- $\odot$
- 電話アプリが起動し、発信できます。
- $\odot$ 
	- サブメニューを表示します。
- 連絡先の登録や、通知設定の変更などができます。  $(3) (+)$ 
	- 写真やスタンプ、位置情報などを送信するためのシェ アトレイを表示します。
		- シェアトレイを表示すると、画像送信や音声録音な どの機能が使用できます。
- $(4)$   $(5)$ 
	- タップするとカメラが起動します。ロングタッチする と、写真が撮影されそのまま送信することができます。
- ⑤ メッセージ入力欄
- メッセージを入力することができます。
- $\circledR$ 
	- スタンプ選択画面に切り替えます。
- $Q$ 
	- 入力したメッセージを送信します。
- $(8)$  Aa
- テキスト入力画面に切り替えます。
- (9)  $\boxed{6}$
- 画像選択画面に切り替えます。
- $\n <sup>①</sup>\n <sup>①</sup>\n$ 
	- 音声録音画面に切り替えます。
- $\textcircled{1}$ 
	- 地図画面に切り替えます。
- $(2)$  000
- 連絡先/スケッチ/ファイル共有が選択できます。 ⑬ 配信状態
	- メッヤージの配信状態を表示します。
		- :相手がメッセージを閲覧済み
			- 送受信者両方の「メッヤージの既読機能」設定 がオンの場合のみ、お互いの既読状態を確認で きます。

√:相手が端末にメッセージを受信済み (アイコン表示なし):サーバにメッセージを送信済み :メッセージ送信に失敗

### **ショートメッセージサービス(SMS)についてのお 知らせ**

- 海外通信事業者をご利用のお客様との間でも送受信できま す。ご利用可能な国・海外通信事業者については、ドコモの ホームページをご覧ください。
- 宛先が海外通信事業者の場合、「+ |、「国番号」、「相手先携 帯電話番号」の順に入力します。携帯電話番号が「0」で始 まる場合は、先頭の「0」を除いた電話番号を入力します。 また、「010」、「国番号」、「相手先携帯電話番号」の順に入 力しても送信できます。
- ●宛先に「#」または「¥」がある場合、SMSを送信できま せん。
- 宛先の雷話番号に184/186を付与した場合はSMSを送信 できません。

#### **+メッセージについてのお知らせ**

- 海外ローミングにより+メッセージアプリをご利用いただく には、+メッセージアプリにて海外ローミング時の+メッ セージ利用設定を「オン」に設定していただく必要がありま す(初期設定は「オフ」に設定されています)。また、本端 末のデータローミングの設定を「オン」にしてください。
- 機種変更前、またはMNPによる転入前端末で+メッヤージ を利用されていた場合であっても、メッセージの受信を行う には+メッセージアプリを起動し、+メッセージ利用規約等 に同意いただく必要があります。

## **メッセージを読む**

送受信したメッセージは、宛先/送信者ごとにスレッドにまと めて表示されます。

- **❶** ホーム画面で[+メッセージ]
- **②** 画面下部のメニューより「メッセージ」▶読みた いメッセージのスレッドを選択
	- メッセージを返信する際に使用する各機能について →P.[42](#page-43-0)

## **メッセージを転送する**

- **❶** ホーム画面で[+メッセージ]
- **❷** 画面下部のメニューより[メッセージ]▶スレッ ドを選択
- **<sup>6</sup>** 転送するメッセージをロングタッチ▶[■]▶ [転送]
- **4 宛先を選択▶メッセージを入力▶[●]**

### **メッセージを削除する**

- **❶** ホーム画面で[+メッセージ]
- **❷** 画面下部のメニューより[メッセージ]▶スレッ ドを選択
- **← 削除するメッセージをロングタッチ▶[■]▶** [削除]▶[削除]
	- ●本端末上のメッセージのみ削除され、相手側のメッセー ジは削除されません。なお、削除したメッセージは元に 戻すことができません。
- ●複数メッヤージをロングタッチして選択すると、まとめ て削除できます。その場合は、[削除] ▶ [削除] の順に 操作してください。
- **スレッドを削除する**
- **❶** ホーム画面で[+メッセージ]
- **2** 画面下部のメニューより[メッセージ]▶削除す るスレッドをロングタッチ
- **<sup>6</sup>** [削除]▶[削除] ● グループメッセージのスレッドを削除すると、グループ から退出されます。

## **+メッセージの設定を変更する**

- **❶** ホーム画面で[+メッセージ]
- **②** 画面下部のメニューより「マイページ1▶[設定]

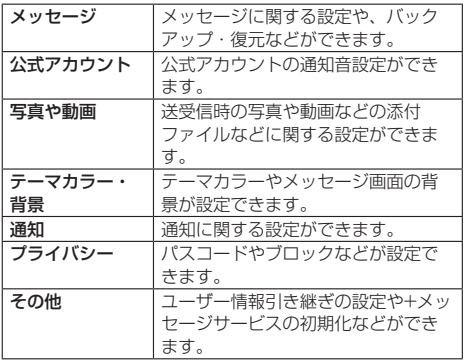

# **公式アカウント機能を利用する**

- **❶** ホーム画面で[+メッセージ]
- **2** 画面下部のメニューより[公式アカウント]
- 「公式アカウントストア」画面にて利用したいア カウントをタップ
- **❹** 「利用規約に同意し、この公式アカウントを利用 します」のチェックボックスにチェックを入れ る
- **❺** [利用する]

# **Gmail**

Googleのメールサービスや一般のプロバイダが提供するE メールを利用できます。

● Google アカウントやEメールアカウントを設定していない 場合は、画面の指示に従って設定してください。

## **Gmailを表示する**

## **❶** ホーム画面で[Google]▶[Gmail]

● メッセージスレッドの一覧が表示されます。

## お知らせ

z Gmailの詳細については、[ ]▶[ヘルプとフィードバッ ク]と操作してGmailのヘルプをご覧ください。

# **緊急速報「エリアメール」**

#### エリアメールは、気象庁が配信する緊急地震速報、津波警報、国・ 地方公共団体が配信する災害・避難情報を、回線混雑の影響を 受けずに受信できるサービスです。

- エリアメールはお申し込み不要の無料サービスです。
- 次の場合はエリアメールを受信できません。
	- y 電源オフ時
	- 国際ローミング中
	- 機内モード中
	- ソフトウェアアップデート中
	- y PINコード入力画面表示中
	- y 音声通話中(VoLTE音声通話中を除く)

## **緊急速報「エリアメール」を受信する**

エリアメールを受信すると、内容通知画面が表示され、専用ブ ザー音または専用着信音とバイブレーションでお知らせしま す。

- 専用ブザー音および専用着信音は変更できません。
- **1 エリアメールを自動的に受信する**
- **2** エリアメールを受信すると専用ブザー音または 専用着信音が鳴る
	- ステータスバーにアイコンが表示されます。
- **❸** エリアメールの本文が表示される

## **受信したエリアメールを後で確認する**

- ホーム画面で[HH]▶[ツール]▶[災害用キット]
- **2** [緊急速報「エリアメール」]▶[エリアメール]
- **❸ エリアメール一覧から、任意のエリアメールを** 選択

#### **エリアメールを削除する**

● 削除したエリアメールは元には戻せません。

- **ホーム画面で[H])▶[ツール]▶[災害用キット]**
- **❷** [緊急速報「エリアメール」]▶ [エリアメール]
- **❸ エリアメール一覧から、任意のエリアメールを** ロングタッチ▶[削除]▶[削除]

# **ウェブブラウザ**

ウェブブラウザを利用して、パケット通信やWi-Fi機能による 接続で、パソコンと同じようにインターネットのウェブサイト を閲覧できます。

### **ウェブサイトを表示する**

### **❶ ホーム画面で[ ◎]**

● ウェブサイトが表示されます。

#### **ウェブサイト表示中の基本操作**

●次の操作でウェブサイトを閲覧できます(ウェブサイトに よっては操作できない場合があります)。

- タップ: リンクやボタンを選択・実行できます。
- y スライド/フリック:ページをスクロールできます。
- ズームイン/アウト:ページを拡大/縮小できます。
- 前のページに戻るには画面を左右にスライドします。
- ウェブサイト内のテキストをコピーする場合は、テキストを ロングタッチ▶「 」/「 」をドラッグしてテキストの 範囲を選択▶ [コピー] ▶貼り付け先の入力欄をロングタッ チ▶[貼り付け]と操作します。

### **URLや検索する語句を入力してウェブサイトを表示す る**

- **ウェブサイト表示中に画面上部のURL表示欄を** タップ
- **❷** ウェブサイトのアドレスまたは検索する語句を 入力▶[→]
	- 入力した文字を含む検索候補がURL表示欄の下に一覧表 示された場合は、タップしてWebページを表示すること もできます。
	- ●「△」をタップすると、ホームページに設定されている ページに戻ります。

## **新しいタブを追加する**

複数のタブを開き、ウェブサイトの閲覧ができます。

**● ウェブサイト表示中に[ : ]▶[新しいタブ]** ● ウェブサイトが表示されます。

## **タブを切り替える**

#### **●** ウェブサイト表示中に[2]

● 数字のアイコンは開いているタブの件数です。使用状況 により表示が異なります。

## **❷** 表示するタブを選択

### **タブを閉じる**

### **●** ウェブサイト表示中に[2]

● 数字のアイコンは開いているタブの件数です。使用状況 により表示が異なります。

### **2 閉じるタブの右上の「× あタップ**

●閉じるタブを左または右にスライドしても閉じることが できます。

#### **シークレット タブを開く**

閲覧履歴や検索履歴を残さずにウェブサイトを表示できます。

**❶** ウェブサイト表示中に[ ]▶[新しいシーク レット タブ]

### **❷** ウェブサイトを表示する

- シークレット タブを閉じる場合は、ウェブサイト表示中 に [ **□** ] ▶ [×] と操作します。
- 数字のアイコンは開いているタブの件数です。使用状況 により表示が異なります。

## **ウェブブラウザの設定を変更する**

## **1 ホーム画面で[0]**

## **<sup>2</sup>** [ : ] ▶[設定]

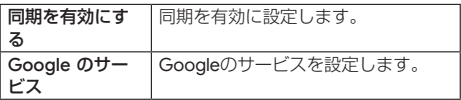

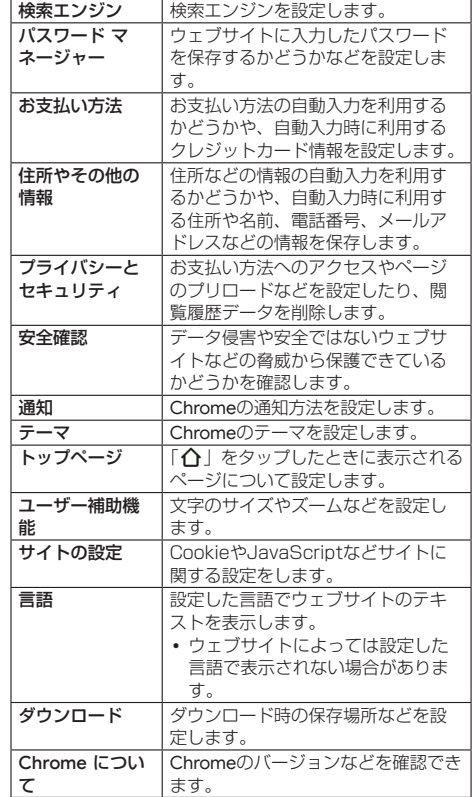

# **ブックマーク/履歴を利用する**

登録したブックマークや履歴を利用してウェブサイトを表示し ます。

## **ブックマークに登録する**

表示中のウェブサイトをブックマークに登録します。

- **1ホーム画面で[0]**
- **2** ブックマークに登録するウェブサイトを表示す る
- $\bigcirc$   $[ : ] \triangleright [ \cdot \rangle ]$

## **ブックマークからウェブサイトを表示する**

- **ホーム画面で[●]**
- **❷** [ ]▶「ブックマーク」
	- ブックマーク画面が表示されます。
- **❸** 表示したいウェブサイトを選択

## **履歴からウェブサイトを表示する**

- **1 ホーム画面で[0]**
- **❷** [ ]▶「履歴」
	- 履歴画面が表示されます。
- **❸** 表示したいウェブサイトを選択

## **ブックマーク/履歴画面のメニューを利用する**

ブックマーク/履歴画面では、ブックマーク/履歴の編集や削 除などの操作が行えます。画面の指示に従って操作してくださ い。

# **カメラ/ギャラリー**

# **カメラ**

## **カメラをご利用になる前に**

本端末はアウトカメラとインカメラで静止画や動画の撮影がで きます。

撮影した静止画や動画は、すべてmicroSDカードまたは内部 ストレージに保存されます。

- レンズ部に指紋や油脂などが付くと、鮮明な静止画/動画を 撮影できなくなります。撮影する前に、柔らかい布などでレ ンズをきれいに拭いてください。
- ●撮影時にはレンズ部に指や髪、ストラップなどがかからない ようにご注意ください。
- 手振れにご注意ください。画像が振れる原因となりますので、 本端末が動かないようにしっかりと持って撮影するか、セル フタイマー機能を利用して撮影してください。特に室内など 光量が十分でない場所では、手振れが起きやすくなりますの でご注意ください。また、被写体が動いた場合も振れた画像 になりやすいのでご注意ください。
- 被写体がディスプレイに確実に表示されていることを確認し てから、シャッター操作をしてください。カメラを動かしな がらシャッター操作をすると、画像が振れる原因となります。
- 動画を録画する場合は、マイクを指などで覆わないようにご 注意ください。また、録画時の声の大きさや周囲の環境によっ て、マイクの音声の品質が悪くなる場合があります。
- 次のような被写体に対しては、ピントが合わないことがあり ます。
	- •無地の壁などコントラストが少ない被写体
	- 強い逆光のもとにある被写体
	- 光沢のあるものなど明るく反射している被写体
	- y ブラインドなど、水平方向に繰り返しパターンのある被写 体
	- カメラからの距離が異なる被写体がいくつもあるとき
	- 暗い場所にある被写体
	- 動きが速い被写体
- ●撮影ライトを目に近づけて点灯させないでください。撮影ラ イト点灯時は発光部を直視しないようにしてください。また、 他の人の目に向けて点灯させないでください。視力低下など の障がいを起こす原因となります。
- マナーモード設定中でも静止画撮影のフォーカスロック音や シャッター音、動画撮影の開始音、終了音は鳴ります。
- 不安定な場所に本端末を置いてセルフタイマー撮影を行う と、着信などでバイブレータが振動するなどして本端末が落 下するおそれがあります。
- 本端末を利用して撮影または録音したものを複製、編集など する場合は、著作権侵害にあたる利用方法をお控えいただく ことはもちろん、他人の肖像を勝手に使用、改変などをする と肖像権を侵害することとなりますので、そのような利用方 法もお控えください。なお実演や興行、展示物などの中には、 個人として楽しむなどの目的であっても、撮影または録音な どが禁止されている場合がありますので、ご注意ください。
- お客様が本端末のカメラ機能を利用して公衆に著しく迷惑を かける不良行為などを行った場合、法律や条例/迷惑防止条 例などに従って罰せられることがあります。
- ●位置情報が付加された写真をインターネット上にアップロー ドする場合、第三者に位置情報を知られる可能性があります ので、ご注意ください。
- 極端に高温になっている場合は、カメラを使用することがで きません。また、使用中は温度上昇に応じてディスプレイの 輝度が落ちる場合があります。

## **撮影画面の見かた**

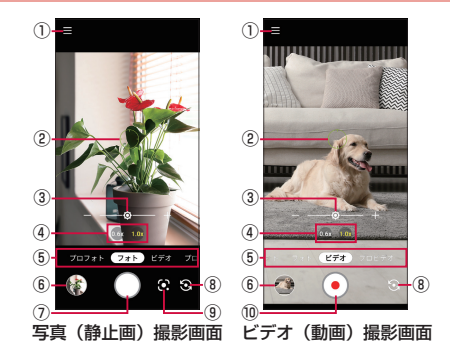

- ① メニュー
	- カメラの設定メニューが表示されます (→P.[48\)](#page-49-0)。
- ② フォーカス枠
	- 被写体をタップすると、タップした場所にフォーカスが 合い、フォーカス枠が表示されます。
- 3 明るさ調整バー
	- 画面をタップすると一定時間表示されます。調整バーを 左右にドラッグして、明るさを調整することができます。
- ④ ズーム倍率
	- 倍率表示をタップしてズーム倍率を調整できます。選択 されている倍率(黄色文字で表示)を再度タップすると 調整バーが表示され、調整バーを左右にドラッグするこ とで細かく倍率を調整できます。また、撮影画面をピン チアウト/ピンチインしてもズーム倍率を調整できます。
- ⑤ 撮影モード
- タップまたはスライドして、撮影モードを切り替えます。
- ⑥ 直前に撮影/録画したデータ
	- 直前に撮影/録画したデータのサムネイルを表示します。 タップするとデータを確認できます。
- ⑦ 撮影(シャッター)
- ⑧ イン/アウトカメラ切替
- ⑨ Google **レンズ**
	- かざしたテキストを操作したり、周囲のものに関する情 報を見たり、植物や動物の名前や種類を確認することが できます。
- ⑩ 録画/停止
	- 動画の撮影を開始/停止します。

#### お知らせ

●撮影画面で約2分間何も操作しないと、カメラが終了しま す。

#### **静止画の撮影**

#### **❶** ホーム画面で[カメラ]

- **❷** [フォト]
	- 画面を左右にスライドしても、切り替えることができます。

**❸** 画面をタップ

- タップしたところにピントが合います。
- 撮影画面をロングタッチするとフォーカスロックされます。

 $\bullet$  [ $\circ$ ]

- ●撮影したデータは自動的に保存されます。
- ●「○」をロングタッチすると、連写撮影をすることがで きます。

#### お知らせ

● 常時、オートフォーカスが動作し、自動でピントを合わせ るコンティニュアスAF機能を搭載しておりますが、被写体 によっては、ピントが合うまでに時間がかかる場合があり ます。

#### **動画の撮影**

## **❶** ホーム画面で[カメラ]

- **❷** [ビデオ]
	- 画面を左右にスライドしても、切り替えることができま す。
- **a** [0]
	- 録画が開始されます。
	- 録画中に「 ()」をタップすると、静止画を撮影できます。
- *a* [  $\odot$  ]
	- 録画が停止します。録画したデータは自動的に保存され ます。

#### お知らせ

● 録画中は、送話ロ/マイクを指などでふさがないようにし てください。

## **プロフォト/プロビデオ画面の見かた**

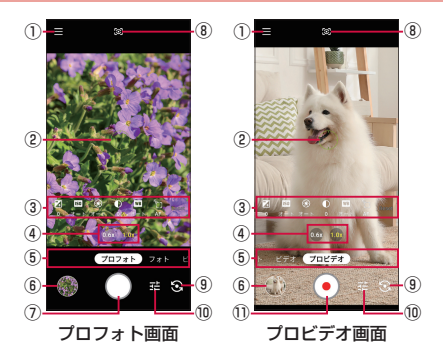

- ① メニュー
	- カメラの設定メニューが表示されます (→P.[48\)](#page-49-0)。
- ② フォーカス枠

● 被写体をタップすると、タップした場所にフォーカスが 合い、フォーカス枠が表示されます。

- ③ 設定項目
	- 項目をタップして、各設定値を変更できます。
		- ■:明るさを設定します。
		- :ISO感度を設定します。
		- ■: シャッタースピードを設定します。
		- ∩ :コントラストの強弱を設定します。
		- :ホワイトバランスを設定します。
		- :フォーカスを調整します。
- 28891:設定をお買い上げ時の状態に戻します。 ④ ズーム倍率
	- 倍率表示をタップしてズーム倍率を調整できます。選択 されている倍率(黄色文字で表示)を再度タップすると 調整バーが表示され、調整バーを左右にドラッグするこ とで細かく倍率を調整できます。また、撮影画面をピン チアウト/ピンチインしてもズーム倍率を調整できます。
- ⑤ 撮影モード
	- タップまたはスライドして、撮影モードを切り替えます。
- ⑥ 直前に撮影/録画したデータ
	- 直前に撮影/録画したデータのサムネイルを表示します。 タップするとデータを確認できます。
- ⑦ 撮影(シャッター)
- ⑧ 測光モード
- ●「中央重点」/「平均」/「スポット」から設定します。
- ⑨ イン/アウトカメラ切替
- ⑩ 設定項目の表示/非表示
- ⑪ 録画/停止
	- 動画の撮影を開始/停止します。

#### お知らせ

●撮影画面で約2分間何も操作しないと、カメラが終了しま す。

## **プロフォト/プロビデオの撮影**

### **❶** ホーム画面で[カメラ]

- **❷** [プロフォト]/[プロビデオ]
	- 画面を左右にスライドしても、切り替えることができま す。

## **❸** 各項目を設定

- $\bigcirc$   $\bigcirc$   $1$   $\bigcirc$   $\bigcirc$ 
	- ●撮影したデータは自動的に保存されます。
	- ●「プロビデオ」の場合は、撮影が終わったら「 (■)」をタッ プして録画を停止してください。

### <span id="page-49-0"></span>**カメラの設定**

## **❶** ホーム画面で[カメラ]

#### $\mathbf{\Omega}$   $\mathbf{E}$   $\mathbf{E}$

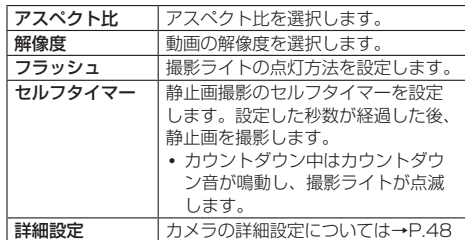

※設定の状況により、表示される項目や配置が異なる場合 があります。

#### お知らせ

- ●静止画を撮影する場合、アウトカメラとインカメラで撮影 できるサイズが異なります。撮影できるサイズは次の通り です。
	- アウトカメラ:約1600万画素CMOS (ワイド撮影切替 可能)
	- インカメラ: 約800万画素CMOS

### <span id="page-49-1"></span>**カメラの詳細設定**

- **❶** ホーム画面で[カメラ]
- **❷ [ ]▶[詳細設定]**

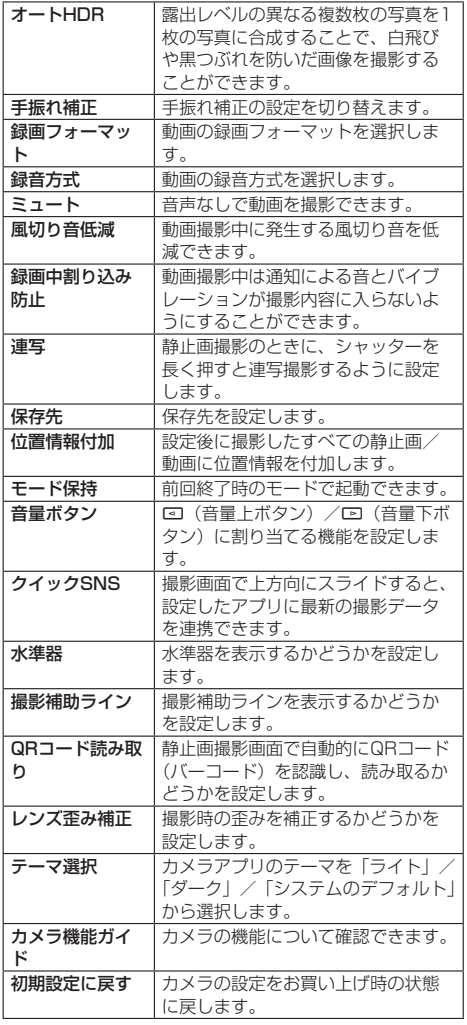

※設定の状況により、表示される項目や配置が異なる場合 があります。

# **バーコードスキャナー**

バーコードやQRコードを連続して読み取ったり、複数まとめ て読み取ることができます。また、データを読み取ると、連携 したアプリを自動で起動することもできます。

## **バーコードスキャナーをご利用になる前に**

- 一般的な利用環境にて動作確認を実施しておりますが、暗所 やコードのタイプ・サイズなどの利用環境によって、正しく 読み取れない(誤読、認識できない)可能性があります。 また、コードの汚れや欠け、湾曲、反射などによっても正し く読み取れない場合がありますので、使用の際は事前に十分 な確認をお願いします。
- カメラを使用しますので、レンズ部に指紋や油脂などが付く と、鮮明な画像が取得できなくなり、性能が劣化する要因と

なります。使用する前には、柔らかい布などでレンズをきれ いに拭いてください。

● より高性能なスキャン機能を必要とされる場合は、別オプ ション(推奨アプリケーション)のご紹介をいたします。 お客様相談室(0120-500-349)へお問い合わせください。 ※オプション利用には別途使用料が発生します。

### **バーコードを読み取る**

### **● ホーム画面で[H]▶[バーコードスキャナー]**

- 読み取り画面が表示されます。
	- ●設定画面が表示されたときは、画面の指示に従って操作 してください。
	- ●お買い上げ時の設定では∠→ (ダイレクトボタン左) / j(ダイレクトボタン右)を押してもバーコードス キャナーを起動できます。
- **❷** 本端末のアウトカメラを読み取りたいバーコー ド/QRコードに向ける
	- ●「かざすだけスキャン」がONの場合は、読み取りが完了 し、連携したアプリが起動します。
		- y あらかじめ「アプリ連携」の設定で連携するアプリの 設定をしてください。
	- ●「かざすだけスキャン」がOFFの場合は、「読み取りボタ ン表示」をONにして、「■】をタップしてください。

#### お知らせ

●「かざすだけスキャン」をONにする場合は、読み取り画面 で[ ]▶「かざすだけスキャン」をONにしてください。

## **バーコードスキャナーの設定**

## **● ホーム画面で[H]▶[バーコードスキャナー]**

## $\bullet$  [ $\odot$ ]

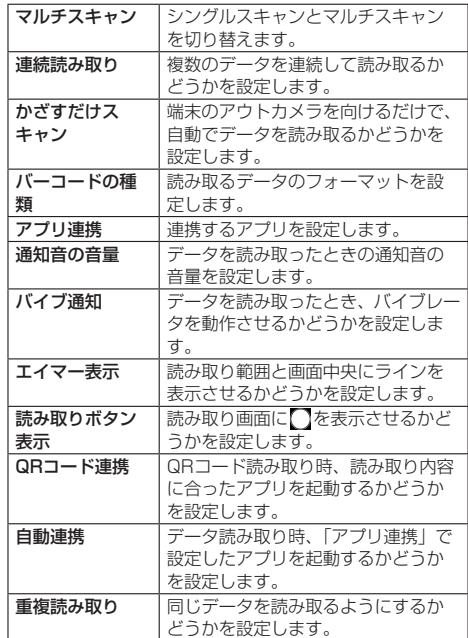

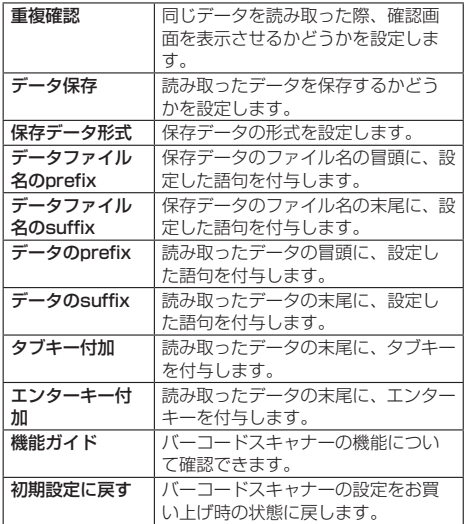

※設定の状況により、表示される項目や配置が異なる場合 があります。

# **フォト**

内部ストレージ/microSDカード内の画像/動画を一覧表示 し再生できます。また、アルバムとして管理することもできま す。

## **写真や動画を表示する**

## **❶** ホーム画面で[フォト]

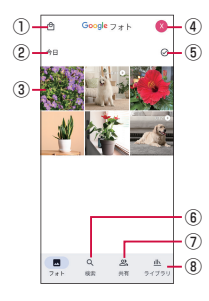

- ① 写真プリント
	- 写真プリントの注文ができます。
- ② データ作成時期
- ③ 保存データ
- ④ アカウントメニュー
	- Google アカウントの管理、「フォト」アプリの設定、 ヘルプやプライバシーポリシー、利用規約の確認など ができます。
- ⑤ すべて選択
- ⑥ 写真を検索
- ⑦ 共有
	- 共有パートナーアカウントの設定や、共有された写真 の確認ができます。
- ⑧ ライブラリ

● アルバムやアーカイブしたデータの閲覧などができま す。

## **2 データを選択**

- データが表示されます。
- 表示中のデータをタップすると、共有や削除などのメ ニューが表示されます。

#### お知らせ

- ●「フォト」アプリで表示されるデータの中には、再生できな いものもあります。
- ●「フォト」アプリについて詳しくは、フォト画面右上のアカ ウントアイコンをタップ▶[ヘルプとフィードバック]▶[ヘ ルプ]と操作してヘルプをご覧ください。

#### **写真や動画を削除する**

### **❶** ホーム画面で[フォト]

#### **2 削除するデータをロングタッチ**

- 左上にチェックマークがついていることを確認します。
- 他のデータも削除する場合は削除するデータをタップし てチェックマークを付けます。

#### **<sup>6</sup>** [削除] ▶[ゴミ箱に移動]

● 確認画面が表示された場合は、画面の指示に従って操作 してください。

# **アプリ**

# **dメニュー**

#### dメニューは、ドコモのさまざまなコンテンツやサービスにア クセスすることができるポータルサイトです。

### **❶** ホーム画面で[dメニュー]

- ブラウザが起動し、「dメニュー」が表示されます。
- ご利用時には、「サイトご利用にあたって」をご確認くだ さい。

https://smt.docomo.ne.jp/portal/src/terms.html

# <span id="page-52-0"></span>**Play** ストア

#### Google Playを利用して、便利なアプリや楽しいゲームを本端 末にダウンロード、インストールできます。

- Google Playの利用にはGoogle アカウントの設定が必要で す(→P[.68](#page-69-0))。
- 有料アプリの購入、返品、払い戻し請求などについて詳しく は、Google Play画面右上のアカウントアイコンをタップし て「ヘルプとフィードバック」からGoogle Playのヘルプを ご覧ください。
- アプリのインストールに同意すると、アプリの使用に関する 責任を負うことになります。多くの機能または大量のデータ にアクセスするアプリには特にご注意ください。
- アプリのインストールは安全であることを確認の上、自己責 任において実施してください。ウイルスへの感染や各種デー タの破壊などが発生する可能性があります。
- お客様がインストールしたGoogle LLCが提供するアプリを 含む第三者提供アプリなどにより、各種動作不良や自己また は第三者などへ不利益が生じた場合、当社では責任を負いか ねます。
- お客様がPlay ストアからインストールしたGoogle LLCが提 供するアプリを含む第三者提供アプリにつきましては、各提 供元にお問い合わせください。

## **アプリをインストールする**

#### **❶** ホーム画面で[Play **ストア**]

- Google Play画面が表示されます。
- **<sup>2</sup>** アプリを検索▶インストールするアプリを選択
	- 表示内容をよくご確認の上、画面の指示に従って操作し てください。

#### お知らせ

- アプリによっては、自動的にパケット通信を行うものがあ ります。パケット通信料が高額になる場合がありますので ご注意ください。
- アプリによっては、自動的にアップデートが実行される場 合があります。

## **アプリをアンインストールする**

- **❶** ホーム画面で[Play **ストア**] ● Google Play画面が表示されます。
- **❷** Google Play画面右上のアカウントアイコンを タップ
	- Google アカウントメニューが表示されます。
- **❸** [アプリとデバイスの管理]▶[管理]

## **❹** アンインストールするアプリをタップ▶[アン インストール]▶[アンインストール]

● 有料アプリをアンインストールする場合は、画面の指示 に従って操作してください。詳しくはGoogle Playのヘ ルプをご覧ください。

# <span id="page-52-1"></span>**おサイフケータイ**

お店などの読み取り機に、おサイフケータイ対応のアプリを起 動せずに本端末をかざすだけで、お支払いやポイントカードな どとして使える「おサイフケータイ対応サービス」がご利用い ただける機能です。

電子マネーやポイントなどを本端末のICカード内に保存し、画 面上で残高やポイントの確認などができます。また、おサイフ ケータイの機能をロックすることにより、盗難、紛失時に無断 で使用されることを防ぐこともできます。

おサイフケータイの詳細については、ドコモのホームページを ご覧ください。

- おサイフケータイ対応サービスをご利用いただくには、サイ トまたはアプリでの設定が必要です。
- 本端末の故障により、ICカード内データ※が消失・変化して しまう場合があります(修理時など、本端末をお預かりする 場合は、データが残った状態でお預かりすることができませ んので、原則データをお客様自身で消去していただきます)。 データの再発行や復元、一時的なお預かりや移し替えなどの サポートは、おサイフケータイ対応サービス提供者にご確認 ください。重要なデータについては、必ずバックアップサー ビスのあるおサイフケータイ対応サービスをご利用くださ い。
- 故障、機種変更など、いかなる場合であっても、ICカード内 データが消失・変化、その他おサイフケータイ対応サービス に関して生じた損害について、当社としては責任を負いかね ます.
- 本端末の盗難、紛失時は利用停止などの対応方法について、 速やかに当社およびご利用のおサイフケータイ対応サービス 提供者へお問い合わせください。
- ※おサイフケータイ対応端末に搭載されたICカードに保存され たデータ

## **「おサイフケータイ対応サービス」の利用方 法**

おサイフケータイ対応サービスをご利用いただくには、おサイ フケータイ アプリよりサービスを設定してください。

- **ホーム画面で[HH]▶[ツール]▶[おサイフケー** タイ]
	- 初期設定が完了していない場合は、初期設定画面が表示 されます。画面の指示に従って操作してください。

## **2** サービスを選択

- **❸** サービスに関する設定をする
	- サービスのアプリまたはサイトから設定してください。

#### **❹ 端末の のマークを読み取り機にかざす**

#### お知らせ

- 本端末の電源を切っていても利用できますが、電源を長時 間入れなかったり、電池残量が少ない場合や電源を入れて から一定時間は、利用できなくなることがあります。
- 本端末の「バッテリー ヤーバー」(→P.[61\)](#page-62-0)や「データヤー バー| (→P[.60](#page-61-0))の設定にかかわらず、おサイフケータイ対 応のアプリはおサイフケータイ対応サービスの提供に必要 な通信をバックグラウンドで行うため、パケット通信料が かかる場合があります。
- 本端末の電源を入れた後、再起動後およびソフトウェアアッ プデート後は、画面ロックを解除してから 読み取り機にか ざしておサイフケータイ対応サービスをご利用ください。

## **対向機にかざす際の注意事項**

読み取り機やNFCモジュールが内蔵された機器など、対向機に かざすときは、以下のことにご注意ください。

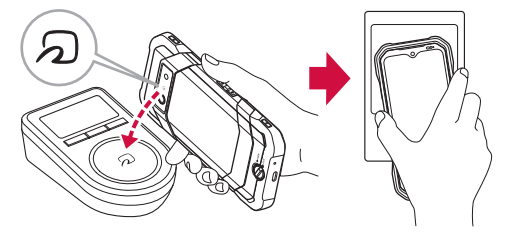

- 分マークを対向機にかざす際には、強くぶつけたりせず、 ゆっくりと近づけてください。
- 5マークを対向機の中心へ平行になるようにかざしてくだ さい。中心にかざしても読み取れない場合は、本端末を少し 浮かしたり、前後左右にずらしたりしてかざしてください。
- 2マークと対向機の間に金属物があると読み取れないこと があります。また、ケースやカバーに入れたことにより、通 信性能に影響を及ぼす可能性がありますので読み取れない場 合はケースやカバーから取り外してください。

## <span id="page-53-0"></span>**NFC/おサイフケータイの機能をONにす る**

- **ホーム画面で[H])▶[設定]▶[接続済みのデバ** イス]▶[接続の設定]
- **❷** [NFC/おサイフケータイ]▶「NFC/おサイフ ケータイ」をONにする
	- NFC/おサイフケータイ機能がONになり、おサイフケー タイ対応サービスのすべてが利用できます。

**NFC/おサイフケータイの機能をロックす る**

画面ロック中にNFC/おサイフケータイ機能をOFFに設定しま す。

- **1 ホーム画面で[H]) [設定] ▶[接続済みのデバ** イス]▶[接続の設定]
- **❷** [NFC/おサイフケータイ]▶「NFC/おサイフ ケータイ ロック ON/OFF」をONにする

### **非接触型決済を利用する**

- **ホーム画面で[H])▶[設定]▶[接続済みのデバ** イス]▶[接続の設定]
- **<sup>2</sup>** [NFC/おサイフケータイ]▶[非接触型決済]
- **❸** [デフォルトの決済アプリ]▶アプリを選択▶  $\mathsf{I} \leftarrow \mathsf{I}$
- **❹「デフォルトの決済アプリを使用する]▶[常** 時1/「別の決済アプリが起動されている場合を 除く]
- **6 本端末の クマークを非接触型決済マークのある** 読み取り機にかざす

#### お知らせ

● あらかじめNFC/おサイフケータイ機能をONに設定して ください(→P[.52](#page-53-0))。

### **iDアプリ**

「iD」とは、ドコモが提供する電子マネーです。「iD」を設定し たおサイフケータイをお店の読み取り機にかざしてショッピン グができます。

- おサイフケータイでiDをご利用の場合、iD アプリ等で設定 を行う必要があります。発行の方法、ご利用にかかる費用等 については、各カード会社にお問い合わせください。
- iDに関する情報については、iDのホームページ [\(https://](https://id-credit.com/) [id-credit.com/\)](https://id-credit.com/)をご覧ください。

# **ラジオ**

## **radiko+FMを利用する**

今いるエリアで放送しているラジオ番組をインターネット経由 で聴くことができます。

また、市販のイヤホンを本端末のイヤホンマイク端子に接続す ることで、FMラジオ放送を受信することもできます。

- **ホーム画面で[H] ▶[radiko+FM]** 
	- インターネットラジオの放送局一覧画面が表示されます。
- **2** 放送局を選択

#### **FMラジオ放送を受信する**

FMラジオ放送を受信するには、市販のイヤホンを本端末のイ ヤホンマイク端子に接続する必要があります。

#### **❶** 放送局一覧画面▶[ ]▶[FMチューナー]

**2 [ | | | | | 放送局を選択してください]▶放送局を** 選択▶本局または中継局を選択▶[閉じる]

#### $\mathbf{\Omega}$   $\mathbf{E}$

### お知らせ

- インターネットラジオの詳細については、[ 曲 ] ▶ [ヘルプ] と操作してご確認ください。
- FMラジオ放送を受信するには、市販のイヤホンがアンテナ となります。
- FMラジオ放送は屋内や乗り物の中では電波を受信しにくい ことがあります。できるだけ窓際で使用した方が受信しや すくなります。

# **位置情報サービスについて**

GPS機能と対応するアプリを使用して、現在地の表示や目的地 までのルート検索などを行うことができます。

#### **GPS機能**

- 本端末には、衛星信号を使用して現在地を算出するGPS受 信機が搭載されています。GPS機能を利用する際にパケッ ト通信料が発生する場合があります。
- GPSシステムのご利用には十分注意してください。システ ムの異常などにより損害が生じた場合、当社では一切の責任 を負いかねますので、あらかじめご了承ください。
- 本端末の故障、誤動作、異常、あるいは停電などの外部要因 (電池切れを含む)によって、測位(通信)結果の確認など の機会を逸したために生じた損害などの純粋経済損害につき ましては、当社は一切その責任を負いかねますのであらかじ めご了承ください。
- 本端末は、航空機、車両、人などの航法装置として使用でき ません。そのため、位置情報を利用して航法を行うことによ る損害が発生しても、当社は一切その責任を負いかねますの であらかじめご了承ください。
- 高精度の測量用GPSとしては使用できません。そのため、 位置の誤差による損害が発生しても、当社は一切その責任を 負いかねますのであらかじめご了承ください。
- GPSは、米国国防総省により運営されているため、米国の 国防上の都合により、GPSの電波の状態がコントロール(精 度の劣化、電波の停止など)されることがあります。
- ワイヤレス通信製品(携帯電話やデータ検出機など)は、衛 星信号を妨害するおそれがあり、信号受信が不安定になるこ とがあります。

● 各国・地域の法制度などにより、取得した位置情報(緯度経 度情報)に基づく地図上の表示が正確でない場合があります。

#### ■ 受信しにくい場所

GPSは人工衛星からの電波を利用しているため、次の条件では、 電波を受信できない、または受信しにくい状況が発生しますの でご注意ください。

- 建物の中や直下
- 地下やトンネル、地中、水中
- かばんや箱の中
- ビル街や住宅密集地
- 密集した樹木の中や下
- 高圧線の近く
- 自動車、電車などの室内
- 大雨、雪などの悪天候
- 本端末の周囲に障害物(人やもの)がある場合

#### **GPS機能/位置情報サービスをONにする**

**1** ホーム画面で[HH]▶[設定]▶[位置情報]▶[位 置情報を使用」をONにする▶[OK]

#### **Google** マップ**を使用する**

Google マップで現在地の表示や場所の検索、経路の検索など ができます。

- Google マップを利用するには、ネットワークに接続されて いることをご確認ください(→P.[30\)](#page-31-0)。
- Google マップは、すべての国・地域を対象としているわけ ではありません。

#### **1 ホーム画面で[Google]▶[マップ]**

● Google マップについて詳しくは、マップ画面右上のア カウントアイコンをタップ▶[ヘルプとフィードバック] ▶ 「ヘルプ」と操作してヘルプをご覧ください。

## **時計**

アラームや世界時計、タイマー、ストップウォッチなどを利用 できます。

#### **アラームを設定する**

指定した時刻をアラーム音やバイブレータでお知らせできま す。

**1** ホーム画面で[Google] ▶ [時計] ▶ [アラーム]

### $\mathbf{\Theta}$  [ $\mathbf{\Theta}$ ]

- **<sup>6</sup>** 時刻を設定▶[OK]
	- ●設定済みのアラームを編集する場合は、編集するアラー ムをタップし、変更する項目を選択します。

#### **❹** 詳細を設定

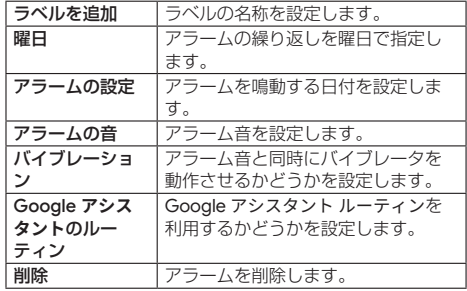

#### お知らせ

- アラームを設定した時刻になると、アラーム音やバイブレー タが鳴動し、ラベル名が表示されます。
- 通話中にアラームが起動した場合、受話ロ/スピーカーか らアラームを知らせる割込音が鳴ります。
- 電源が入っていない場合は、アラームは鳴りません。
- z アラームをOFFにするには、「 」をタップします。

### **アラームを止める**

- **アラーム鳴動中に「 |を「ストップ|までド** ラッグ
	- アラームが停止します。

#### お知らせ

- ●「■」を「スヌーズ」までドラッグすると、設定した時間 の経過後に、再度アラームが鳴ります (スヌーズ)。
- 画面の点灯時 (ロック画面を除く)は「スヌーズ」/「ストッ プ」をタップして操作します。

### **アラームを削除する**

- **1** ホーム画面で[Google]▶[時計]▶[アラーム]
- **<sup>2</sup>** 削除するアラームの[◎]▶[削除]

## **世界時計を利用する**

複数の都市を登録して、日付・時刻を確認できます。

- **ホーム画面▶[Google]▶[時計]▶[時計]▶[●]**
- **<sup>2</sup>** 都市名を入力▶一覧から都市を選択

#### お知らせ

● 追加した都市を左右にスライドすると、都市を削除できま す。

## **タイマーを利用する**

指定した時間をタイマー音でお知らせできます。

- **❶** ホーム画面で[Google]▶[時計]▶[タイマー]
	- タイマー画面が表示されます。

#### **❷** 時間を入力▶[●]

● カウントダウンが始まります。カウントダウンが終了す ると、タイマー音が鳴ります。「 」をタップするとタ イマー音は止まります。

#### お知らせ

- ●「+1:00」をタップすると、時間を1分追加します。
- カウントダウンを一時停止する場合は「 | をタップし、 再開する場合は「 ▶ | をタップします。「○| をタップ すると、カウントダウンをリセットします。
- ●「8」をタップすると、タイマーを削除します。

## **ストップウォッチを利用する**

### **1 ホーム画面で[Google] ▶ [時計] ▶ [ストップ** ウォッチ]

- ストップウォッチ画面が表示されます。
- $\boldsymbol{\Omega}$  [ $\boldsymbol{\Omega}$ ]
	- 時間計測が始まります。

#### お知らせ

- 計測を一時停止する場合は「 」をタップし、 再開する 場合は「●」をタップします。「◎」をタップすると、計 測をリセットします。
- ラップタイムを計測する場合は、「◎| をタップします。

### **おやすみ時間を利用する**

睡眠中や起床時の本端末の動作を設定したり、睡眠前に心地よ いサウンドを再生したりするなど、快適な睡眠をサポートする 設定ができます。

**●** [Google]▶[時計]▶[おやすみ時間] ● 以降は画面の指示に従って操作してください。

#### **時計の設定**

**1 ホーム画面で[Google] ▶ [時計] ▶ [アラー** ム]/[時計]/[タイマー]/[ストップウォッ チ]/[おやすみ時間]

## **<sup>②</sup>** [**聞**]▶[設定]

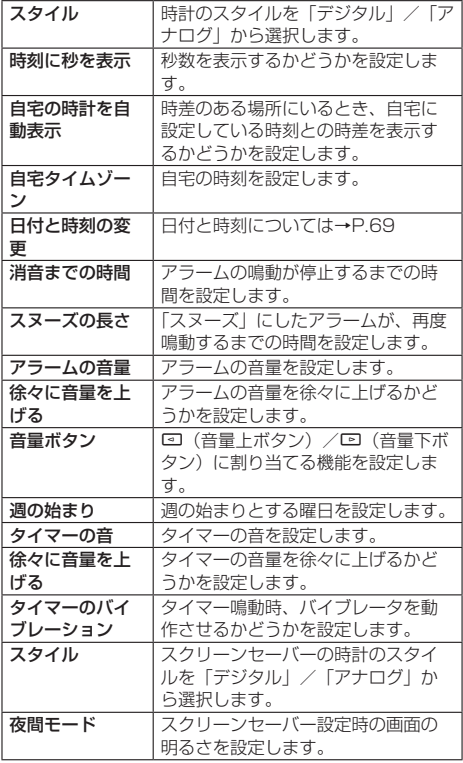

# **スケジュール**

## **スケジュールを利用する**

カレンダーを表示したり、スケジュールを登録したりすること ができます。

- **1** ホーム画面で[H] ▶[ツール] ▶[スケジュール] ● スケジュール画面が表示されます。
- **❷** スケジュールを確認する

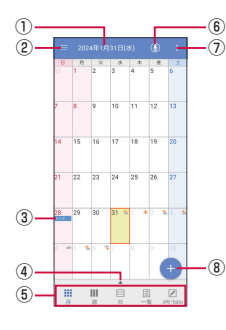

- ① 選択している日付、祝日名
- $\circ$ 
	- ●設定メニューやヘルプなどを表示します。
- 3 登録されているスケジュール
- ④ セパレータ
	- タップすると選択している日付のスケジュールを表示 します。また、ToDoを設定したスケジュールやメモ がある場合、未完了のToDoも表示されます。
- ⑤ 表示切替
	- 月表示、週表示などスケジュールの表示を切り替えま す。
- ⑥ 音声入力
	- 音声入力でmv daizを利用できます。
- $(7)$ 
	- 日付の移動やクラウドと同期などを行います。
- ⑧ 新規作成

#### **スケジュールの設定**

### **■ スケジュール画面▶[三]**

**2 [設定]** 

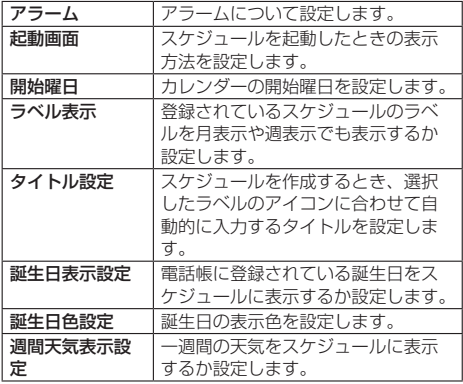

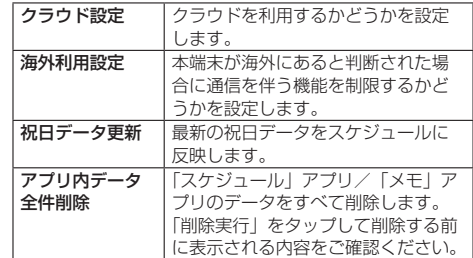

### **スケジュールを作成する**

- **スケジュール画面▶[●]**
- **<sup>2</sup>** 必要な項目を入力▶[保存]

#### **スケジュールを削除する**

- **スケジュール画面▶日を選択**
- **2 削除するスケジュールをロングタッチ**
- **<sup>6</sup>** [1件削除] ▶[削除する]

## **メモ**

メモを作成・管理できるアプリです。

**メモを利用する**

● ホーム画面で[H] ▶[ツール] ▶[メモ]

 $\mathbf{\Theta}$  [ $\mathbf{\Theta}$ ]

**<sup>3</sup>** メモを入力▶[保存]

## **電卓**

#### **電卓を利用する**

電卓を利用できます。

- **❶** ホーム画面で[Google]▶[電卓]
	- 雷卓画面が表示されます。
		- y「AC」:計算結果を消去します。
		- •「 | : 最後に入力した数字/記号を消去します。

# **ドコモデータコピー**

「ドコモデータコピー」は、本端末に保存されているデータを 他の端末へコピーしたり、バックアップ・復元をしたりするた めのアプリです。

機種変更時のデータ移行や、大切なデータの定期的なバック アップにご利用ください。

- 機種やOS、ファイルの種類によっては、正しくコピー、バッ クアップ、復元ができない場合があります。
- コピー、バックアップ対象の電話帳は、docomoおよび本体 のアカウントとして登録されている電話帳です。
- 雷池残量が不足しているとコピー、バックアップ、復元が実 行できない場合があります。
- ドコモデータコピーの詳細については、ドコモのホームペー ジをご覧ください。

## **データ移行**

インターネットを使用しない1対1のダイレクト通信を利用し て、電話帳、画像などのデータを移行先の端末へ直接コピーす ることができます。

コピー元端末とコピー先端末の両方で「データコピー」を起動 し、2台並べた状態で利用してください。

**1** ホーム画面で[H] ▶[ツール] ▶[データコピー] ▶[データ移行]

- 以降は画面の指示に従って操作してください。
- コピー元端末とコピー先端末の両方に本アプリが必要で す。インストールされていない場合、ドコモのホームペー ジよりダウンロードできます。

### **バックアップ・復元**

#### microSDカードを利用して、電話帳、画像などのデータの移 行やバックアップ・復元ができます。

- バックアップまたは復元中にmicroSDカードを取り外した り、本端末の電源を切ったりしないでください。データが破 損する場合があります。
- 名前が登録されていない電話帳はバックアップできません。
- 本端末やmicroSDカードの空き容量が不足していると、バッ クアップ・復元が実行できない場合があります。
- ●本アプリでは静止画・動画などのデータのうち本端末に保存 されているもののみバックアップされます。microSDカー ドに保存されているデータはバックアップされません。
- バッテリーセーバーがONの場合などは、設定した時刻どお りには定期バックアップが実行されず、次回起動可能となっ たときに実行されます。

#### **バックアップ**

電話帳、メディアファイルなどのデータのバックアップを行い ます。

- ホーム画面で[H1]▶[ツール]▶[データコピー] ▶[バックアップ&復元]
- **❷** [バックアップ]▶[バックアップ開始]▶[開始 する]
	- 選択したデータがmicroSDカードに保存されます。
- **❸** [トップに戻る]

#### **復元**

microSDカードにバックアップした電話帳、メディアファイ ルなどのデータを本端末に復元します。

- **ホーム画面で[HH]▶[ツール]▶[データコピー]** ▶[バックアップ&復元]
- **2** 「復元]▶[次へ]▶[復元開始]▶[開始する] ● 選択したデータが本端末に復元されます。
- **❸** [トップに戻る]
	- 定期バックアップスケジュールが未設定の場合は「定期 バックアップをONにする」と表示されますので、画面 の指示に従って操作してください。

### **電話帳をdocomoのアカウントにコピー**

Google アカウントおよび本体に登録された連絡先をdocomo のアカウントにコピーします。

- **ホーム画面で[H])▶[ツール]▶[データコピー]** ▶[バックアップ&復元]
- **2** [電話帳アカウントコピー]▶コピーする電話帳 の[選択]▶[上書き]/[追加]
	- コピーした電話帳がdocomoのアカウントに保存されま す。
- **B** [OK]

# **本体設定**

# **設定メニュー**

#### 設定メニューから、本端末の各種設定を行うことができます。

●設定の状況により、表示される項目や配置が異なる場合があ ります。

## **1 ホーム画面で[H] ▶[設定]**

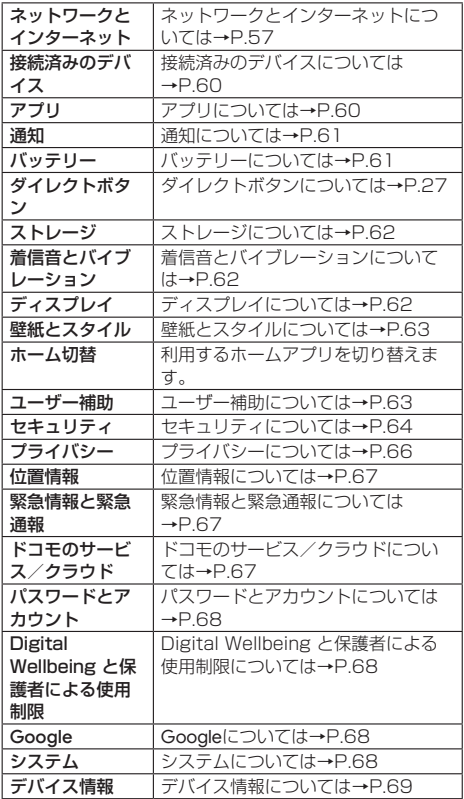

#### お知らせ

●設定画面の上部に表示される「設定を検索」をタップして、 設定項目を検索できます。

# <span id="page-58-0"></span>**ネットワークとインターネット**

Wi-Fiやホームネットワークの設定など、通信に関する設定を 行うことができます。

**❶** ホーム画面で[ ]▶[設定]▶[ネットワークと インターネット]

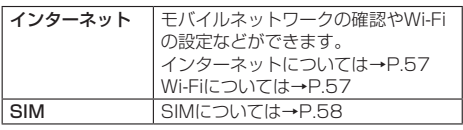

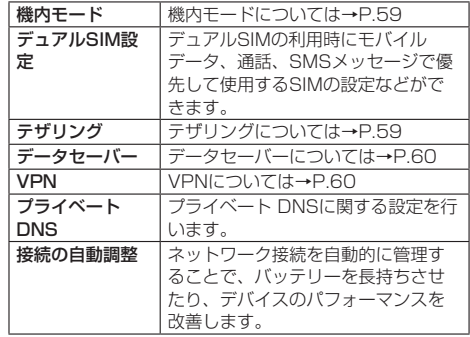

## <span id="page-58-1"></span>**インターネット**

#### **❶** ホーム画面で[ ]▶[設定]▶[ネットワークと インターネット]▶[インターネット]

- 利用できるモバイルネットワーク (SIM) とWi-Fiの設定 画面が表示されます。
- モバイルネットワーク (SIM) をタップすると、モバイ ルネットワークの接続に切り替えます。
- モバイルネットワーク (SIM) の右の「 8 」をタップす ると、モバイルネットワーク(SIM)に関する設定/確 認ができます (→P[.58](#page-59-0))。

### <span id="page-58-2"></span>**Wi-Fi**

本端末のWi-Fi機能を利用して、自宅や社内ネットワーク、公 衆無線LANサービスのアクセスポイントに接続して、メールや インターネットを利用できます。

■ Bluetooth機器との電波干渉について

無線LAN (IEEE802.11b/g/n) とBluetooth機器は同一周 波数(2.4GHz)を使用するため、Bluetooth機器の近くで使 用すると、電波干渉が発生し、通信速度の低下、雑音や接続不 能の原因になる場合があります。この場合、次の対策を行って ください。

- 本端末とBluetooth機器は、約10m以上離してください。
- 約10m以内で使用する場合は、Bluetooth機器の電源を切っ てください。
- **❶** ホーム画面で[ ]▶[設定]▶[ネットワークと インターネット]▶[インターネット]
- **<sup>2</sup>** 「Wi-FilをONにする

#### **❸** アクセスポイントを選択

- セキュリティで保護されたアクセスポイントを選択した 場合、パスワード(ヤキュリティキー)を入力し、「接続」 をタップしてください。
- アクセスポイントを手動で登録:[ネットワークを追加] ▶ネットワーク名を入力▶セキュリティを設定▶[保存]
- アクヤスポイントをQRコードで登録:「ネットワークを 追加」の[ ]▶本端末のカメラにWi-Fiネットワーク のQRコードを映す

#### お知らせ

● お使いの環境によっては通信速度が低下したり、ご利用に なれない場合があります。

- Wi-FiがONのときでもパケット通信を利用できます。Wi-Fi ネットワークが切断された場合には、自動的にモバイルネッ トワークでの接続に切り替わります。切り替わったまま利 用すると、パケット通信料が発生する場合がありますので ご注意ください。
- Wi-Fi機能を使用しないときは、OFFにすることで電池の消 費を抑制できます。
- Wi-Fi機能を使用するときには十分な雷波強度が得られるよ うにご注意ください。
- インターネット接続されていないアクセスポイントに接続 すると、 が表示され、Wi-Fiネットワークではなくモバ イルネットワークで通信が行われる場合があります。

#### **Wi-Fiの詳細設定**

**1 ホーム画面で[H]▶[設定]▶[ネットワークと** インターネット]▶[インターネット]

**❷** [ネットワーク設定]

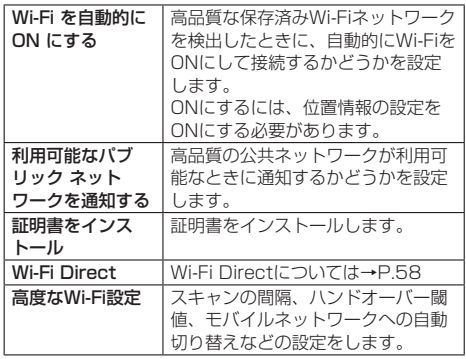

#### <span id="page-59-1"></span>**Wi-Fi Direct**

アクセスポイントやインターネットを利用せずに、他のWi-Fi Direct規格対応機器とWi-Fi機能で接続できます。

- Wi-FiをONにしている場合に利用できます。
- **ホーム画面で[FFI]▶[設定]▶[ネットワークと** インターネット]▶[インターネット]
- **②** 「ネットワーク設定1▶ [Wi-Fi Direct] ● 以降は画面に従って操作してください。

#### **アクセスポイントの設定の削除**

- **1 ホーム画面で[H]▶[設定]▶[ネットワークと** インターネット]▶[インターネット]
- **<sup>2</sup>** 接続しているアクセスポイントを選択▶[削除]

#### <span id="page-59-0"></span>**SIM**

#### 通話モードやアクセスポイントなどの設定をします。

- SIMの右の「+」をタップすると、eSIMの設定ができます。 eSIMの設定については「eSIMのSIM情報を設定する」をご 参照ください(→P.[58\)](#page-59-2)。
- nanoSIMカードとeSIMの同時利用については、ご利用にな れるサービス、機能などが制限される場合がありますので、 あらかじめご了承ください。
- **1** ホーム画面で[H] ▶[設定] ▶[ネットワークと インターネット]

# **❷** [SIM]

### **❸** 「SIM を使用」をONにする

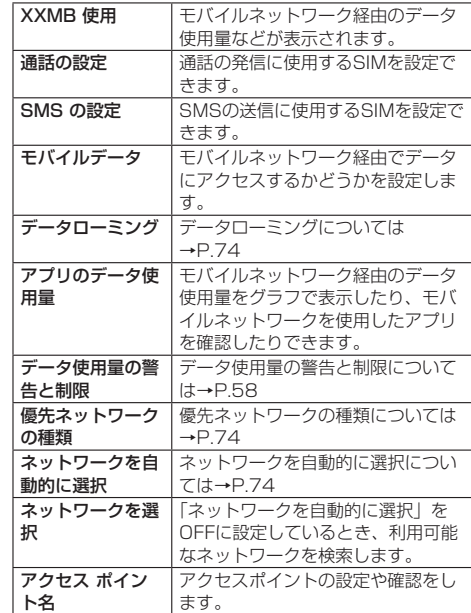

#### お知らせ

● SIMの設定画面で「 ノ」をタップすると、SIMの名前と色 の確認/編集ができます。

#### <span id="page-59-2"></span>**eSIMのSIM情報を設定する**

初めてeSIMを利用するときは、通信に必要なSIM情報をダウ ンロードして設定する必要があります。

**❶** ホーム画面で[ ]▶[設定]▶[ネットワークと インターネット]▶SIMの右の[+]

**<sup>2</sup>** [SIM をダウンロードしますか?]▶[次へ] ● 以降は画面の指示に従って操作してください。

#### **データ使用量の警告と制限**

モバイル ネットワーク経由のデータ使用量について、月単位の 測定開始日や警告を発するデータ使用量などを設定します。

- **❶** ホーム画面で[ ]▶[設定]▶[ネットワークと インターネット]▶[SIM]
- **❷** [データ使用量の警告と制限]

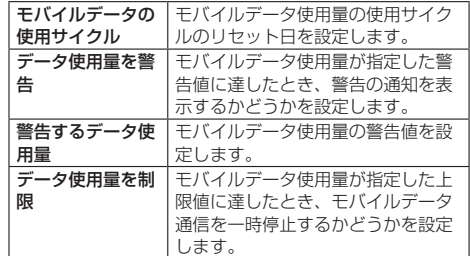

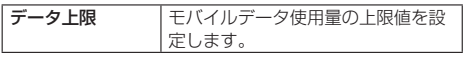

#### お知らせ

● データ使用量が「データ上限」に達し、データ通信が利用 できなくなった場合は、データ使用量の警告と制限画面で 「データ使用量を制限」をOFFにしたり、「データ上限」で 上限のサイズを変更したりすると、データ通信を再開でき ます。また、「データの一時停止」と表示された場合は、「再 開」をタップすると、データ通信を再開できます。

#### **アクセスポイントの設定**

インターネットに接続するためのアクセスポイント(docomo) は、あらかじめ登録されており、必要に応じて追加、変更する こともできます。

#### ■ 利用中のアクセスポイントを確認

- **1** ホーム画面で[H] ▶[設定] ▶[ネットワークと インターネット]▶[SIM]▶[アクセス ポイント 名]
- アクセスポイントを追加で設定<新しいAPN>
- **1** ホーム画面で[H] ▶[設定] ▶[ネットワークと インターネット]▶[SIM]▶[アクセス ポイント 名]
- $\mathbf{\Omega}$  [+]
	- アクセスポイントを編集する場合は、編集するアクセス ポイントをタップします。
- **<sup>4</sup>** [名前]▶作成するネットワークプロファイルの 名前を入力▶[OK]
- **4 [APN]▶アクセスポイント名を入力▶[OK]**
- **❺** その他、通信事業者によって要求されている項 目を入力▶[OK]
	- MCCを440、MNCを10以外に変更しないでください。 画面上に表示されなくなります。
- **6** [ : ] ▶ [保存]

#### お知らせ

● MCC、MNCの設定を変更して画面上に表示されなくなっ た場合は、初期設定にリセットするか、手動でアクセスポ イントの設定を行ってください。

#### **アクセスポイントの初期化**

アクセスポイントを初期化すると、お買い上げ時の状態に戻り ます.

- **ホーム画面で[HH]▶[設定]▶[ネットワークと** インターネット]▶[SIM]▶[アクセス ポイント 名]
- **<sup>2</sup>**  $[$  : 1 ▶ [初期設定にリセット]

### <span id="page-60-0"></span>**機内モード**

電話やメールなど、通信を利用する一部の機能を使用できない ようにします。

- **ホーム画面で[HH]▶[設定]▶[ネットワークと** インターネット]
- **<sup>2</sup>** 「機内モード」をONにする

### お知らせ

#### 機内モードについて

- 「SIMカードをロック | が有効の場合は、緊急通報番号(110 番、119番、118番)に発信できません。「SIMカードをロッ ク」が無効の場合は、機内モード中でも緊急通報番号(110 番、119番、118番)に発信できます。緊急通報番号をダ イヤルすると、「機内モード」がOFFになり、発信を行いま す。
- ●「機内モード」がONの場合でも、「Wi-Fi」や「Bluetooth」、 「NFC/おサイフケータイ」の機能をONにすることができ ます。

### <span id="page-60-1"></span>**テザリング**

本端末をアクセスポイントとして利用することで、Wi-Fi対応 機器やUSBケーブルまたはBluetooth通信で接続したパソコ ンなどをインターネットに接続するテザリング機能を利用する ことができます。

- 同時に接続できる機器数は、Wi-Fi対応機器15台、USBケー ブルで接続したパソコン1台、Bluetooth機器4台の計20台 です。
- Bluetoothテザリングを行うには、あらかじめ相手の Bluetooth機器を登録しておいてください(→P.[71\)](#page-72-0)。 Bluetooth機器側の設定については、Bluetooth機器の取扱 説明書をご覧ください。
- テザリングのご利用には、パケットパック/パケット定額 サービスのご利用を強くおすすめします。
- **ホーム画面で[HH]▶[設定]▶[ネットワークと** インターネット]

#### **❷** [テザリング]

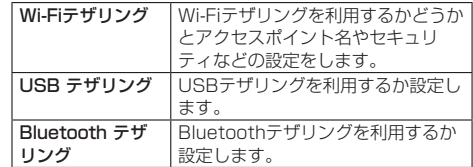

#### お知らせ

#### USB テザリングについて

- テザリング機能は、パソコンのOSがWindows 10、 Windows 11の場合にご利用いただけます。
- USBテザリング中は、本端末のストレージや取り付けられ たmicroSDカードをパソコンでマウントすることはできま せん。

## <span id="page-61-0"></span>**データセーバー**

アプリがバックグラウンドで行うモバイルデータ通信を制限 し、データ使用量を抑制します。

- **1 ホーム画面で[H])▶[設定]▶[ネットワークと** インターネット]
- **❷** [データセーバー]
- **❸** 「データセーバーを使用」をONにする

## お知らせ

●「データセーバーを使用」をONにした場合でも、「モバイル データの無制限利用」で個別に設定したアプリについては モバイルデータ通信を制限されず、使用できます。

## <span id="page-61-3"></span>**VPN(仮想プライベートネットワーク)**

VPN(Virtual Private Network)とは、外出先などから自 宅のパソコンや社内のネットワークに仮想的な専用回線を用意 し、安全にアクセスできる接続方法です。

●端末からVPN接続を設定するには、ネットワーク管理者か らセキュリティに関する情報を入手してください。

## **VPNの追加**

**1 ホーム画面で[H])▶[設定]▶[ネットワークと** インターネット]▶[VPN]

- $\Theta$  [+]
- **<sup>6</sup>** 各項目を設定▶[保存]

### **VPNの接続**

- ホーム画面で[H] ▶[設定] ▶[ネットワークと インターネット]▶[VPN]
- **❷** 接続するVPNを選択
- **<sup>6</sup>** VPNの接続情報を入力▶[接続]

#### **VPNの切断**

- **ホーム画面で[HH]▶[設定]▶[ネットワークと** インターネット]▶[VPN]
- **<sup>2</sup>** 接続しているVPNを選択▶[切断]

# <span id="page-61-1"></span>**接続済みのデバイス**

**❶** ホーム画面で[ ]▶[設定]▶[接続済みのデバ イス]

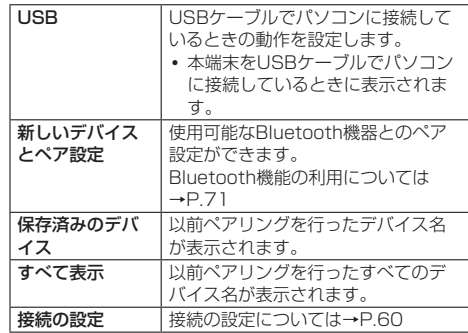

#### <span id="page-61-4"></span>**接続の設定**

**● ホーム画面で[H] ▶[設定] ▶[接続済みのデバ** イス]

## **❷** [接続の設定]

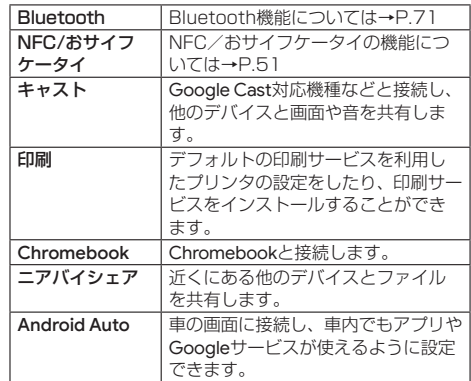

# <span id="page-61-2"></span>**アプリ**

アプリごとに通知や権限、デフォルトアプリの設定などを行い ます。

### **● ホーム画面で[H] ▶[設定] ▶[アプリ]**

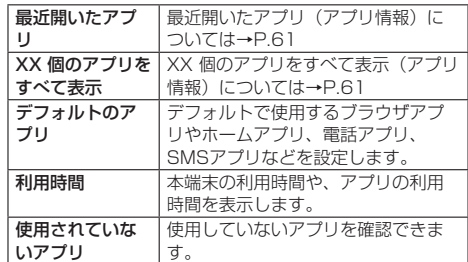

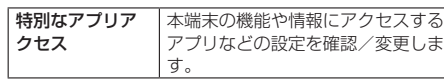

## <span id="page-62-2"></span>**アプリ情報**

アプリの名前やメモリの使用状況、バージョンなどの確認、有 効/無効の設定、アンインストールなどができます。

**1** ホーム画面で[H] ▶[設定] ▶[アプリ]

**2** [XX 個のアプリをすべて表示]▶アプリを選択

### **アプリの無効化/有効化**

アプリの動作を停止し、アンインストールせずに起動させない ように設定します。

● アンインストールできないアプリを無効にできます。

- **1 ホーム画面で[H]▶[設定]▶[アプリ]**
- **<sup>2</sup>** [XX 個のアプリをすべて表示]▶アプリを選択
- *●* [無効にする]▶[アプリを無効にする]
	- 有効化するには「有効にする」をタップします。

## <span id="page-62-1"></span>**通知**

#### 通知の設定ができます。

### **1 ホーム画面で[H] ▶[設定] ▶[通知]**

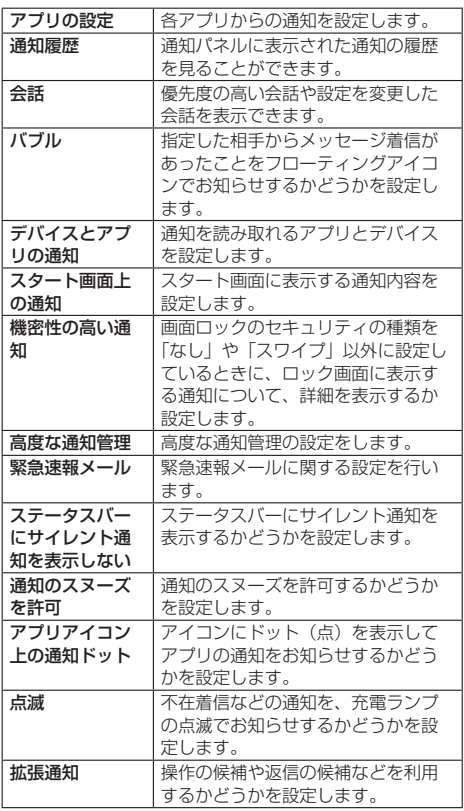

# <span id="page-62-0"></span>**バッテリー**

バッテリーの利用状況の確認やバッテリーセーバーの設定など ができます。

## **1 ホーム画面で[H]▶[設定]▶[バッテリー]**

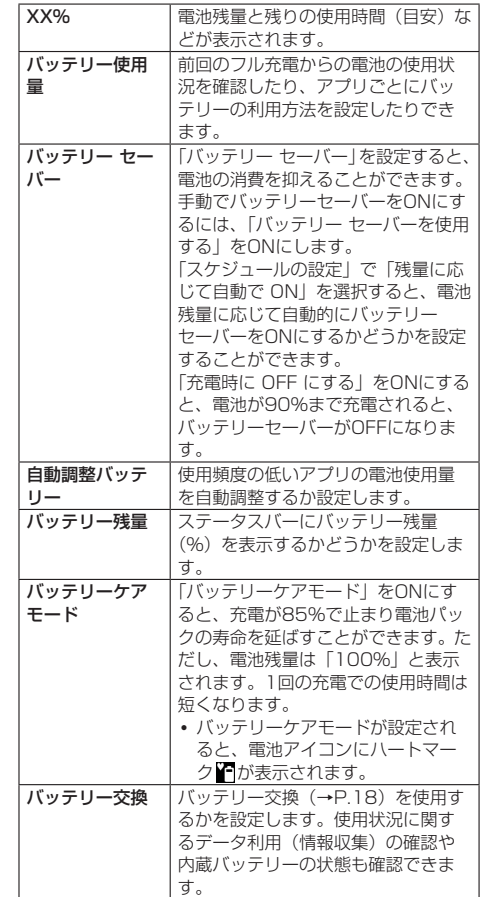

#### お知らせ

● アプリごとの雷池使用量は雷池残量が90%以上のときに、 充電を終了するか本端末を再起動するとリセットされます。

※使用状況により表示される項目が異なる場合があります。

# <span id="page-63-0"></span>**ストレージ**

内部ストレージやmicroSDカードの使用量を確認したり、 microSDカードのマウント(認識する)やマウントの解除(取 り外し)をすることができます。

## **1 ホーム画面で[H]▶[設定]▶[ストレージ]**

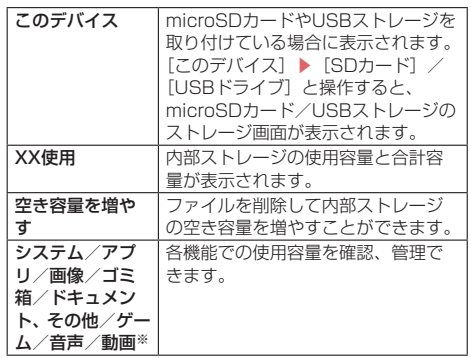

※ 使用状況により表示される項目が異なる場合があります。

#### お知らせ

microSDカード/USBドライブのマウント/マウント解除 について

- microSDカード/USBドライブのマウント:[SDカー ド] / [USBドライブ] ▶ [: ] ▶ [マウント]
- microSDカード/USBドライブのマウント解除: [SDカー  $K$ ] / [USBドライブ] ▶ [: ] ▶ [取り出し]

#### microSDカード/USBドライブのフォーマットについて

- microSDカード/USBドライブのフォーマット:[SDカー ド]/[USBドライブ]▶[ ]▶[フォーマット]▶[SD カードをフォーマット]/[USBドライブをフォーマット]
- フォーマットを行うと、microSDカード/USBドライブ の内容がすべて消去されますのでご注意ください。

# <span id="page-63-1"></span>**着信音とバイブレーション**

#### 着信音やバイブレーションなどについて設定します。

**1 ホーム画面で[H])▶[設定]▶[着信音とバイブ** レーション]

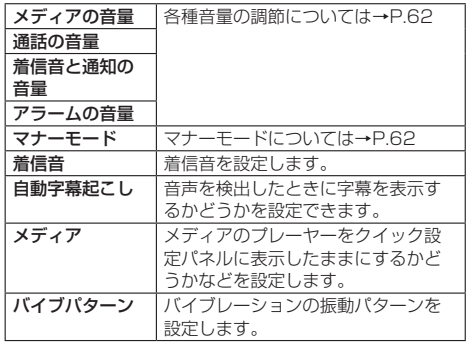

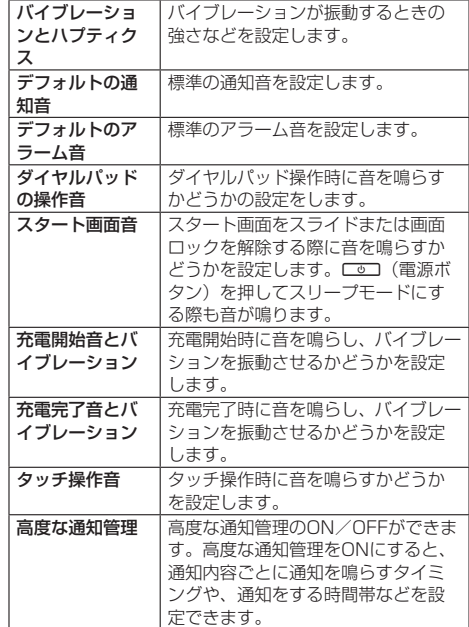

### <span id="page-63-3"></span>**各種音量の調節**

メディアの音量、通話の音量、着信音と通知の音量、アラーム の音量を調節します。

- **❶** ホーム画面で[ ]▶[設定]▶[着信音とバイブ レーション]
- **❷** 「メディアの音量」/「通話の音量」/「着信音と 通知の音量」/「アラームの音量」のスライダを 左右にドラッグして、音量を調節

### <span id="page-63-4"></span>**マナーモードの種類**

**❶** ホーム画面で[ ]▶[設定]▶[着信音とバイブ レーション]▶[マナーモード]

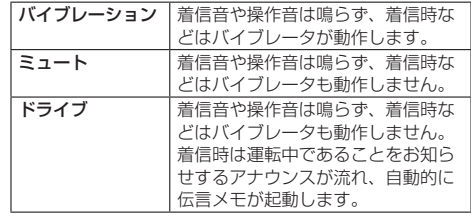

# <span id="page-63-2"></span>**ディスプレイ**

画面表示などについて設定します。

**1 ホーム画面で[H])▶[設定]▶[ディスプレイ]** 明るさのレベル 画面の明るさを設定します。

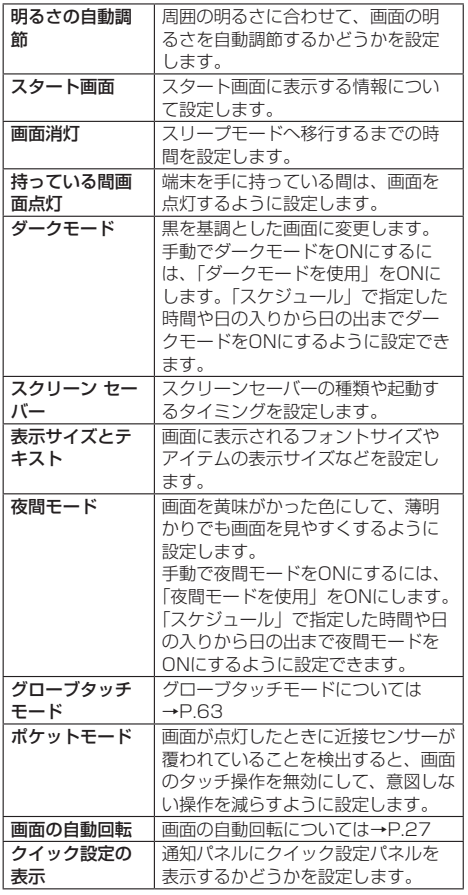

# <span id="page-64-2"></span>**グローブタッチモード**

グローブタッチモードをONにすると、手袋を着用した状態で もタッチ操作を検出できるようになります。

- **1 ホーム画面で[H])▶[設定]▶[ディスプレイ]**
- **❷** [グローブタッチモード]▶「グローブタッチ モードを使用する」をONにする

# <span id="page-64-0"></span>**壁紙とスタイル**

ホーム画面、ロック画面の壁紙やテーマカラーなどについて設 定します。

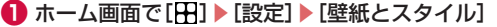

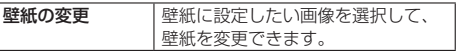

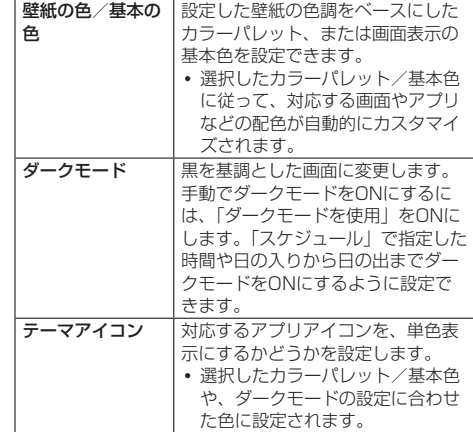

# <span id="page-64-1"></span>**ユーザー補助**

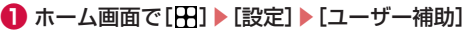

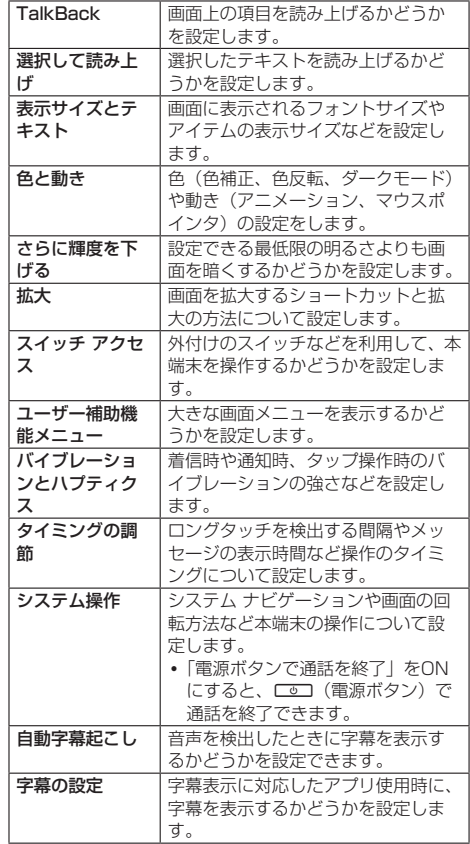

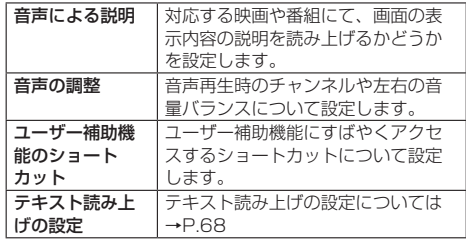

#### お知らせ

●「雷源ボタンで通話を終了」がONの状態でも、通話中にス リープモードになった場合は、「ご」(電源ボタン)を押し ても通話は終了せず、スリープモードが解除されます。 ディスプレイ表示中に「こ」(電源ボタン)を押すと、通話 が終了します。

**● ホーム画面で[H1]▶[設定]▶[セキュリティ]** 

# <span id="page-65-0"></span>**セキュリティ**

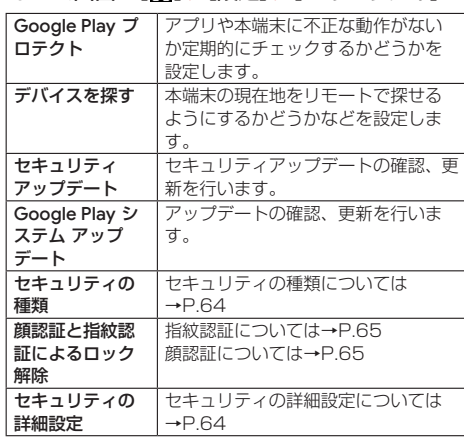

※使用状況により表示される項目が異なる場合があります。

## <span id="page-65-2"></span>**セキュリティの詳細設定**

### **❶** ホーム画面で[ ]▶[設定]▶[セキュリティ]▶ [セキュリティの詳細設定]

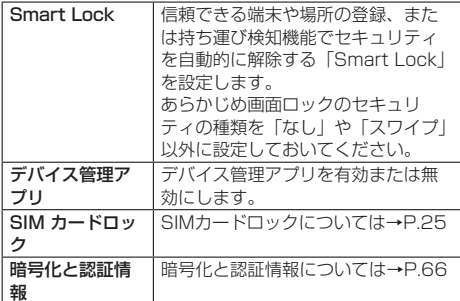

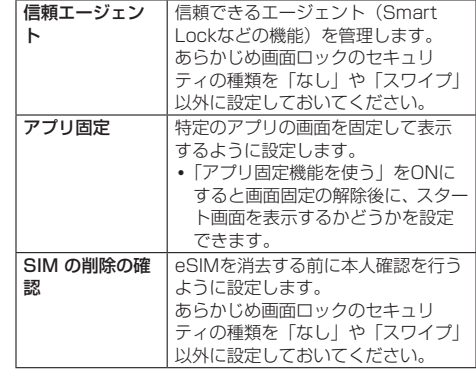

### <span id="page-65-1"></span>**画面ロックの解除方法を設定**

本端末の電源を入れたり、スリープモードを解除したりしたと きの画面ロックの解除方法を設定します。

- **1** ホーム画面で[H1]▶[設定]▶[セキュリティ]▶ [セキュリティの種類]
- **❷** [パターン]/[ロックNo.]/[パスワード] ● 以降は画面の指示に従って操作してください。

#### お知らせ

- セキュリティの種類を「パターン」/「ロックNo.」/「パ スワード」に設定している場合、各種設定を行うときにロッ ク解除の画面が表示されます。設定している方法でロック を解除してください。
- ●「パターンI /「ロックNo.I /「パスワード」の入力を5 回連続して間違えた場合は、画面ロックを解除できなくな ります。30秒経過してから再度画面ロック解除の操作を 行ってください。
- セキュリティの種類を「パターン」/「ロックNo.」/「パ スワード」に設定している場合、「セキュリティの種類」の 横に「83」が表示されます。
	- 「33」をタップすると、次の項目を設定することができます。 • パターンを表示する
	- パターンの入力時に軌跡を線で表示します。セキュリティ の種類を「パターン」に設定しているときに表示されます。
	- 画面消灯後からロックまでの時間 画面が消灯してから自動で画面ロックがかかるまでの時 間を設定します。
	- 電源ボタンですぐにロックする F(電源ボタン)を押して画面を消灯したときに、す ぐに画面ロックがかかるようにするかどうかを設定しま す。
	- y 画面消灯に連動する 画面消灯までに設定した時間に連動して、ロック解除の 画面を消灯させるかどうかを設定します。
	- データ消去 設定した最大試行回数、「パターン」/「ロックNo.」/「パ スワード」の入力を失敗すると、本体メモリ内のすべて のデータをリセットするように設定します。
- ●設定した「パターン」/「ロックNo.」/「パスワード」 を忘れた場合は、ドコモショップにお問い合わせください。

#### 64 本体設定

### <span id="page-66-0"></span>**指紋認証**

本端末には指紋センサーが搭載されており、登録した指で触れ ることで、画面ロックを指紋認証で解除できます。

#### **指紋認証機能利用時のご注意**

- 指紋の特徴情報を利用して認証を行うため、特徴情報が少な いお客様の場合は、指紋認証を利用できないことがあります。
- ●認証性能(指で指紋センサーに正しく触れた際に指紋が認証 される性能)は、お客様の使用状況により異なります。指の 状態が次のような場合は、指紋の登録が困難になったり、認 証性能が低下したりすることがあります。なお、手を拭く、 手を洗う、認証する指を変える、指の登録範囲を広くするな どで、認証性能が改善されることがあります。
	- お風呂上がりなどで指がふやけていたり、濡れていたりし ている
	- 指に汗や脂(ハンドクリームなど)が多く付着している
	- 泥や油などで指が汚れている
	- 手荒れや、指に損傷(切傷やただれなど)がある
	- 指が極端に乾燥している
	- 太ったりやせたりして指紋が変化した
	- 指の表面が磨耗して指紋が薄い
	- 登録時に比べ、認証時の指の表面状態が極端に異なる
- 指紋認証技術は完全な本人認証・照合を保証するものではあ りません。当社では第三者に本端末を使用されたこと、また は使用できなかったことによって生じるいかなる損害に関し て、一切責任を負いかねますのであらかじめご了承ください。

#### **指紋センサー利用時のご注意**

- ぶつけたり、強い衝撃を与えないでください。また、表面を ひっかいたり、先の尖ったものでつついたりしないでくださ い。故障および破損の原因となることがあります。
- 指紋センサーにシールを貼ったり、インクなどで塗りつぶし たりしないでください。
- 指紋センサーが汚れると、指紋の読み取りが困難になったり、 認証性能が低下したりすることがあります。指紋センサーの 表面は時々柔らかい布などで清掃してください。

#### **指紋の登録**

- 指紋認証に使う指の指紋を登録します。
- 指紋は5件まで登録できます。
- 読み取りに失敗する場合は、指を変えることで認証性能が改 善されることがあります。
- あらかじめ画面ロックのヤキュリティの種類を「なし」や「ス ワイプ」以外に設定しておいてください。
- **1** ホーム画面で[H1]▶[設定]▶[セキュリティ]▶ [顔認証と指紋認証によるロック解除]
- **<sup>2</sup>** 「パターン」/「ロックNo.」/「パスワード」を入 力して画面ロックを解除

### **❸** [指紋認証]

- 以降は画面の指示に従って操作してください。
- 登録が完了すると、指紋の登録が完了したことをお知ら せする画面が表示されます。「別の指紋を登録」をタップ すると他の指紋を登録できます。

#### お知らせ

- 指紋設定画面では、次の操作ができます。
	- 指紋の名前を変更する 登録した指紋をタップ▶名前を入力▶ [OK]
	- 指紋を削除する 登録した指紋の [ | ] ▶ [ 削除] • 画面消灯時に指紋を認識するように設定する
	- 「画面OFF時に指紋認証」をONにすると、画面消灯時で も指紋を認識できるように設定します。

#### **指紋認証を行う**

#### **1** スタート画面表示中に、登録した指で指紋セン サーに触れる

● スタート画面を上にスライドすると、設定した画面ロッ クの解除方法を入力する画面が表示されます。

#### お知らせ

● 指紋認証が5回連続して認識されなかった場合は、指紋認 証ができなくなります。しばらくしてから再度指紋認証を 行うか、スタート画面を上にスライドして、設定した画面 ロックの解除方法で解除してください。

#### <span id="page-66-1"></span>**顔認証**

#### **顔認証利用時のご注意**

- 顔認証は他のロック解除方法(パターン、ロックNo.、パスワー ドなど)より安全性が低くなります。
- ●認証性能 (顔をインカメラに向けた際に顔が認証される性能) はお客様の使用状況により異なります。
- 顔認証を最適な形で実現するために、顔の登録時に次の点に ご注意ください。
	- 明るい場所で顔を登録してください。ただし、逆光となる 場所では顔を登録しないでください。
	- 衣類、髪の手、サングラス、マスクなどで顔を覆わないよ うにしてください。
	- 顔を正面に向け、普通の表情で、顔全体を登録エリアの枠 内に入れた状態で撮影し、頭を動かしたり、目を閉じたり しないようにしてください。
- スタート画面で顔認証を行う際は、次の点にご注意ください。
	- 極端に暗い場所や明るい場所、逆光となる場所では、顔認 証の成功率が下がる場合があります。
	- 衣類、髪の手、サングラス、マスクなどで顔の全体、ある いは一部が覆われると、顔認証の成功率が下がる場合があ ります。
	- 顔の角度が大きすぎると、顔認証の成功率が下がる場合が あります。
	- 自分に似た人や物でもロック解除されてしまう場合があり ます。

#### **顔の登録**

顔認証に使う顔を登録します。

- あらかじめ画面ロックのセキュリティの種類を「なし」や「ス ワイプ」以外に設定しておいてください。
- **1** ホーム画面で[H] ▶[設定] ▶[セキュリティ] ▶ [顔認証と指紋認証によるロック解除]
- **<sup>2</sup>** 「パターン|/「ロックNo.|/「パスワード」を入 力して画面ロックを解除
- **❸** [顔認証]

## **❹** [同意する]

- ●「スマホを持ち上げて画面起動を有効にする。」にチェッ クを入れると、「スマートフォンを持ちあげて点灯」 (→P.[69\)](#page-70-2)が有効になります。
- **6 [スタート]**

● 以降は画面の指示に従って操作してください。

### **顔認証を行う**

- **スタート画面表示中に、インカメラに顔を向け** る
	- 正しく認証されない場合は、顔の角度や距離を変更して ください。

### お知らせ

● 顔認証が5回連続して認識されなかった場合は、顔認証が できなくなります。しばらくしてから再度顔認証を行うか、 スタート画面を上にスライドして、設定した画面ロックの 解除方法で解除してください。

#### <span id="page-67-1"></span>**暗号化と認証情報**

本端末やSDカードの暗号化の確認、設定や認証情報の確認が できます。

**1** ホーム画面で[H] ▶[設定] ▶[セキュリティ]

**❷** [セキュリティの詳細設定]▶[暗号化と認証情 報]

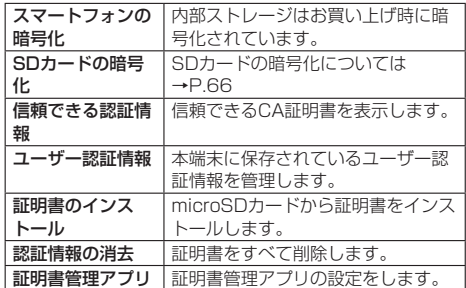

#### <span id="page-67-2"></span>**SDカードの暗号化/復号化**

microSDカードを暗号化すると、暗号化後にmicroSDカード 内に保存したデータは、暗号化を実施した端末以外では利用で きなくなります。

通常のmicroSDカードとして使用するには、暗号化を解除(復 号化)する必要があります。

- 電池を十分に充電した状態で、充電しながら操作してくださ い。
- あらかじめ画面ロックを「ロックNo.]または「パスワード] に設定しておいてください(→P.[64\)](#page-65-1)。
- ホーム画面で[H] ▶[設定] ▶[セキュリティ]
- **❷** [セキュリティの詳細設定]▶[暗号化と認証情 **報1▶[SDカードの暗号化]**
- **❸** [次へ]▶ロックNo.またはパスワードを入力
- **❹** [暗号化]/[復号化]

#### お知らせ

● microSDカードを暗号化した状態で[全データを消去(出 荷時リセット)]をした場合、microSDカード内のデータ を利用できなくなりますのでご注意ください。[全データを 消去(出荷時リセット)]を行う前に、復号化をしてくださ い。

# <span id="page-67-0"></span>**プライバシー**

権限やアカウント アクティビティなど、プライバシーに関する 設定を行います。

#### **1** ホーム画面で[H] ▶[設定] ▶[プライバシー]

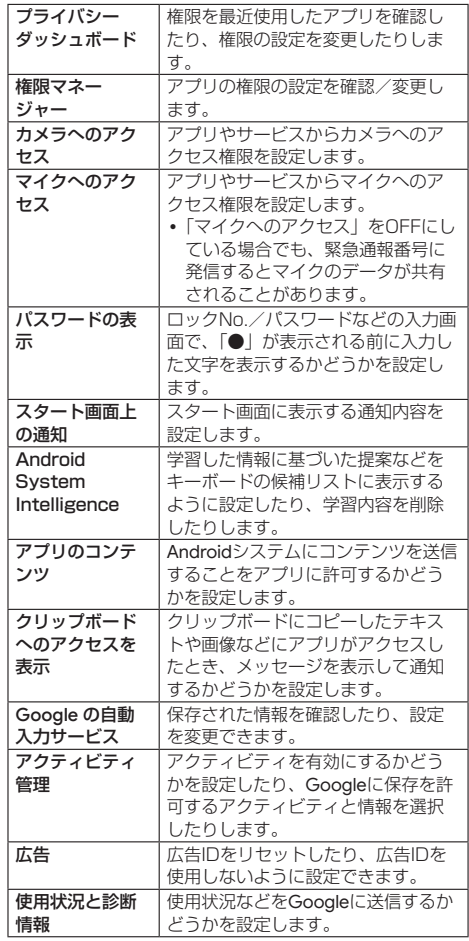

# <span id="page-68-0"></span>**位置情報**

## **1** ホーム画面で[H1]▶[設定]▶[位置情報]

## **❷** 「位置情報を使用」をONにする

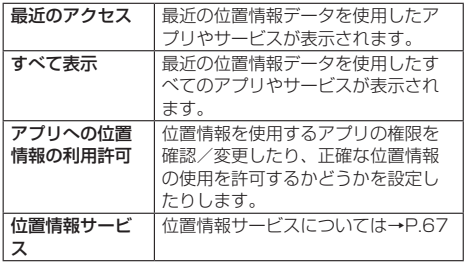

#### お知らせ

#### 位置情報(GPS機能)の使用について

- 雷池の消費を節約する場合は、「位置情報を使用」をOFFに してください。
- 周囲に建物などがなく、天空が見える場所では精度が高く なります。周囲の環境により、正しい位置情報が取得でき ない場合は、天空が見える場所へ移動してください。

### <span id="page-68-3"></span>**位置情報サービス**

### **1** ホーム画面で[H1]▶[設定]▶[位置情報]

**2 [位置情報サービス]** 

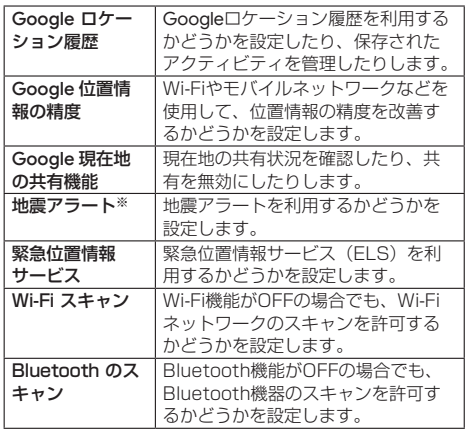

※使用状況により表示される項目が異なる場合があります。

# <span id="page-68-1"></span>**緊急情報と緊急通報**

### **1 ホーム画面で[H])▶[設定]▶[緊急情報と緊急** 通報]

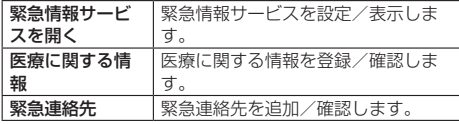

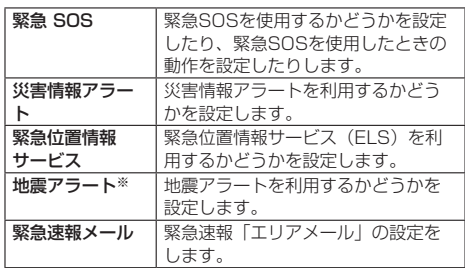

※使用状況により表示される項目が異なる場合があります。

# <span id="page-68-2"></span>**ドコモのサービス/クラウド**

## **● ホーム画面で[H]]▶[設定]▶[ドコモのサービ** ス/クラウド]

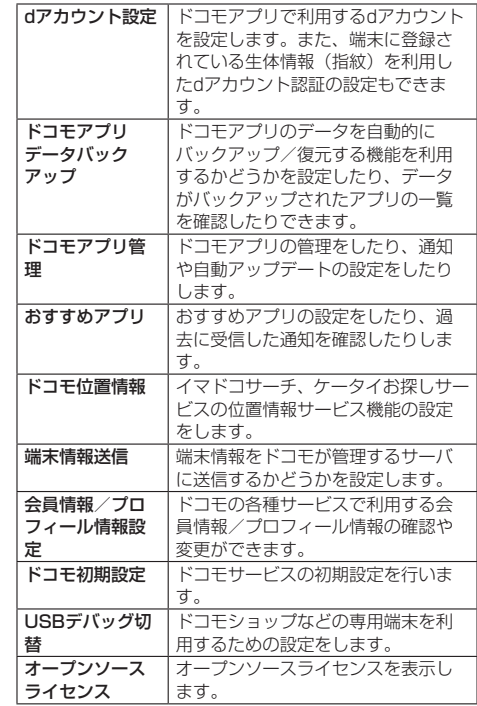

#### お知らせ

● ドコモのサービス/クラウドで表示されるアプリの中には 無効化できるものがあります。無効化した場合、ドコモの サービス/クラウドの一覧には表示されなくなることがあ ります。また、新たにドコモ提供のアプリをダウンロード すると、ドコモのサービス/クラウドの一覧に項目が追加 されることがあります。

# <span id="page-69-0"></span>**パスワードとアカウント**

## **● ホーム画面で[H]1▶[設定]▶[パスワードとア** カウント]

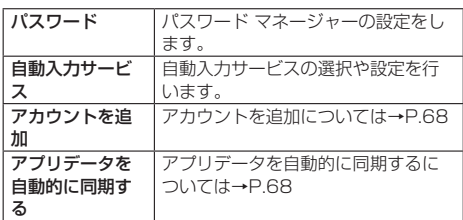

# <span id="page-69-5"></span>**アカウントを追加**

オンラインサービスのアカウントを追加したり、削除したりで きます。

- Googleなどのアカウントの設定については→P.24
- **ホーム画面で[H]▶[設定]▶[パスワードとア** カウント]
- **❷** [アカウントを追加]
- **❸** アカウントの種類をタップ
	- 以降は画面の指示に従って操作してください。

#### お知らせ

● docomoのアカウントは、お買い上げ時から設定されてい ます。

## **アカウントを削除**

- 1 ホーム画面で[H])▶[設定]▶[パスワードとア カウント]
- **2 削除するアカウントを選択**
- **<sup>6</sup>** [アカウントを削除]▶[アカウントを削除]

#### お知らせ

z docomoのアカウントは削除できません。

## <span id="page-69-6"></span>**アカウントの自動同期を設定**

本端末とオンラインサービス上の情報を自動的に同期できま す。本端末およびパソコンのどちらからでも情報を表示、編集 できます。

- 自動同期を設定すると、同期するときに通信が発生し、パケッ ト通信料がかかる場合があります。
- **1 ホーム画面で[円]▶[設定]▶[パスワードとア** カウント]
- **❷** 「アプリデータを自動的に同期する」をONにす る▶[OK]

#### **手動同期**

「アプリデータを自動的に同期する」がOFFのときは、選択し た項目を手動で同期できます。

● アカウントの種類によっては操作できない場合があります。

**1 ホーム画面で[H]▶[設定]▶[パスワードとア** カウント]

**2 アカウントを選択** 

**❸** [アカウントの同期]▶同期する項目を選択

# <span id="page-69-1"></span>**Digital Wellbeing と保護者によ る使用制限**

本端末の利用習慣を確認したり、アプリタイマーなどのツール で利用時間を管理したりして、本端末の使いすぎを防止するこ とができます。また、保護者による使用制限を設定することも できます。

**1** ホーム画面で[H] ▶[設定] ▶[Digital Wellbeing と保護者による使用制限]

#### **2 各項目を設定**

● 以降は画面に従って操作してください。

# <span id="page-69-2"></span>**Google**

Googleのアカウントおよびサービスに関する、情報や設定の 確認/変更/削除などができます。

### **1** ホーム画面で[円]▶[設定]▶[Google]

### **❷** 各項目を設定

● 以降は画面に従って操作してください。

# <span id="page-69-3"></span>**システム**

## **1 ホーム画面で[FR]▶[設定]▶[システム]**

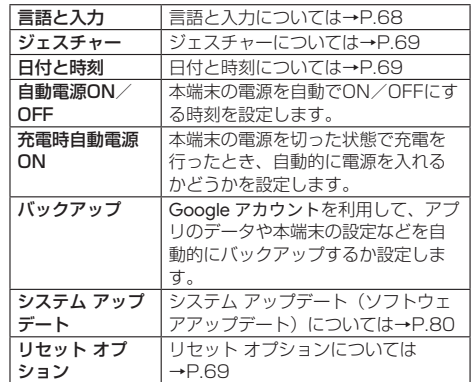

## <span id="page-69-4"></span>**言語と入力**

## **1 ホーム画面で[H])▶[設定]▶[システム]**

**❷** [言語と入力]

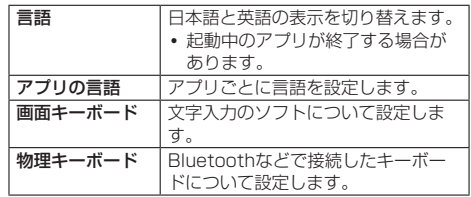

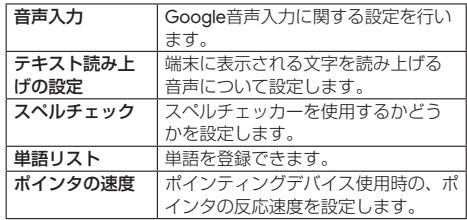

## <span id="page-70-2"></span>**ジェスチャー**

F(電源ボタン)を押したときの動作などについて設定しま す。

## **1** ホーム画面で[H] ▶[設定] ▶[システム]

### **❷** [ジェスチャー]

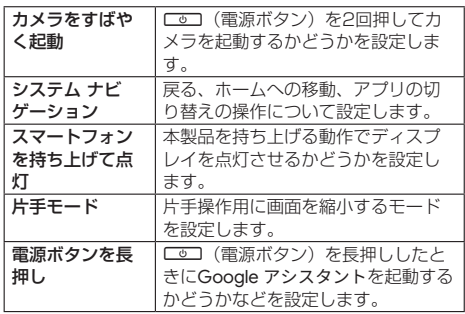

## <span id="page-70-0"></span>**日付と時刻**

## **1** ホーム画面で[H] ▶[設定] ▶[システム]

## **❷** [日付と時刻]

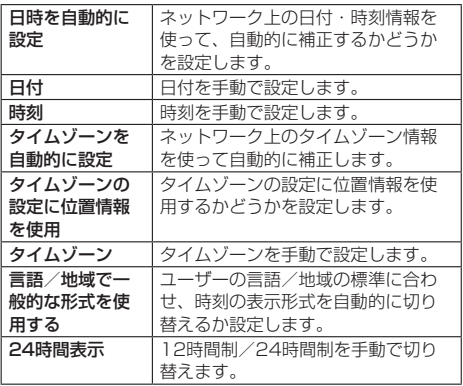

#### お知らせ

#### ネットワークの時刻を使用するについて

- 電源を入れてもしばらく時刻が補正されない場合は、電源 を入れ直してください。
- 電波状況によっては時刻を補正できないときがあります。
- 数秒程度の誤差が生じるときがあります。

# <span id="page-70-3"></span>**リセット オプション**

# **1** ホーム画面で[H] ▶[設定] ▶[システム]

**❷** [リセット オプション]

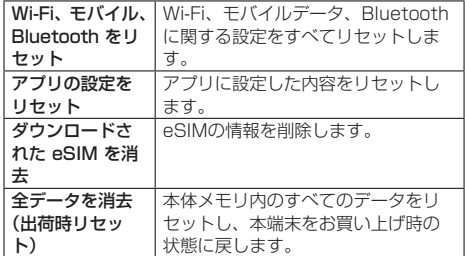

### お知らせ

#### 全データを消去(出荷時リセット)について

- 消去されるデータは次のとおりです。
	- Google アカウント
	- y システムやアプリのデータと設定
	- y ダウンロードしたアプリ
	- y 音楽
	- y 画像
	- 他のユーザーデータ

# <span id="page-70-1"></span>**デバイス情報**

## **1 ホーム画面で[H])▶[設定]▶[デバイス情報]**

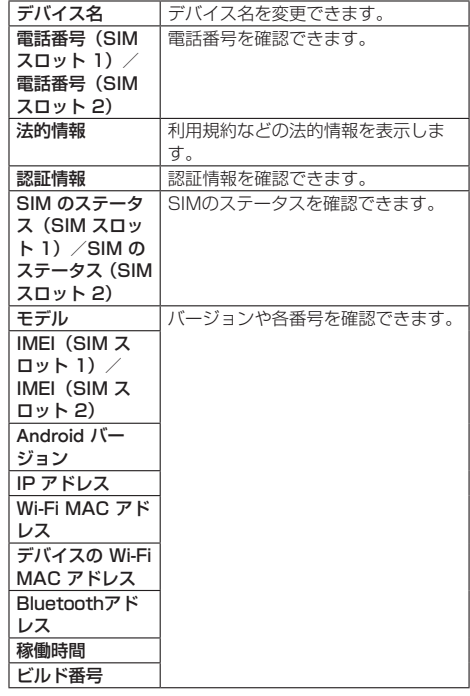

# **ファイル管理**

# **ストレージ構成**

# **本体メモリ(内部ストレージ)**

お買い上げ時の本体メモリ (/storage/emulated/0) のフォ ルダ構成と、各フォルダに保存されるデータの種類などは次の とおりです。

● 本端末の操作状況により、表示されるフォルダが異なる場合 があります。

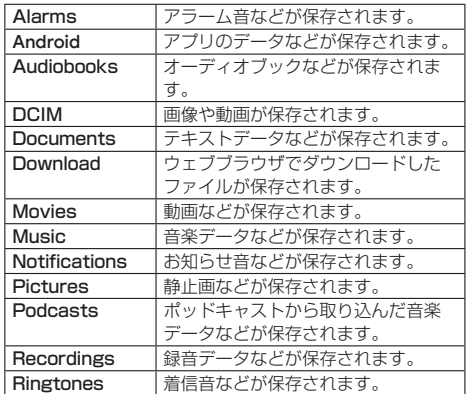

# **microSDカード(外部ストレージ)**

端末内のデータをmicroSDカードに保存したり、microSD カード内のデータを端末に取り込んだりすることができます。 ● microSDカードについては→P.20

# **ファイル操作**

## **ファイルやフォルダの操作**

「Files」アプリを利用して、内部ストレージやmicroSDカード に保存されているデータを操作します。

- **ホーム画面で[Google]▶[Files]** 
	- 最近使用したファイル、カテゴリ、コレクション、ストレー ジ デバイスが表示されます。
- **❷** 「ストレージ デバイス」の[内部ストレージ]/ [SD カード]
- **❸** フォルダを選択
- **❹** ファイルを選択

## **フォルダを作成**

- **1** ホーム画面で[Google] ▶ [Files]
- **❷** 「ストレージ デバイス」の[内部ストレージ]/ [SD カード]
- **❸** フォルダを作成する場所へ移動
- **4 [ : ] ▶ [新しいフォルダを追加]**
- **❺** 作成したいフォルダ名を入力▶[フォルダを作 成]

## **フォルダ/ファイルの名前を変更**

- **ホーム画面で[Google]▶[Files]**
- **❷** 「ストレージ デバイス」の[内部ストレージ]/ [SD カード]
- *●* 名前を変更するフォルダ/ファイルの「 : 1▶ [名前を変更]
- **4 名前を入力▶[OK]**
- **フォルダ/ファイルを削除**
- **■** ホーム画面で[Google]▶[Files]
- **❷** 「ストレージ デバイス」の[内部ストレージ]/ [SD カード]
- **❸ 削除するフォルダ/ファイルの[ ; ]▶[完全に** 削除]
- **4** [削除]

## **フォルダまたはファイルをコピー**

- **ホーム画面で[Google]▶[Files]**
- **❷** 「ストレージ デバイス」の[内部ストレージ]/ [SD カード]
- **❸** コピーするフォルダ/ファイルの[ ]▶[コ ピー]
- **❹** [内部ストレージ]/[SD カード]
- **6** コピーする場所を選択▶[ここにコピー]

## **フォルダまたはファイルを移動**

- **ホーム画面で[Google]▶[Files]**
- **2** 「ストレージ デバイス1の「内部ストレージ1/ [SD カード]
- **❸ 移動したいフォルダ/ファイルの[ ; ]▶[移動]**
- **❹** [内部ストレージ]/[SD カード]
- **❺** 移動する場所を選択▶[ここに移動]

### **データ検索**

「Files」アプリを利用して、内部ストレージやmicroSDカード に保存されているデータを検索します。

**● ホーム画面で[Google]▶[Files]** 

 $\mathbf{\Omega}$  [Q]

- **60 検索するキーワードを入力▶[ 4 ]**
- **❹** 検索結果からファイルを選択
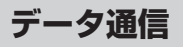

# **Bluetooth®通信**

#### Bluetooth機能は、パソコンやハンズフリーヘッドセットなど のBluetooth機器とワイヤレス接続できる技術です。

- すべてのBluetooth機器とのワイヤレス接続を保証するもの ではありません。
- Bluetoothのバージョンについては→P.[82](#page-83-0)

### お知らせ

- Bluetooth機能のON/OFFの設定は、電源を切っても変 更されません。
- Bluetooth機能を使用しないときは、OFFにすることで雷 池の消費を抑制できます。

#### ■ Wi-Fi対応機器との電波干渉について

● Bluetooth機器と無線LAN (IEEE802.11b/g/n)は同一 周波数帯(2.4GHz)を使用するため、無線LANを搭載した 機器の近くで使用すると、電波干渉が発生し、通信速度の低 下や雑音、接続不能の原因になることがあります。この場合、 無線LANの電源を切るか、端末や接続相手のBluetooth機器 を無線LANから約10m以上離してください。

### <span id="page-72-0"></span>**Bluetooth機能の利用**

## 本端末とBluetooth機器を接続するには、ペア設定が必要です。

- ●一度ペア設定を行うと、ペア設定情報は記録されます。
- あらかじめペア設定を行う機器側で、Bluetooth機能および Bluetooth検出機能がONになっていることを確認してくだ さい。
- **❶** ホーム画面で[ ]▶[設定]▶[接続済みのデバ イス]
- **<sup>2</sup>** [接続の設定] ▶ [Bluetooth]
- **❸** 「Bluetooth を使用」をONにする
- **❹** [新しいデバイスとペア設定]

### **お** Bluetooth機器を選択▶[ペア設定する]

- 接続確認画面が表示される場合があります。
- 相手のBluetooth機器によっては、Bluetoothペア設定 コード(パスコード)を入力する場合があります。また、 登録完了後、続けて接続まで行う場合があります。
- ペア設定されたBluetooth機器名の右の「8」をタップ すると、相手のBluetooth機器の名前の変更などができ ます.

### お知らせ

- 最大7台まで同時に接続できます。プロファイルによって は、正しく動作しない場合や、同時に接続できる機器数が 異なる場合があります。
- ●接続に失敗する場合、Bluetooth機器を再登録すると接続 できるようになる場合があります。
- Bluetooth機能をONにすると、他のBluetooth機器から の登録要求/接続要求を受けられる状態になります。他の Bluetooth機器から検索する場合は、本体設定の「接続済 みのデバイス」を表示しておいてください。
- ●接続待機中、Bluetooth機器からの接続要求を受けても。 電波状況などにより接続できないことがあります。
- 相手のBluetooth機器の操作方法の詳細は、ご使用になる Bluetooth機器の取扱説明書をお読みください。

### **Bluetooth機器からの登録要求や未登録の Bluetooth機器からの接続要求を受けた場合**

### **● Bluetooth機器からの登録要求/接続要求**

- **❷** ペア設定画面で[ペア設定する]
	- 相手のBluetooth機器によっては、Bluetoothペア設定 コード(パスコード)の入力をする場合もあります。
	- 接続確認画面が表示される場合があります。

### **Bluetooth機器の登録解除**

- **ホーム画面で[H])▶[設定]▶[接続済みのデバ** イス]
- **2 登録を解除するBluetooth機器名の右の「®]**
- **❸** [削除]▶[このデバイスとのペア設定を解除]

### **Bluetooth機器の接続解除**

- **❶** ホーム画面で[ ]▶[設定]▶[接続済みのデバ イス]
- **2 接続を解除するBluetooth機器名の右の「31**
- **❸** [接続を解除]

## **Bluetooth通信送受信**

#### **データを送信**

- 例:写真/動画のとき
- **❶** ホーム画面で[フォト]
- **❷** 一覧画面から送信する写真や動画をロングタッ チ

## $\bigcirc$   $\bigcirc$

### **❹** [Bluetooth]

- ●「Bluetooth」が表示されない場合は、「その他]▶ [Bluetooth]と操作してください。
- **❺** 送信先のBluetooth機器名をタップ

#### **データを受信**

- **❶** 送信側のBluetooth機器からデータ送信
- **❷** 着信通知の[承諾]
	- 通知の表示が消えたときは、ステータスバーを下にスラ イドして表示します。
- **❸** 「Bluetooth共有」の通知をタップ
	- 通知の表示が消えたときは、ステータスバーを下にスラ イドして表示します。
- **❹** 「外部からの転送」の画面で受信したデータを タップ

### お知らせ

- データの種類によっては、全件受信できないことがありま す。
- 受信中に保存先の空き容量が不足した場合は、それまでに 受信したデータを保存し、受信を終了します。

# **NFC通信**

NFCとはNear Field Communicationの略で、ISO(国際標 準化機構)で規定された国際標準の近接型無線通信方式です。 非接触ICカード機能やReader/Writer機能などが本端末でご 利用いただけます。

• NFC/おサイフケータイの機能の設定については→P.[52](#page-53-0)

# **外部機器接続**

# **パソコンとの接続**

## **本端末とパソコンの接続方法**

本端末とパソコンなどを接続することで、本端末を充電したり、 本体メモリまたはmicroSDカードのデータを転送したりでき ます。

USBケーブル A to C 02(別売)を使って接続する場合は、 次の操作を行います。

- **❶** USBケーブル A to C 02のUSB Type-Cプラ グを本端末のUSB Type-C接続端子に水平に差 し込む
- **❷** USBケーブル A to C 02のUSBプラグをパソ コンのUSBコネクタに水平に差し込む

#### お知らせ

- 本端末が対応するUSBケーブルをご利用ください。プラグ 部の形状が異なるものは使用できません。
- USB HUBや変換プラグを使用すると、正常に動作しない 場合があります。
- パソコンとデータのやりとりをしているときは、USBケー ブル A to C 02を取り外さないでください。データが壊れ ることがあります。
- 接続可能なパソコンのOSは、Windows10、Windows11 (いずれも日本語版)です。

## **データ転送**

パソコンから本体メモリまたはmicroSDカードにデータを転 送することができます。

**● 端末をUSBケーブル A to C 02(別売)でパソ** コンに接続する

#### **2 「ファイル転送を有効にする」の画面で[OK]**

●「ファイル転送を有効にする」の画面が表示されないとき や、「USBの接続用途」を変更する場合は、通知パネル でUSB接続の使用方法についての通知を選択して、設定 画面を表示できます。

### **❸** データを転送する

**4 利用が終わったら、USBケーブル A to C 02を** 端末とパソコンから取り外す

# **海外利用**

# <span id="page-75-3"></span>**国際ローミング(WORLD WING) の概要**

国際ローミング(WORLD WING)とは、日本国内で使用して いる電話番号やメールアドレスはそのままに、ドコモと提携し ている海外通信事業者のサービスエリアでご利用になれるサー ビスです。電話、SMSは設定の変更なくご利用になれます。 国際ローミング(WORLD WING)の詳細については、ドコモ のホームページをご覧ください。

https://www.docomo.ne.jp/service/world/roaming/

## お知らせ

● 国番号・国際電話アクヤス番号・接続可能な国・地域およ び海外通信事業者は、ドコモのホームページをご確認くだ さい。

# **海外で利用可能なサービス**

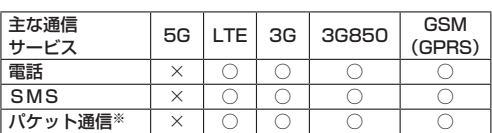

※ローミング時にパケット通信を利用するには、データローミ ング設定をONにしてください。→P[.74](#page-75-0)

#### お知らせ

- 接続する海外通信事業者やネットワークによりご利用にな れないサービスがあります。
- ●接続している通信事業者名は、通知パネルで確認できます  $(\rightarrow P.31)$  $(\rightarrow P.31)$

# **海外でご利用になる前に**

### **出発前の確認**

海外でご利用になる際は、出発前に日本国内で次の確認をして ください。

#### **ご契約・料金について**

- 事前にWORLD WINGのお申し込み状況をご確認ください。 ご利用いただいている料金プランによってはお申し込みが不 要です。
- 海外でのご利用料金は日本国内とは異なります。
- ●詳細については、ご利用いただいている料金プランのホーム ページをご確認ください。

#### **充電について**

● 充電についてはドコモのホームページをご確認ください。

## **事前設定**

### **ネットワークサービスの設定について**

ネットワークサービスをご契約いただいている場合、海外から も留守番電話サービス・転送でんわサービス・番号通知お願い サービスなどのネットワークサービスをご利用になれます。た だし、一部のネットワークサービスはご利用になれません。

● 海外でネットワークサービスをご利用になるには、「遠隔操 作設定」を開始にする必要があります。渡航先で「遠隔操作 設定| を行うこともできます。日本国内から (→P.[40\)](#page-41-0). 海 外から (→P[.76](#page-77-0))

●設定/解除などの操作が可能なネットワークサービスの場合 でも、利用する海外通信事業者によっては利用できないこと があります。

### **滞在国での確認**

海外に到着後、本端末の電源を入れると自動的に利用可能な通 信事業者/ネットワークに接続されます。

#### **接続について**

「ネットワークを自動的に選択」をONに設定している場合は、 最適なネットワークを自動的に選択します。

## <span id="page-75-2"></span>**海外で利用するための設定**

#### <span id="page-75-0"></span>**データローミングの設定**

海外でパケット通信を行うためには、データローミングの設定 をONにする必要があります。

- **1 ホーム画面で[円]▶[設定]▶[ネットワークと** インターネット]▶[SIM]
	- nanoSIMカードとeSIMを同時に利用している場合は、 設定するSIMを選択します。
- **❷「データローミング」をONにする▶注意画面の** 内容を確認して[OK]

#### <span id="page-75-4"></span>**通信事業者の設定**

お買い上げ時は、自動的に利用できるネットワークを検出して 切り替えるように設定されています。手動でネットワークを切 り替える場合は、次の操作で設定してください。

- **1 ホーム画面で[H]▶[設定]▶[ネットワークと** インターネット]▶[SIM]
	- nanoSIMカードとeSIMを同時に利用している場合は、 設定するSIMを選択します。

#### **2 「ネットワークを自動的に選択」をOFFにする**

- 利用可能なネットワークを検索して表示します。
- ネットワーク検索でエラーが発生する場合は、「モバイル データ」をOFFにして再度実行してください(→P[.58](#page-59-0))。
- **❸** 通信事業者のネットワークを選択

### お知らせ

● 自動でネットワークを切り替える場合は、手順2で「ネッ トワークを自動的に選択」をONにしてください。

### <span id="page-75-1"></span>**優先ネットワークの種類の設定**

- **1 ホーム画面で[H]▶[設定]▶[ネットワークと** インターネット]▶[SIM]
	- nanoSIMカードとeSIMを同時に利用している場合は、 設定するSIMを選択します。
- **❷** [優先ネットワークの種類]
- **❸** [5G/4G/3G/GSM]/[4G/3G/GSM]/ [3G/GSM]/[GSM]

#### **日付と時刻について**

「日時を自動的に設定」、「タイムゾーンを自動的に設定」がON の場合は、接続している海外通信事業者のネットワークから時 刻・時差に関する情報を受信することで本端末の時刻や時差が 補正されます。

- 海外通信事業者のネットワークによっては、時刻・時差補正 が正しく行われない場合があります。その場合は、手動でタ イムゾーンを設定してください。
- 補正されるタイミングは海外通信事業者によって異なります。
- 日付と時刻については→P[.69](#page-70-0)

#### **お問い合わせについて**

● 本端末やnanoSIMカードを海外で紛失・盗難された場合は、 現地からドコモへ速やかにご連絡いただき利用中断の手続き をお取りください。お問い合わせ先については、裏表紙をご 覧ください。My docomoからも利用中断の手続きは可能で す。

なお、紛失・盗難された後に発生した通話・通信料もお客様 のご負担となりますのでご注意ください。

● 一般電話などからご利用の場合は、滞在国に割り当てられて いる「国際電話アクセス番号」が必要です。

# **滞在先で電話をかける/受ける**

## **滞在国外(日本含む)に電話をかける**

国際ローミングサービスを利用して、滞在国からほかの国・地 域へ電話をかけることができます。

- 先頭に「+ | を付けてから相手の国番号と電話番号を入力す ると、滞在先から日本、またはほかの国・地域へ国際電話を かけることができます。
- 接続可能な国および通信事業者などの情報については、ドコ モのホームページをご覧ください。

## **● ホーム画面で[●]▶[ダイヤル]**

- **2** +(「0」をロングタッチ)▶国番号、地域番号(市 外局番)、相手先電話番号の順に入力
	- 地域番号(市外局番)が「0」で始まる場合には、先頭 。<br>- の「0」を除いて入力してください。ただし、イタリア など一部の国・地域では「0」が必要になる場合があり ます。
	- 電話をかける相手が海外での「WORLD WING」利用者 の場合は、国番号として「81」(日本) な入力してくだ さい。

## **a**<sub>[ 0</sub>]

**4 通話が終了したら[4]** 

## **国際ダイヤルアシストを利用して電話をか ける**

#### 滞在国からほかの国・地域へ電話をかける場合、国際ダイヤル アシストを利用して国際電話をかけることができます。

- あらかじめ国際ダイヤルアシストの自動変換機能をONに設 定する必要があります(→P.[76\)](#page-77-1)。
- 地域番号の先頭の「0」があらかじめ設定した国番号に自動 的に変換されます。
- **ホーム画面で[●]▶[ダイヤル]**
- **❷** 地域番号(市外局番)、相手先電話番号の順に入 力

### **a** [0]

● 国際ダイヤルアシスト画面が表示された場合は「変換後 の番号で発信」をタップします。

**4 通話が終了したら[ ^]** 

## **滞在国内に電話をかける**

日本国内で電話をかける操作と同様に、相手の一般電話や携帯 電話の番号を入力するだけで電話をかけることができます。

**■ ホーム画面で[ 8] ▶ [ダイヤル]** 

#### **❷** 電話番号を入力

● 一般電話にかける場合は、地域番号 (市外局番)、相手先 電話番号の順に入力します。

## **a** [0]

- 国際ダイヤルアシスト画面が表示された場合は「元の番 号で発信」をタップします。
- **4 通話が終了したら[へ]**

## **海外にいるWORLD WING利用者に電話を かける**

#### 相手が国際ローミング中の場合は、滞在国内に電話をかける場 合でも、日本への国際電話として電話をかけてください。

● 滞在先にかかわらず日本経由での通信となるため、日本への 国際電話と同じようにダイヤルしてください。 +(「0」をロングタッチ)-81(日本の国番号)-先頭の「0」 を除いた電話番号

## **滞在先で電話を受ける**

#### 海外でも日本にいるときと同様の操作で電話を受けることがで きます。

#### お知らせ

● 国際ローミング中に電話がかかってきた場合は、いずれの 国・地域からの電話であっても日本からの国際転送となり ます。発信側には日本までの通信料がかかり、着信側には 着信料がかかります。

### **相手からの電話のかけかた**

### **■日本国内から滞在先に電話をかけてもらう場合**

日本国内の一般電話、携帯電話から滞在先の本端末に電話をか けてもらう場合は、日本国内にいるときと同様に電話番号をダ イヤルしてもらうだけで電話をかけることができます。

#### **■日本以外から滞在先に電話をかけてもらう場合**

滞在先にかかわらず日本経由で電話をかけるため、発信国の国 際電話アクセス番号および「81」(日本の国番号)をダイヤル してもらう必要があります。 発信国の国際電話アクセス番号-81-90(または80、70) -XXXX-XXXX

# <span id="page-77-2"></span>**国際ローミングの設定**

国際ローミングサービスを利用するときの設定を行います。 ● 海外通信事業者によっては設定できない場合があります。

## **■ ホーム画面で[●]▶[:]**

- **4 「通話設定1▶「ネットワークサービス・海外設** 定・オフィスリンク]
	- 確認画面が表示された場合は、画面の指示に従って操作 してください。

## **6** [海外設定]

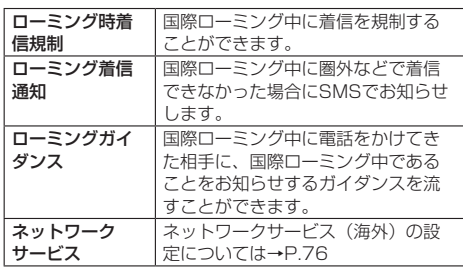

# <span id="page-77-1"></span>**国際ダイヤルアシストの設定**

## **1 ホーム画面で[3]▶[ : ]**

**4 「通話設定1▶「国際ダイヤルアシスト]** 

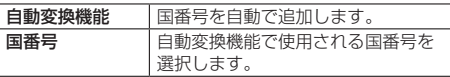

# <span id="page-77-0"></span>**ネットワークサービス(海外)の設定**

滞在国で利用する留守番電話サービスなどのネットワークサー ビスを設定します。

- あらかじめ、「遠隔操作設定」を開始にする必要があります  $(\rightarrow P.40)$  $(\rightarrow P.40)$  $(\rightarrow P.40)$
- 海外から操作した場合は、滞在国から日本までの通話料がか かります。
- 海外通信事業者によっては設定できない場合があります。

## **● ホーム画面で[●]▶[ : ]**

- **2** [通話設定]▶[ネットワークサービス・海外設 定・オフィスリンク]
	- 確認画面が表示された場合は、画面の指示に従って操作 してください。
- **<sup>6</sup>** [海外設定]▶[ネットワークサービス]

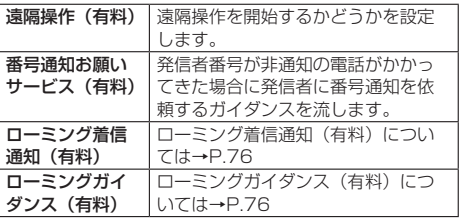

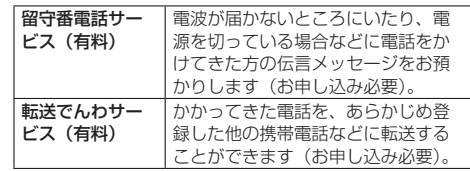

**❹** 画面表示に従って操作

**❺** 音声ガイダンスに従って操作

# **帰国後の確認**

日本に帰国後は渡航前の設定に戻してください。

## **■海外でパケット通信を利用した場合**

●「データローミング」をOFFに設定してください  $(\rightarrow P.74)$  $(\rightarrow P.74)$ 

### ■帰国後に自動的にドコモのネットワークに接続で<del>き</del> **ない場合**

- ●「優先ネットワークの種類」を「5G/4G/3G/GSM」に 設定してください(→P.[74\)](#page-75-1)。
- ●「ネットワークを自動的に選択」をONに設定してください  $(\rightarrow P.74)$  $(\rightarrow P.74)$

# **付録**

# **トラブルシューティング(FAQ)**

## <span id="page-78-0"></span>**故障かな?と思ったら**

- 故障かな?と思ったときに、お客様ご自身で診断することが できます。詳細については、ドコモのホームページをご確認 ください。
- ソフトウェアを更新する必要があるかをチェックして、必要 な場合にはソフトウェアを更新してください(→P.[80\)](#page-81-0)。
- 気になる症状のチェック項目を確認しても症状が改善されな いときは、お気軽にご相談ください。お問い合わせ先につい ては、裏表紙をご覧ください。

### **電源**

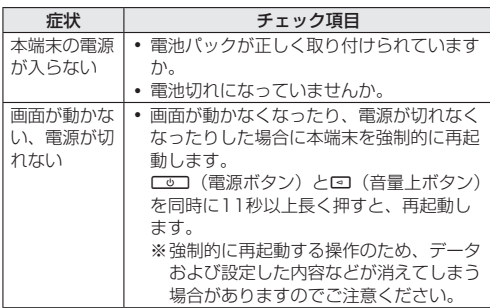

## **充電**

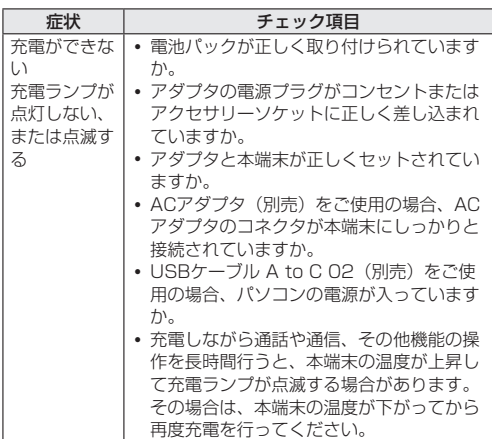

**端末操作**

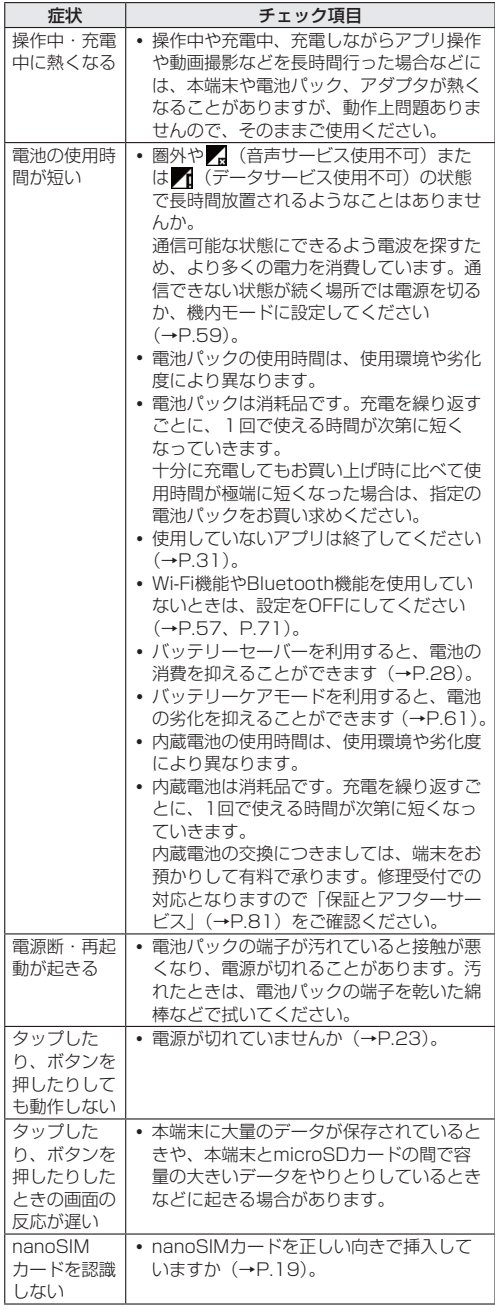

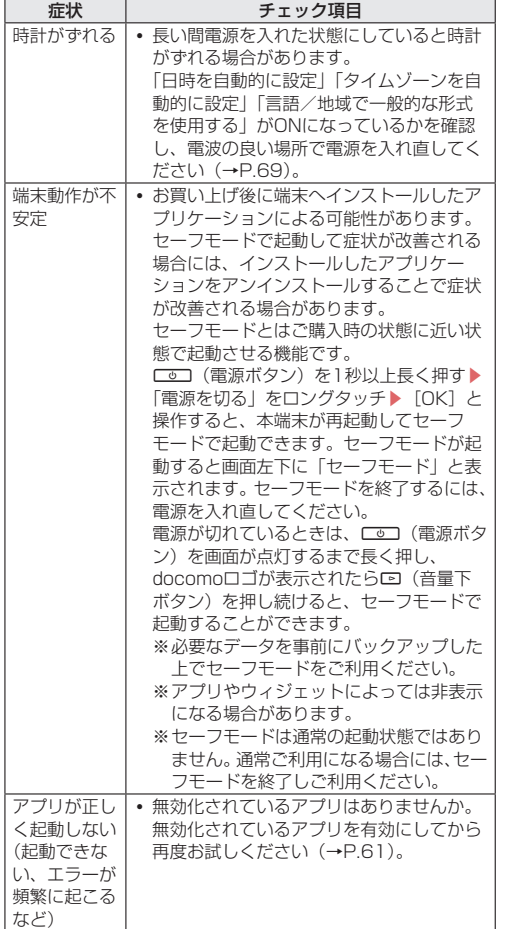

## **通話**

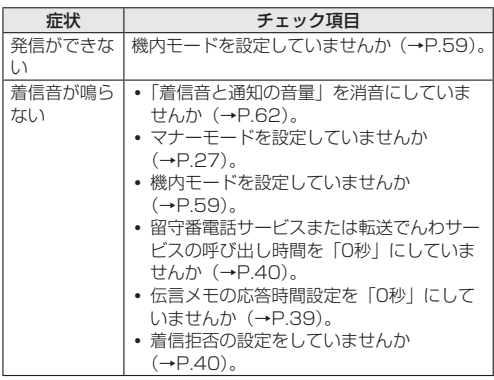

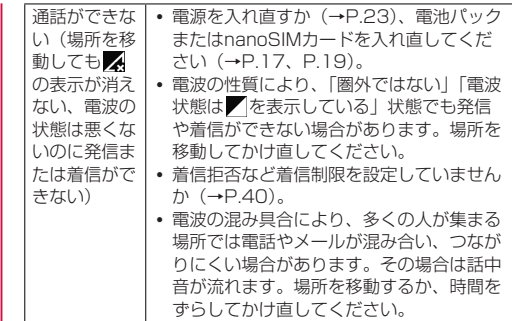

## **画面**

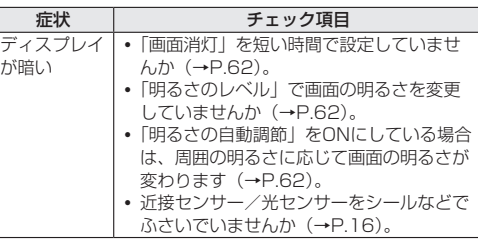

## **音声**

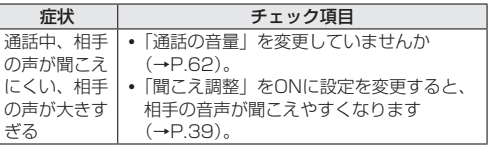

## **メール**

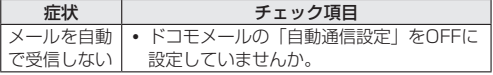

## **カメラ**

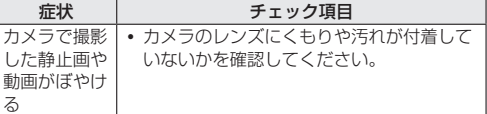

## **おサイフケータイ**

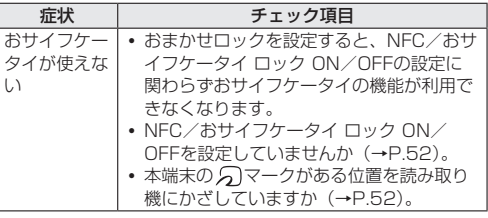

## **海外利用**

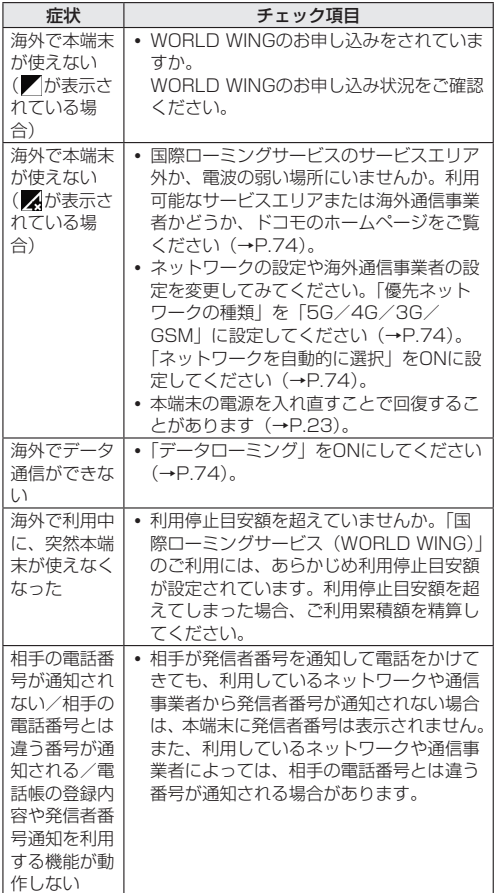

## **データ管理**

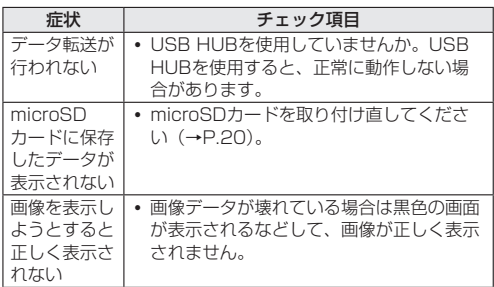

## **Bluetooth機能**

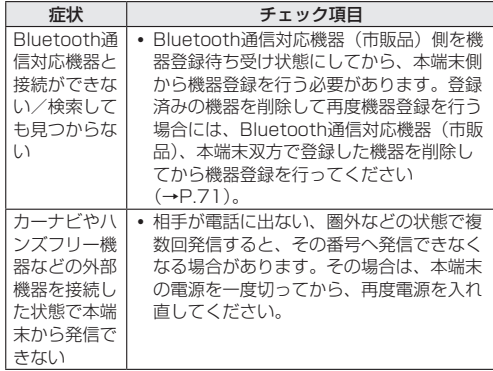

# **エラーメッセージ**

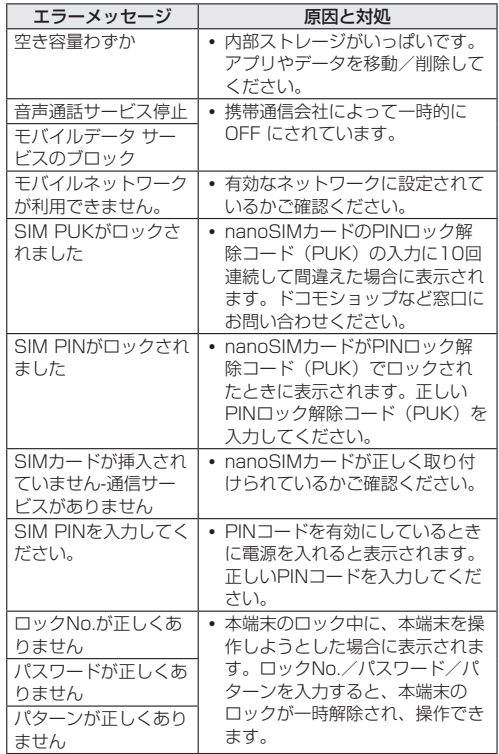

# <span id="page-81-0"></span>**ソフトウェアアップデート**

ソフトウェアアップデート※とは、本端末をより安全で快適に ご利用いただくためにソフトウェアの更新を行う機能です。以 下の内容が含まれますので、必ず最新ソフトウェアへのアップ デートをお願いいたします。

ソフトウェアアップデートの種類としては以下の4つがありま す。

## ※本端末ではシステムアップデートと表示されます。

● Android OSバージョンアップ Android OSおよびプリインストールされているアプリや端 末機能のバージョンアップを行うことで、機能・操作性・品 質等が向上し、本端末をより快適に安心してご利用いただけ ます。

● 新機能追加

プリインストールされているアプリや端末機能を更新するこ とで、機能・操作性が向上し、本端末をより快適にご利用い ただけます。

- 品質改善 プリインストールされているアプリや端末機能を更新するこ とで、品質が向上し、本端末をより快適にご利用いただけま す。
- セキュリティパッチの更新 セキュリティパッチの更新を行うことで、脆弱性を対処する ためのソフトウェアを適用することができます。適用するこ とで本端末をより安心してご利用いただけます。

本端末に提供されている具体的なソフトウェアアップデートの 内容および期間については、ドコモのホームページをご覧くだ さい。

# **ソフトウェアアップデートを行う**

#### **更新の開始**

- 更新を開始する方法としては以下のいずれかの操作を行いま す。
- 更新をお知らせする通知から
- 本端末のステータスバーから通知を選択し、更新を開始しま す。
- 定期的に表示される画面から 本端末が更新可能になると、確認画面が表示される場合があ ります。その確認画面にて動作を選択いただき、更新を進め てください。
- 本体設定から ホーム画面で [H] ▶ [設定] ▶ [システム] ▶ [システ ム アップデート]と操作し、更新を開始します。 ※アップデートが不要な場合、「お使いのシステムは最新の 状態です」と表示されます。

### **更新の流れ**

更新は以下の流れで行われます。 詳細な操作手順は本端末の表示内容に従ってください。

## **● 更新ファイルのダウンロードおよびインストー** ル

- 更新の種類によっては、更新ファイルのダウンロードと インストールが自動的に行われます。
- 更新ファイルのダウンロードとインストールの前に通知 もしくは確認画面が表示される場合があります。いずれ かが表示された場合は、表示されている手順に従いシス テムアップデートを進めてください。
- ※通信料金が発生すると表示される場合がありますが、ア クセスポイント(APN)をdocomoに設定し、docomo をモバイルデータ通信の優先設定にした場合、本アップ デートにおいて通信料金は発生しません。

## **❷** 再起動

● 更新の準備が整い次第、通知もしくは確認画面が表示さ れます。

「今すぐ再起動」を選択すると、すぐに本端末が再起動 します。

「2:00以降に再起動」を選択すると、夜間に自動で再起 動されます。

※再起動の直前に確認画面が表示されます。再起動を中止 したい場合は、一定時間内に「後で行う」をタップして ください。

## **8 更新完了の通知**

- 更新が完了すると、本端末に完了画面が表示されます。
- 更新の種類がAndroid OSバージョンアップの場合は 更新完了後にお客様自身でインストールされたアプリの アップデートを確認してください。アップデートを行わ ないと動作が不安定になることや、機能が正常に動作し なくなることがあります。

### **注意事項**

- ソフトウェアアップデート完了後は、以前のソフトウェアへ 戻すことはできません。
- ソフトウェアアップデート中、本端末固有の情報(機種や製 造番号、ソフトウェアバージョン情報など)が当社のサーバー に送信されます。当社は送信された情報を、ソフトウェアアッ プデート以外の目的には利用いたしません。
- ソフトウェアアップデートには再起動が伴い、その間は電話 の発着信を含めすべて機能をご利用いただけません。
- ソフトウェアアップデートは、本端末に保存されたデータを 残したまま行うことができますが、お客様の端末の状態(故 障・破損・水濡れなど)によってはデータの保護ができない 場合があります。必要なデータは事前にバックアップを取っ ていただくことをおすすめします。各アプリの持つデータに ついて、バックアップ可能な範囲はアプリにより異なります。 各アプリでのバックアップ方法は、各アプリの提供元にご確 認ください。
- 国外でソフトウェアアップデートを行う場合は、Wi-Fi接続 が必要です。
- 以下の場合はソフトウェアアップデートができません。事象 を解消後に再度お試しください。 -通話中 -日付・時刻を正しく設定していないとき -必要な電池残量がないとき -内部ストレージに必要な空き容量がないとき -国際ローミング中
- ソフトウェアアップデート中は電源を切ったり、電池パック を外したりしないでください。
- 更新ファイルのダウンロード中は雷波状態の良いところで、 移動せずに実行することをおすすめします。電波状態が悪い 場合には、アップデートを中断することがあります。
- サポート期間中にソフトウェアアップデートに失敗し、一切 の操作ができなくなった場合には、ご相談ください。お問い

合わせ先については、裏表紙をご覧ください。

● サポート期間終了後にソフトウェアアップデートが配信され る場合がございますが、ソフトウェアアップデートについて はお客さまの責任において実施してください。

# <span id="page-82-0"></span>**保証とアフターサービス**

## **保証について**

- 保証期間は、お買い上げ日より1年間です。
- 雷池パック KY02、リアカバー KY04<K>は無料修理保証 の対象外です。
- 本端末の仕様および外観は、改良のため予告なく変更するこ とがありますので、あらかじめご了承ください(付属品があ る場合は対象に含みます)。
- 本端末の故障・修理やその他お取り扱いによって電話帳など に登録された内容が変化・消失する場合があります。万が一 に備え、電話帳などの内容はご自身で控えをお取りくださる ようお願いします。

#### **無料修理規定**

- 1. 保証期間内に取扱説明書などの注意にしたがった使用状態の もとで、故障が発生した場合は無料で修理いたします。(代 替品と交換となる場合があります。)
- 2. 保証期間内でも以下の場合は無料修理対象外となる場合がご ざいます。
	- (1)改造(ソフトウェアの改造も含む)による故障、損傷。
	- (2) 落下や、外部からの圧力などで本端末、ディスプレイ及 び外部接続端子などが破損したことによる故障、損傷、 または本端末内部の基板が破損、変形したことによる故 障、損傷。
	- (3)火災、公害、異常電圧、地震、雷、風水害その他天災地 変などによる故障、損傷。
	- (4)本端末に接続している当社指定以外の機器、消耗品によ る故障、損傷。
	- (5)本端末内部への水の浸入による故障、損傷、本端末の水 濡れシールが反応している場合、本端末に水没・水濡れ などの痕跡が発見された場合、または結露などによる腐 食が発見された場合。
	- (6)ドコモ指定の故障取扱拠点以外で修理を行ったことがあ る場合。
- 3. 本保証は日本国内においてのみ有効です。 This warranty is valid only on Japan.
- 4. 本保証は明示した期間、条件においての無料修理をお約束す るものでお客様の法律上の権利を制限するものではございま せん。
- 5.お預かり品に故障箇所が複数あった場合、一部分の修理だけ では製品の品質が保証できないため、全て修理してご返却い たします。その際は無料修理対象外となる場合がございます。
- 6.修理実施の有無に関わらず、動作確認試験を実施したお預か り品は、最新のソフトウェアに更新してご返却する場合がご ざいます。
- 7 修理を実施した場合の修理箇所や修理実施日は、修理完了時 にお渡しする修理結果票でご確認ください。
- <販売元>

株式会社NTTドコモ 東京都千代田区永田町2-11-1

## **アフターサービスについて**

#### **調子が悪い場合**

修理を依頼される前に、本書の「故障かな?と思ったら」をご 覧になってお調べください。

#### **修理が必要な場合**

ドコモ指定の故障取扱拠点(店頭もしくはホームページ)にて 修理を受付いたします。なお、故障の状態によっては修理に日 数がかかる場合がございますので、あらかじめご了承ください。

#### ■ 保証期間が過ぎたときは

ご要望により有料修理いたします。

#### ■ 内蔵電池の交換は

内蔵電池は消耗品のため、保証対象外です。 内蔵電池の使用条件により、寿命が近づくにつれて内蔵電池が

膨れる場合があります。 十分に充電しても使用時間が極端に短くなったときや、内蔵電

池が膨らんでいるときは内蔵電池の交換時期です。内蔵電池の 交換は、有料修理となります。

#### ■ 雷池パックの交換は

電池パックは消耗品のため、保証対象外です。 電池パックの使用条件により、寿命が近づくにつれて電池パッ クが膨れる場合があります。

十分に充電しても使用時間が極端に短くなったときや、電池 パックが膨らんでいるときは電池パックの交換時期です。指定 の電池パックをお買い求めください。

#### ■ 部品の保有期間は

本端末の補修用性能部品(機能を維持するために必要な部品) の最低保有期間は、製造打ち切り後4年間を基本としております。 修理受付対応状況については、ホームページをご覧ください。 ただし、故障箇所によっては修理部品の不足などにより修理が できない場合もございますので、詳細はドコモ指定の故障取扱 拠点へお問い合わせください。

#### **お願い**

- 本端末および付属品の改造はおやめください。
	- ■火災・けが・故障の原因となります。
	- ■改造が施された機器などの故障修理は、改造部分を元の状 態に戻すことをご了承いただいた上でお受けいたします。 ただし、改造の内容によっては故障修理をお断りする場合 があります。

以下のような場合は改造とみなされる場合があります。

- ディスプレイ部やボタン部にシールなどを貼る
- y 接着剤などにより本端末に装飾を施す
- 外装などをドコモ純正品以外のものに交換するなど
- 改造が原因による故障・損傷の場合は、保証期間内であっ ても有料修理となります。
- 本端末に貼付されている銘板シールは、はがさないでくださ い。

銘板シールが故意にはがされたり、貼り替えられた場合、故 障修理をお受けできない場合がありますので、ご注意願いま 。<br>す。

- 各種機能の設定などの情報は、本端末の故障·修理やその他 お取り扱いによってクリア(リセット)される場合がありま す。お手数をおかけしますが、その場合は再度設定を実施い ただくようお願いいたします。その際、設定によってはパケッ ト通信料が発生する場合があります。
- 修理を実施した場合には、故障箇所に関係なく、Wi-Fi用の MACアドレスおよびBluetoothアドレスが変更される場合 があります。
- 本端末は防水性能を有しておりますが、本端末内部が濡れた り湿気を帯びてしまった場合は、すぐに電源を切って電池 パックを外し、お早めにドコモ指定の故障取扱拠点にて修理 を実施することをおすすめいたします。ただし、本端末の状 態によって修理できないことがあります。

## **お客様が作成されたデータおよびダウンロード情報な どについて**

本端末を機種変更や故障修理をする際に、お客様が作成された データまたは外部から取り込まれたデータあるいはダウンロー ドされたデータが変化・消失などする場合があります。これら について当社は一切の責任を負いません。データの再ダウン ロードにより発生するパケット通信料は、当社では補償いたし かねますのであらかじめご了承ください。また、当社の都合に よりお客様の端末を代替品と交換することにより修理に代えさ せていただく場合がありますが、その際にはこれらのデータな どは一部を除き交換後の製品に移し替えることはできません。

# <span id="page-83-0"></span>**主な仕様**

ソフトウェアアップデートなどにより、変更が生じる場合があ ります。最新の情報は、ドコモのホームページをご覧ください。

#### **本体**

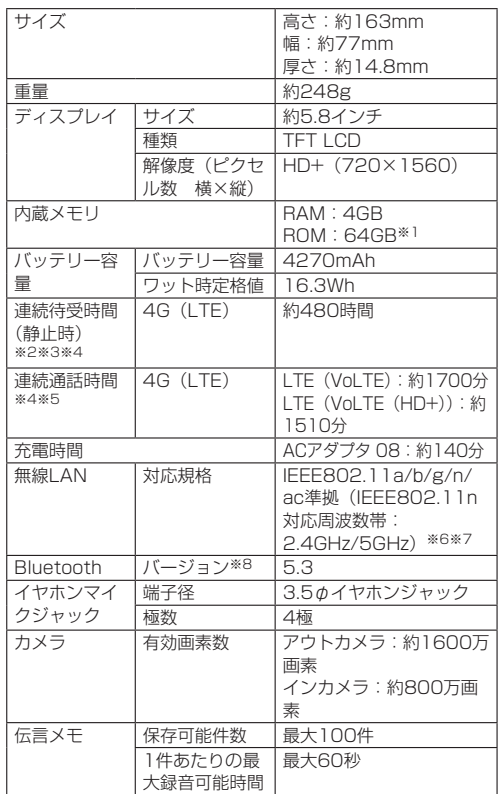

- ※1 メモリ容量は、撮影した動画や静止画、ダウンロードした アプリやデータなどの保存にすべての容量を使用すること はできません。使用可能な空き容量については、「ストレー ジ」(→P.[62\)](#page-63-2) をご参照ください。
- ※2 連続待受時間とは、電波を正常に受信できる静止状態での 平均的な利用時間です。
- ※3 連続待受時間は、設定状況、使用環境や通話・メール・カ メラなどのご利用頻度により、大きく変動します。
- ※4 各種機能のご利用頻度が多い場合、実際の時間は半分以下 になることがあります。
- ※5 連続通話時間は、設定状況、使用環境や通話・メール・カ メラなどのご利用頻度により、大きく変動します。
- ※6 MIMOは非対応です。
- ※7 MU-MIMO (クライアント)は非対応です。
- ※8 Bluetooth機器の特性や仕様によっては、操作方法が異 なったり、データのやりとりができない場合があります。

### **電池パック**

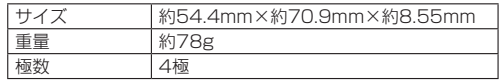

## **認証および準拠**

本端末に固有の認定および準拠マークに関する詳細(認証・認 定番号を含む)について確認できます。

**1** ホーム画面で[H] ▶[設定] ▶[デバイス情報] ▶ [認証情報]

# **携帯電話機の比吸収率(SAR)に ついて**

この機種KY-51Dの携帯電話機は、国が定めた電波の人体吸収 に関する技術基準および電波防護の国際ガイドラインに適合し ています。

この携帯電話機は、国が定めた電波の人体吸収に関する技術基 準(※1)ならびに、これと同等な国際ガイドラインが推奨す る電波防護の許容値を遵守するよう設計されています。この国 際ガイドラインは世界保健機関(WHO)と協力関係にある国 際非電離放射線防護委員会(ICNIRP)が定めたものであり、 その許容値は使用者の年齢や健康状況に関係なく十分な安全率 を含んでいます。

国の技術基準および国際ガイドラインは電波防護の許容値を人 体に吸収される電波の平均エネルギー量を表す比吸収率 (SAR:Specific Absorption Rate)で定めており、携帯電 話機に対するSARの許容値は2W/kgです。この携帯電話機の 側頭部におけるSARの最大値は0.742W/kg(※2)、身体に 装着した場合のSARの最大値は1.965W/kg(※3)です。個々 の製品によってSARに多少の差異が生じることもありますが、 いずれも許容値を満足しています。

携帯電話機は、携帯電話基地局との通信に必要な最低限の送信 電力になるよう設計されているため、実際に通話等を行ってい る状態では、通常SARはより小さい値となります。

この携帯電話機は、側頭部以外の位置でも使用可能です。キャ リングケース等のアクセサリをご使用するなどして、身体から 0.5センチ以上離し、かつその間に金属(部分)が含まれない ようにしてください。このことにより、本携帯電話機が国の技 術基準および電波防護の国際ガイドラインに適合していること を確認しています。

世界保健機関は、『携帯電話が潜在的な健康リスクをもたらす かどうかを評価するために、これまで20年以上にわたって多 数の研究が行われてきました。今日まで、携帯電話使用によっ て生じるとされる、いかなる健康影響も確立されていません。』 と表明しています。

さらに詳しい情報をお知りになりたい場合には世界保健機関の ホームページをご参照ください。

https://www.who.int/news-room/fact-sheets/detail/ [electromagnetic-fields-and-public-health-mobile-phones\)](https://www.who.int/news-room/fact-sheets/detail/electromagnetic-fields-and-public-health-mobile-phones) SARについて、さらに詳しい情報をお知りになりたい方は、下 記のホームページをご参照ください。

総務省のホームページ

https://www.tele.soumu.go.jp/j/sys/ele/index.htm 一般社団法人電波産業会のホームページ

https://www.arib-emf.org/01denpa/denpa02-02.html ドコモのホームページ

https://www.docomo.ne.jp/product/sar/

※1 技術基準については、電波法関連省令(無線設備規則第 14条の2)で規定されています。

※25G/LTEと同時に使用可能な無線機能を含みます。 ※3 5G/LTEと同時に使用可能な無線機能を含みます。

# **Specific Absorption Rate (SAR) Information of Mobile Phones**

This model KY-51D mobile phone complies with the Japanese technical regulations and the international guidelines regarding human exposure to radio waves.

This mobile phone was designed in observance of the Japanese technical regulations regarding exposure to radio waves(\*1) and the limits of exposure recommended in the international guidelines, which are equivalent to each other. The international guidelines were set out by the International Commission on Non-Ionizing Radiation Protection (ICNIRP), which is in collaboration with the World Health Organization (WHO), and the permissible limits include substantial safety margins designed to assure the safety of all persons, regardless of age and health conditions.

The technical regulations and the international guidelines set out the limits of exposure to radio waves as the Specific Absorption Rate, or SAR, which is the value of absorbed energy in any 10 grams of human tissue over a 6-minute period. The SAR limit for mobile phones is 2.0 W/kg.

The highest SAR value for this mobile phone when tested for use near the head is 0.742W/kg(\*2), and that when worn on the body is 1.965W/kg(\*3). There may be slight differences of the SAR values in individual product, but they all satisfy the limit. The actual value of SAR of this mobile phone while operating can be well below the indicated above. This is due to automatic changes in the power level of the device to ensure it only uses the minimum power required to access the network.

This mobile phone can be used in positions other than against your head. By using accessories such as a belt clip holster that maintains a 0.5cm separation with no metal (parts) between it and the body, this mobile phone is certified the compliance with the Japanese technical regulations and the international guidelines.

The World Health Organization has stated that "a large number of studies have been performed over the last two decades to assess whether mobile phones pose a potential health risk. To date, no adverse health effects have been established as being caused by mobile phone use."

Please refer to the WHO website if you would like more detailed information.

#### https://www.who.int/news-room/fact-sheets/detail/ [electromagnetic-fields-and-public-health-mobile-phones](https://www.who.int/news-room/fact-sheets/detail/electromagnetic-fields-and-public-health-mobile-phones))

Please refer to the websites listed below if you would like more detailed information regarding SAR.

Ministry of Internal Affairs and Communications Website:

#### https://www.tele.soumu.go.jp/e/sys/ele/index.htm

Association of Radio Industries and Businesses Website:

#### https://www.arib-emf.org/01denpa/denpa02-02.html (in Japanese only)

NTT DOCOMO, INC. Website:

#### https://www.docomo.ne.jp/english/product/sar/

- \*1 The technical regulations are provided in Article 14-2 of Radio Equipment Regulations, a Ministerial Ordinance of the Radio Act.
- \*2 Including other radio systems that can be simultaneously used with 5G/LTE.
- \*3 Including other radio systems that can be simultaneously used with 5G/LTE.

# **FCC Notice**

This device complies with part 15 of the FCC Rules. Operation is subject to the following two conditions: (1) This device may not cause harmful interference, and (2) this device must accept any interference received, including interference that may cause undesired operation.

#### Note:

This equipment has been tested and found to comply with the limits for a Class B digital device, pursuant to part 15 of the FCC Rules. These limits are designed to provide reasonable protection against harmful interference in a residential installation.

This equipment generates, uses, and can radiate radio frequency energy and, if not installed and used in accordance with the instructions, may cause harmful interference to radio communications.

However, there is no guarantee that interference will not occur in a particular installation. If this equipment does cause harmful interference to radio or television reception, which can be determined by turning the equipment off and on, the user is encouraged to try to correct the interference by one or more of the following measures:

- Reorient or relocate the receiving antenna.
- Increase the separation between the equipment and receiver.
- Connect the equipment into an outlet on circuit different from that to which the receiver is connected.
- Consult the dealer or an experienced radio/TV technician for help and for additional suggestions.

#### Warning

The user is cautioned that changes or modifications not expressly approved by the manufacturer could void the user's authority to operate the equipment.

**EXPOSURE INFORMATION** 

Warning! Read this information before using your phone.

Warning! Read this information before using your phone. In August 1996, the Federal Communications Commission (FCC) of the United States, with its action in Report and Order FCC 96-326, adopted an updated safety standard for human to radio frequency electromagnetic energy emitted by FCC regulated transmitters. Those guidelines are consistent with the safety standard previously set by both U.S. and international standards bodies. The design of this phone complies with the FCC guidelines and these international standards.

#### Body-worn Operation

This device was tested for typical body-worn operations with the back of the phone kept 0.39 inches (1.0 cm) from the body. To comply with FCC RF exposure requirements, a minimum separation distance of 0.39 inches (1.0 cm) must be maintained between the user's body and the back of the phone, including the antenna. All beltclips, holsters and similar accessories used by this device must not contain any metallic components. Body-worn accessories that do

not meet these requirements may not comply with FCC RF exposure limits and should be avoided. This device is not intended to be used with a lanyard or strap on the body. The device contains a mounting point that may be used to attach the device to equipment, a backpack or tool belt, etc.

#### Turn off your phone before flying

You should turn off your phone when boarding any aircraft. To prevent possible interference with aircraft systems, U.S. Federal Aviation Administration (FAA) regulations require you to have permission from a crew member to use your phone while the plane is on the ground. To prevent any risk of interference, FCC regulations prohibit using your phone while the plane is in the air.

#### **FCC Certification Information**

• The product is certified by Federal Communications Commission (FCC).

The product's FCC ID is JOYEB1173.

You can view this certification in the following way. How to confirm:

Home screen▶[H]▶[Settings]▶[About phone]▶ [Compliance information]

# **輸出管理規制**

本製品及び付属品は、外国為替及び外国貿易法の規制ならびに 米国再輸出規制の適用を受ける場合があります。本製品及び付 属品を輸出する場合は、お客様の責任及び費用負担において必 要となる手続きをお取りください。

# **知的財産権について**

## **著作権・肖像権について**

お客様が本製品を利用して撮影またはインターネット上のホー ムページからダウンロードなどにより取得した文章、画像、音 楽、ソフトウェアなど第三者が著作権を有するコンテンツは、 私的使用目的の複製や引用など著作権法上認められた場合を除 き、著作権者に無断で複製、改変、公衆送信などすることはで きません。

実演や興行、展示物などには、私的使用目的であっても撮影ま たは録音を制限している場合がありますのでご注意ください。 また、お客様が本製品を利用して本人の同意なしに他人の肖像 を撮影したり、撮影した他人の肖像を本人の同意なしにイン ターネット上のホームページに掲載したりするなどして不特定 多数に公開することは、肖像権を侵害するおそれがありますの でお控えください。

## **商標について**

- 「FOMA」「WORLD WING」「WORLD CALL」「おまかせロッ ク」「おサイフケータイ」「公共モード」「エリアメール」「イ マドコサーチ」「マチキャラ」「eトリセツ」「dメニュー」「LIVE UX」「my daiz」「マイマガジン」「dアカウント」「危険です、 歩きスマホ。」「オフィスリンク」「My docomo」「iD」ロゴ、 「ドコモ電話帳」ロゴ、「ドコモデータコピー」ロゴは(株) NTTドコモの商標または登録商標です。
- +メッセージは、株式会社NTTドコモ、KDDI株式会社、ソ フトバンク株式会社の登録商標です。
- キャッチホンは日本電信電話株式会社の登録商標です。
- Microsoft<sup>®</sup>、Windows<sup>®</sup>およびWindows<sup>®</sup> 10/ Windows® 11は、米国Microsoft Corporationの米国お

よびその他の国における商標または登録商標です。 Microsoft® Windows® の正式名称は、Microsoft® Windows® Operating Systemです。

● Bluetooth®ワードマークおよびロゴは登録商標であり、 Bluetooth SIG, Inc.が所有権を有します。

# **63 Bluetooth**

● Wi-Fi®、Wi-Fi CERTIFIED ロゴ、Wi-Fi Direct<sup>®</sup>はWi-Fi Allianceの登録商標です。 Wi-Fi CERTIFIED™、WPA™、WPA2™、WPA3™は Wi-Fi Allianceの商標です。

#### **WIFi** CERTIFIED

micro

● microSDロゴ、microSDHCロゴ、microSDXCロゴは SD-3C, LLCの商標です。

$$
\lim_{m \to \infty} \lim_{n \to \infty}
$$

- USB Type-C™はUSB Implementers Forumの商標です。
- 8はフェリカネットワークス株式会社の登録商標です。
- 「Google」「Google」ロゴ、「Android」「Google Play」「Google Play」ロゴ、「Gmail」「Gmail」ロゴ、「Google マップ」「Google マップ」ロゴ、「YouTube」、「Google Chrome」「Google Chrome」ロゴ、「Google レンズ」「Google レンズ」ロゴ、 「Google Cast」「Google アシスタント」「Google 音声検索」 ロゴ、「YouTube Music」ロゴ、「Google ドライブ」「Google ドライブ」ロゴ、「Google 検索」「Google 検索」ロゴ、「Google フォト」「Google フォト」ロゴ、「Google TV」「Files」ロゴ、 「Android Auto」「Chromebook」は、Google LLCの商標 または登録商標です。
- QRコードは株式会社デンソーウェーブの登録商標です。
- ラジコ/radikoおよびradikoロゴは株式会社radikoの登録商 標です。
- FeliCaは、ソニー株式会社が開発した非接触ICカードの技術 方式です。FeliCaは、ソニーグループ株式会社またはその関 連会社の登録商標または商標です。
- 本製品の一部分に、Independent JPEGGroupが開発した モジュールが含まれています。
- 本製品は下記URLに掲載されているHEVC特許の1つ以上の 請求項の権利範囲に含まれています。 patentlist.accessadvance.com

-1 = Ń.

- ●「ウェットタッチ」「グローブタッチ」は京セラ株式会社の登 録商標です。
- その他、本書で登録するシステム名、製品名は、一般に各開 発メーカーの登録商標あるいは商標です。なお、本文中では、 TM、®マークは表記していません。
- 本書に明示されていないすべての権利は、その所有者に帰属 します。
- この取扱説明書で説明されている本製品にインストールされ ているソフトウェアについては、お客様に使用権が許諾され ています。本ソフトウェアのご使用に際しては、以下の点に 注意ください。
	- ⒜ ソフトウェアのソースコードの全部または一部について、 複製、頒布、改変、解析、リバースエンジニアリングま たは導出を行ってはなりません。
	- ⒝ 法律や規則に違反して、ソフトウェアの全部または一部 を輸出してはなりません。
	- ⒞ ソフトウェアの商品性、特定目的への適合性、第三者知 的財産権の非侵害などの黙示の保証を行うものではあり ません。ただし、ソフトウェアに含まれている、GNU General Public License(GPL)、GNU Library/ Lesser General Public License (LGPL) およびその

他のオープンソースソフトウェアのライセンスに基づく ソフトウェアならびに京セラ株式会社が許諾を受けたソ フトウェアのご使用に際しては、当該ソフトウェアのラ イセンス条件が優先して適用されます。

なお、オープンソースソフトウェアについては、以降に明示 しております「■オープンソースソフトウェアについて」を ご確認ください。

#### ■ オープンソースソフトウェアについて

本製品は、GNU General Public License(GPL)、GNU Library/Lesser General Public License(LGPL)、その他 のオープンソースソフトウェアのライセンス条件が適用される ソフトウェアを含みます。GPL、LGPLおよびその他のライセ ンスの具体的な条件については、本製品の「デバイス情報」か らご参照いただけます。詳細については京セラ株式会社のホー ムページをご覧ください。

本製品には、京セラ株式会社が著作権を有するソフトウェアお よび京セラ株式会社が許諾を受けたソフトウェアが含まれてい ます。本製品に含まれる、京セラ株式会社がオープンソースソ フトウェアの規格やライセンスに準拠し設計、開発したソフト ウェアの著作権は京セラ株式会社または第三者が有しており、 著作権法上認められた使用法および京セラ株式会社が別途認め た使用法を除き、お客様は京セラ株式会社に無断で頒布、複製、 改変、公衆送信等の使用を行うことはできません。

## **License**

【OpenSSL License】

Copyright © 1998-2011 The OpenSSL Project. All rights reserved.

This product includes software developed by the OpenSSL Project for use in the OpenSSL Toolkit. ((https://www.openssl.org)

THIS SOFTWARE IS PROVIDED BY THE OpenSSL PROJECT ''AS IS'' AND ANY EXPRESSED OR IMPLIED WARRANTIES, INCLUDING, BUT NOT LIMITED TO, THE IMPLIED WARRANTIES OF MERCHANTABILITY AND FITNESS FOR A PARTICULAR PURPOSE ARE DISCLAIMED. IN NO EVENT SHALL THE OpenSSL PROJECT OR ITS CONTRIBUTORS BE LIABLE FOR ANY DIRECT, INDIRECT, INCIDENTAL, SPECIAL, EXEMPLARY, OR CONSEQUENTIAL DAMAGES (INCLUDING, BUT NOT LIMITED TO, PROCUREMENT OF SUBSTITUTE GOODS OR SERVICES; LOSS OF USE, DATA, OR PROFITS; OR BUSINESS INTERRUPTION) HOWEVER CAUSED AND ON ANY THEORY OF LIABILITY, WHETHER IN CONTRACT, STRICT LIABILITY, OR TORT (INCLUDING NEGLIGENCE OR OTHERWISE) ARISING IN ANY WAY OUT OF THE USE OF THIS SOFTWARE, EVEN IF ADVISED OF THE POSSIBILITY OF SUCH DAMAGE. 【Original SSLeay License】 Copyright © 1995-1998 Eric Young (eay@cryptsoft. com) All rights reserved.

This product includes cryptographic software written by Eric Young (eay@cryptsoft.com)

THIS SOFTWARE IS PROVIDED BY ERIC YOUNG ''AS IS'' AND ANY EXPRESS OR IMPLIED WARRANTIES, INCLUDING, BUT NOT LIMITED TO, THE IMPLIED WARRANTIES OF MERCHANTABILITY AND FITNESS FOR A PARTICULAR PURPOSE ARE DISCLAIMED. IN NO EVENT SHALL THE AUTHOR OR CONTRIBUTORS BE LIABLE FOR ANY DIRECT, INDIRECT, INCIDENTAL SPECIAL, EXEMPLARY, OR CONSEQUENTIAL DAMAGES (INCLUDING, BUT NOT LIMITED TO,

PROCUREMENT OF SUBSTITUTE GOODS OR SERVICES; LOSS OF USE, DATA, OR PROFITS; OR BUSINESS INTERRUPTION) HOWEVER CAUSED AND ON ANY THEORY OF LIABILITY, WHETHER IN CONTRACT, STRICT LIABILITY, OR TORT (INCLUDING NEGLIGENCE OR OTHERWISE) ARISING IN ANY WAY OUT OF THE USE OF THIS SOFTWARE, EVEN IF ADVISED OF THE POSSIBILITY OF SUCH DAMAGE.

# **索引**

# **名前から探す**

## あ

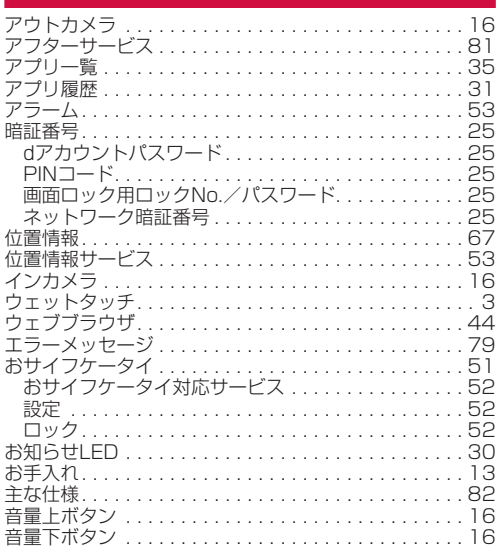

## か

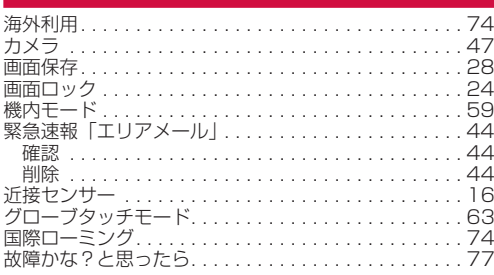

# さ

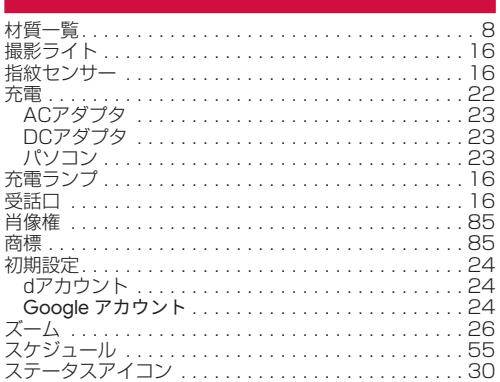

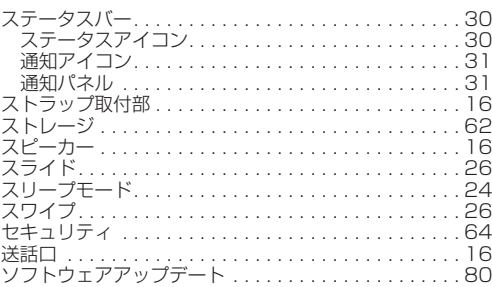

## た

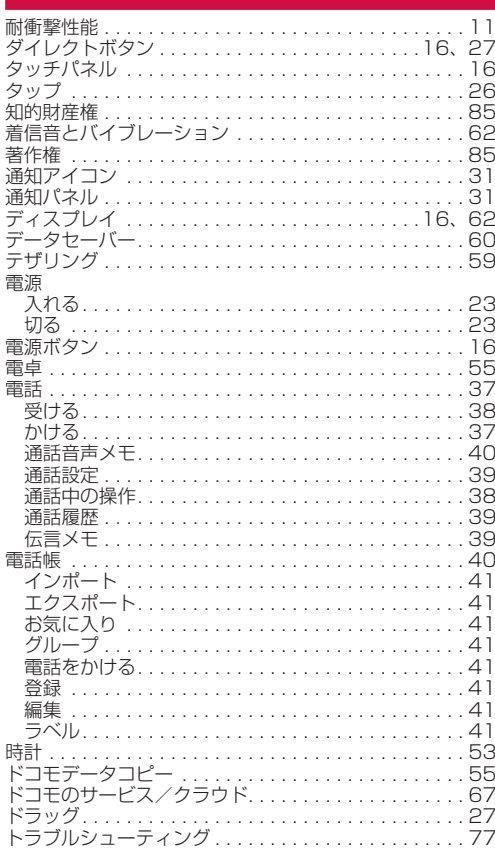

## な

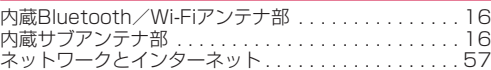

# は

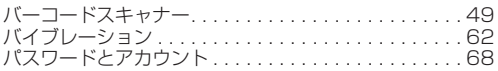

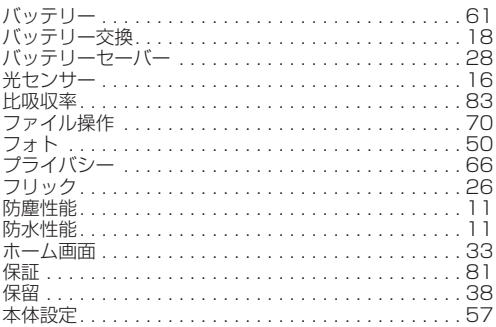

# ま

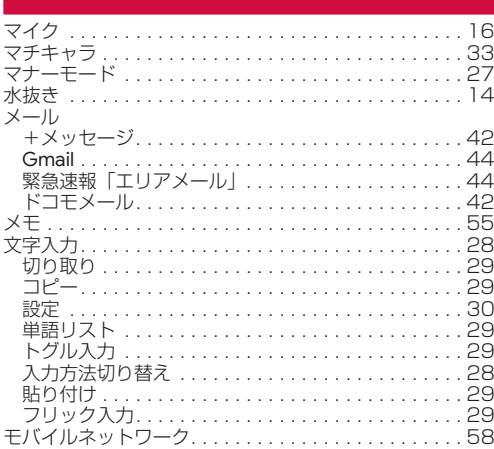

# や

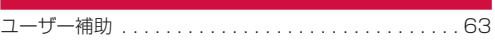

# ら

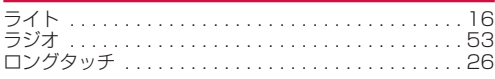

# 英数字

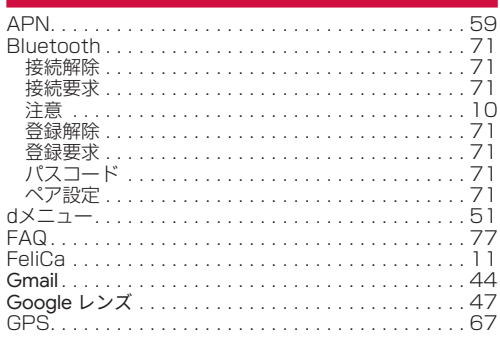

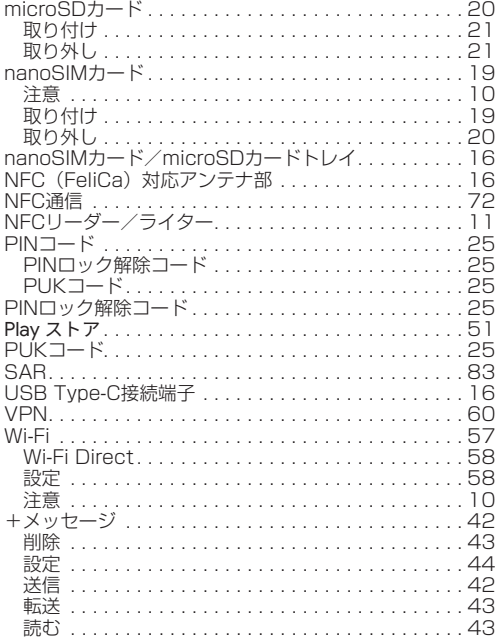

## **目的から探す**

## 基本操作

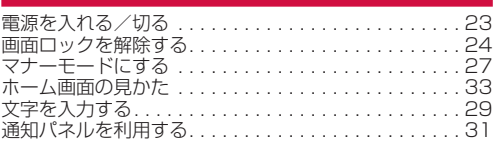

## 電話

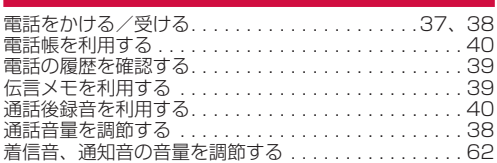

## メール

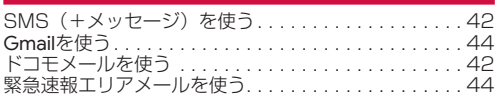

# インターネット

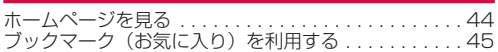

# Wi-Fi

-<br>自宅や公共のWi-Fiに接続する. . . . . . . . . . . . . . . . . . [57](#page-58-0)

## カメラ

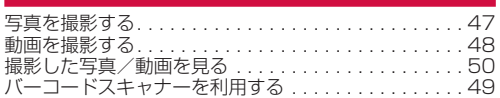

## 便利な機能

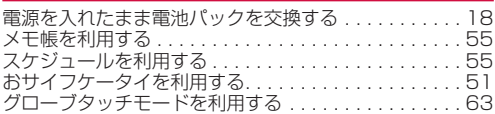

## バックアップ

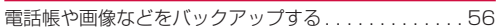

## 故障

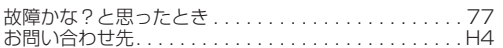

# **マナーもいっしょに携帯しましょう**

本端末を使用する場合は、周囲の方の迷惑にならないように注 意しましょう。

## **こんな場合は必ず電源を切りましょう**

■ 使用禁止の場所にいる場合

航空機内や病院では、各航空会社または各医療機関の指示に 従ってください。使用を禁止されている場所では、電源を切っ てください。

## **こんな場合は公共モードに設定しましょう**

### ■ 運転中の場合

自動車、原動機付自転車、自転車などを運転中の使用にはご 注意ください。法令で定める場合を除き、運転中に本端末の 画面を注視したり、手で持って通話することは、罰則の対象 となります。

■ 劇場・映画館・美術館・図書館など公共の場所にいる場合 静かにするべき公共の場所で本端末を使用すると、周囲の方 への迷惑になります。

## **使用する場所や声・着信音の大きさに注意 しましょう**

■ レストランやホテルのロビーなどの静かな場所で本端末を使 用する場合は、声の大きさなどに気をつけましょう。

■街ののでは、通行の妨げにならない場所で使用しましょう。

# **プライバシーに配慮しましょう**

■ カメラ付き端末を利用して撮影や画像送信を行う際は、プラ イバシーなどにご配慮ください。

## **歩きながらのスマートフォンの使用はやめ ましょう**

- スマートフォンや携帯電話の画面を見つめながらの歩行は大 変危険です。視野が極端に狭くなり、自分自身だけでなく、 周囲の方も巻き込む事故につながることもあります。
- スマートフォンを使用する際は、安全な場所で立ち止まって 使用するようにしてください。

# **こんな機能が公共のマナーを守ります**

かかってきた電話に応答しない設定や、本端末から鳴る音を消 す設定など、便利な機能があります。

- マナーモード (→P.[27\)](#page-28-0) 本端末から鳴る音を消します。
- 公共モード (電源OFF) (→P.[40\)](#page-41-0) 電話をかけてきた相手に、電源を切る必要がある場所にいる 旨のガイダンスを流し、自動的に電話を終了します。
- バイブ(→P[.62](#page-63-3)) 電話がかかってきたことを、振動でお知らせします。
- 伝言メモ(→P.[39\)](#page-40-0) 電話に出られない場合に、電話をかけてきた相手の方の用件 を録音します。
- ※その他にも、留守番電話サービス(→P.[40\)](#page-41-0)、転送でんわサー ビス(→P.[40\)](#page-41-5) などのオプションサービスが利用できます。

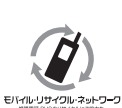

ご不要になった携帯電話などは、自社・他 社製品を問わず回収をしていますので、お 近くのドコモショップへお持ちください。 ※ 回収対象:携帯電話、PHS、電池パック、 充電器、卓上ホルダ(自社・他社製品を 問わず回収)

# **オンラインでのご利用料金・ご利用 データ量・ご契約内容の確認・各種 お手続きなど**

本端末から dメニュー▶My docomo パソコンから My docomo 

- (https://www.docomo.ne.jp/mydocomo/)
- システムメンテナンスやご契約内容などにより、ご利用にな れない場合があります。
- ●「My docomo」のご利用には、「ネットワーク暗証番号」や「d アカウントの認証」が必要です。

## **総合お問い合わせ**

<span id="page-92-0"></span>お問い合わせはこちら▶ ドコモのホームページ https://www.docomo.ne.jp/support/inquiry/

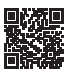

# **総合お問い合わせ先 <ドコモ インフォメーションセンター>**

ドコモの携帯電話専用窓口(無料) **151**

※一般電話などからはご利用になれません。

受付時間 午前9:00~午後8:00 (年中無休)

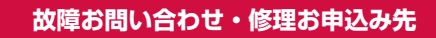

 $($ ドコモの携帯電話専用窓口(無料)

$$
113
$$

※一般電話などからはご利用になれません。

一般電話などから **0120-800-000**

※一部のIP電話からは接続できない場合があります。 受付時間 24時間 (年中無休)

●番号をよくご確認の上、お問違いのないようにおかけください。

●各種手続き、故障・アフターサービスについては、上記お問い合わせ先にご連絡いただくか、 ドコモのホームページにてお近くのドコモショップなどをご確認の上、お問い合わせください。 ●オンライン修理受付サービスについては、ドコモのホームページをご覧ください。

ドコモのホームページ https://www.docomo.ne.jp/support/inquiry/repair/

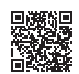

## **法人のお客さま向けお問い合わせ先 <ドコモビジネスコンタクトセンター>**

## **0120-003-300**

※携帯電話・PHSからもご利用になれます。 ※一部のIP電話からは接続できない場合があります。 ※海外からはご利用になれません。

受付時間 午前9:00~午後5:00 (土・日・祝日・年末年始を除く)

●番号をよくご確認の上、お間違いのないようにおかけください。

## **海外からのお問い合わせ先(紛失・盗難・つながらない場合など)**

### ■ドコモの携帯電話からの場合

## 「+」を画面表示 **-81-3-6832-6600**(無料)

(「+」は「0」をロングタッチします。) ※「+」発信のかわりに国際電話アクセス番号でも発信できます。

### ■一般電話などからの場合

#### 滞在国の国際電話 アクセス番号 **-81-3-6832-6600**(有料)

※日本向け通話料がかかります。 ※国際電話アクセス番号については、ドコモのホームページをご覧ください。

#### 受付時間 24時間(年中無休)

●番号をよくご確認の上、お間違いのないようにおかけください。 ●紛失・盗難などにあわれたら、速やかに利用中断手続きをお取りください。 ●お客様が購入された端末に故障が発生した場合は、ご帰国後にドコモ指定の故障取扱拠点へご持参ください。

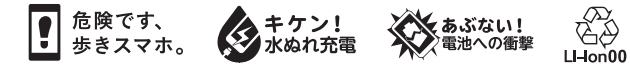

販売元 株式会社NTTドコモ 製造元 京セラ株式会社 '23.12(1版)